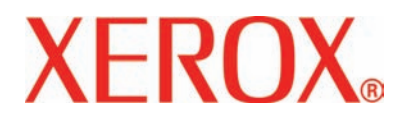

**Version 2.0**

**March 2007**

# DocuColor 5000 **User Guide**

©Copyright 2007 by Xerox Corporation. All Rights Reserved.

Copyright protection claimed includes all forms and matters of copyrighted material and information now allowed by statutory or judicial law or hereinafter granted, including without limitation, material generated from the software programs that are displayed on the screen such as styles, templates, icons, screen displays, looks, etc.

Xerox® and all Xerox product names and product numbers mentioned in this publication are trademarks of XEROX CORPORATION. Other company brands and product names may be trademarks or registered trademarks of the respective companies and are also acknowledged.

This product includes software developed by the Apache Software Foundation (**<http://www.apache.org/>**).

# **[Table of contents](#page-8-0)**

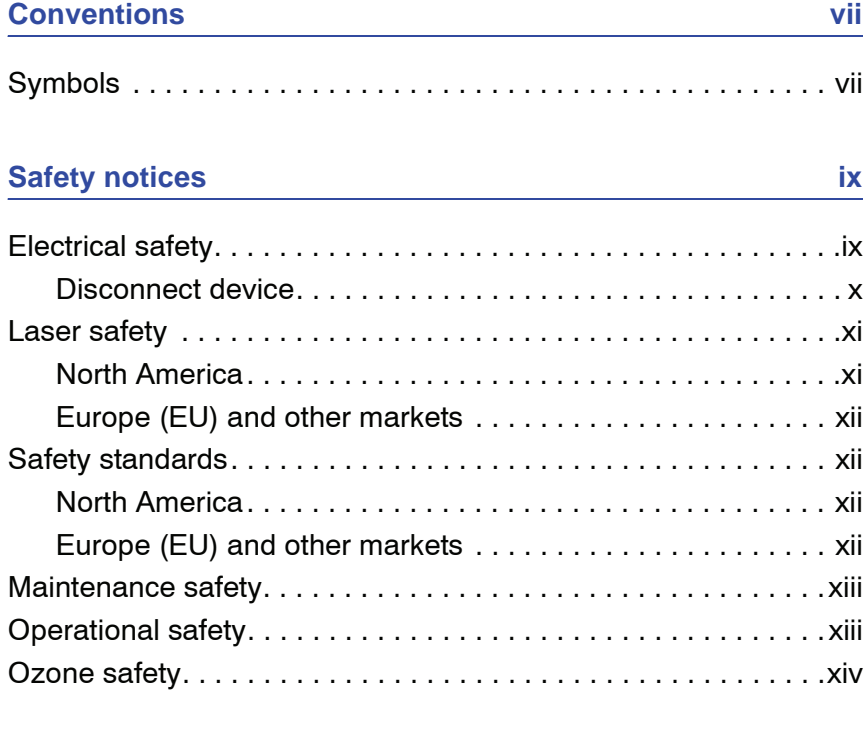

#### **[Notices xv](#page-16-0)**

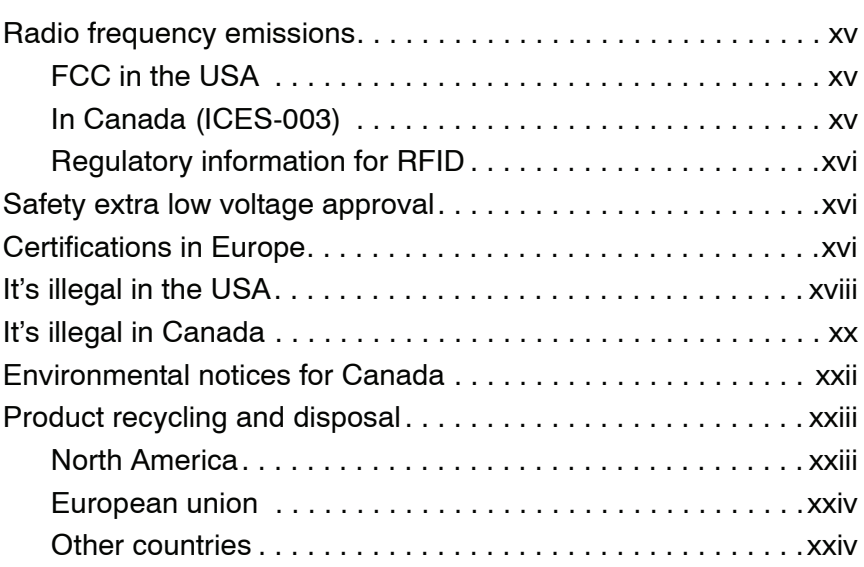

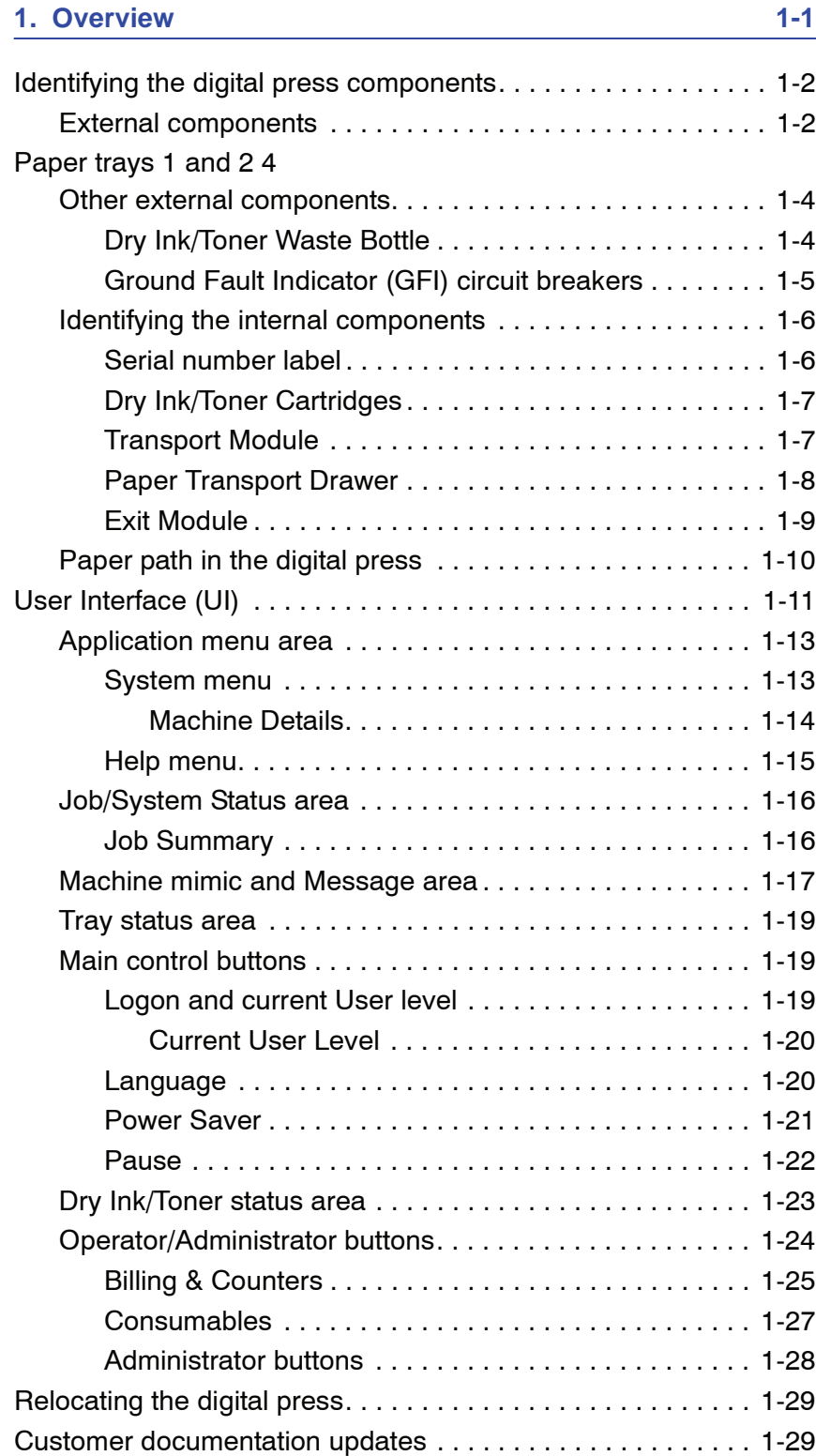

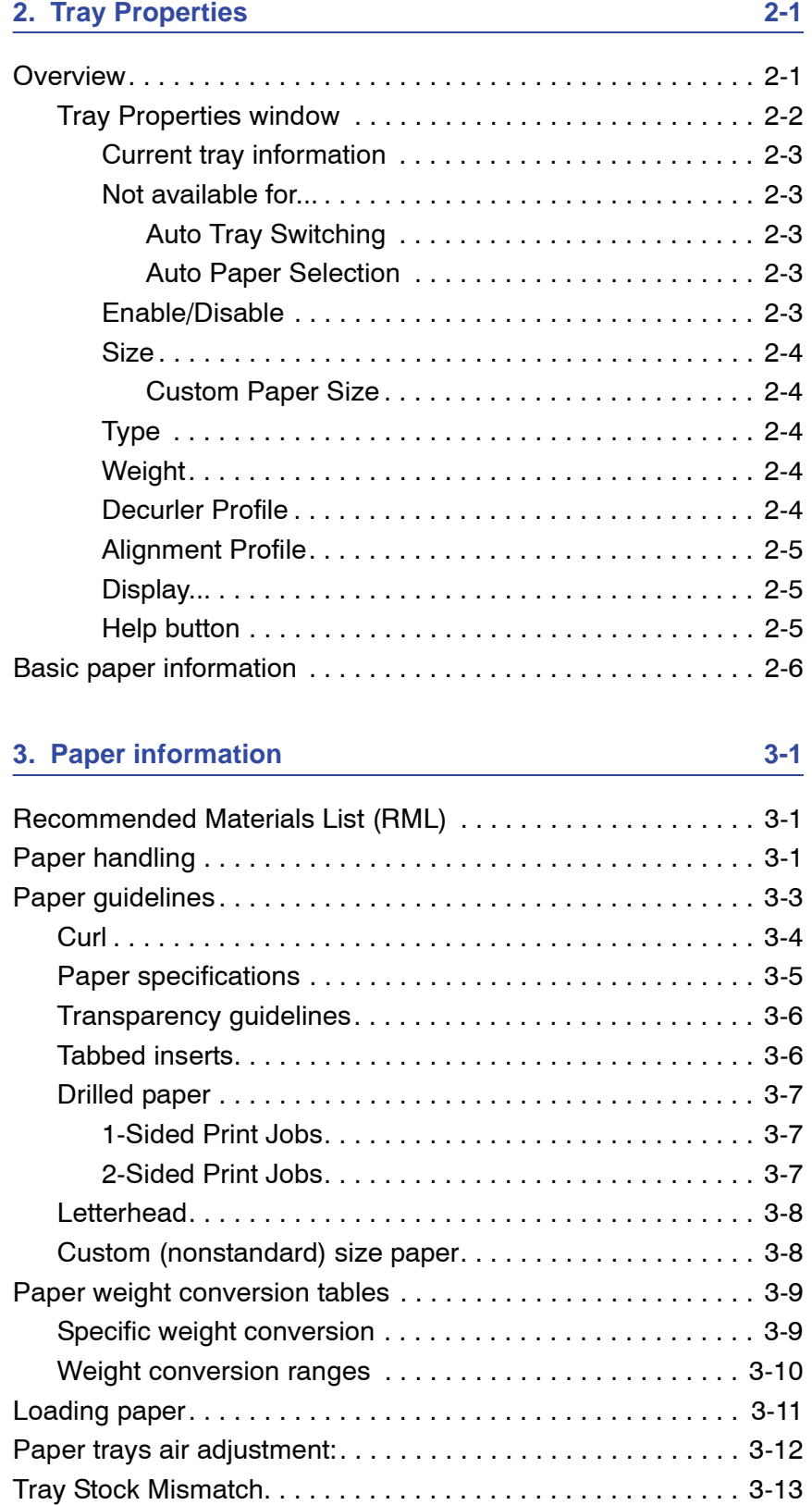

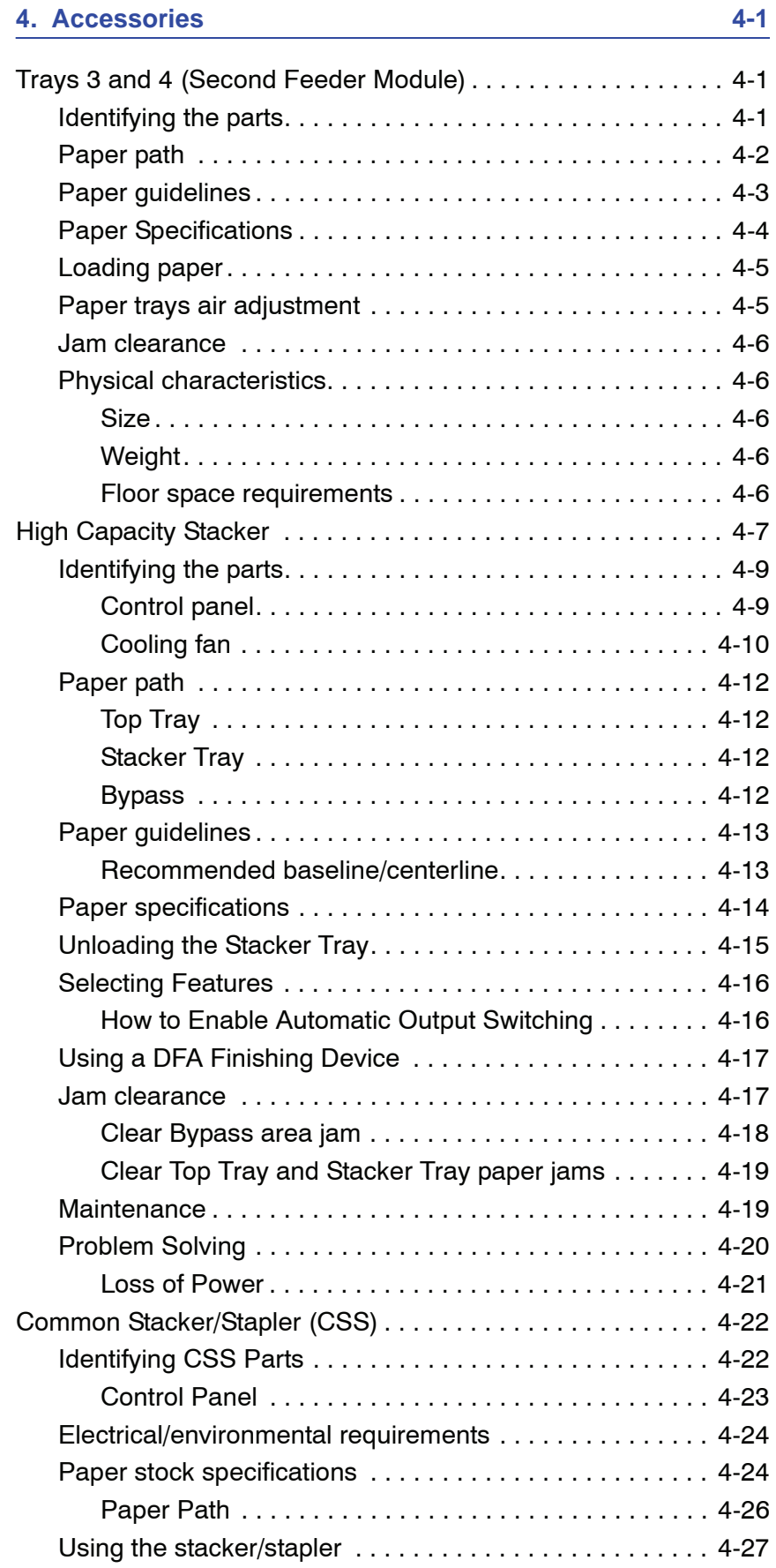

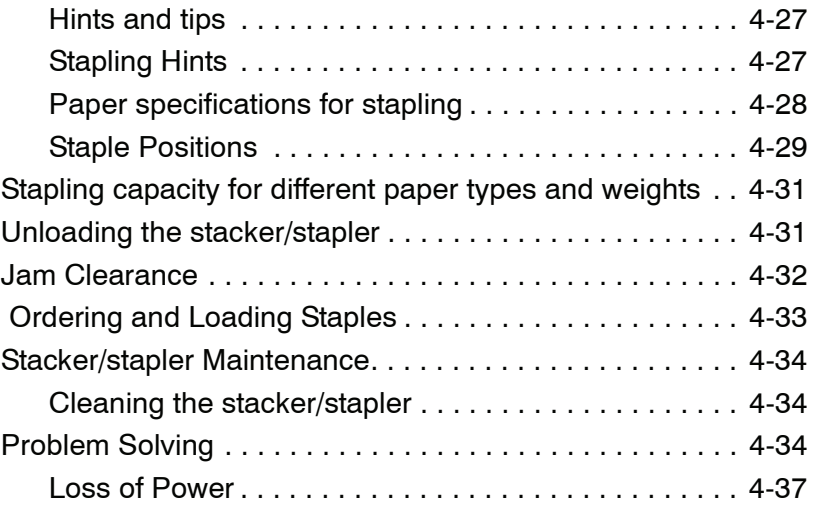

# **[5. Problem solving 5-1](#page-114-0)**

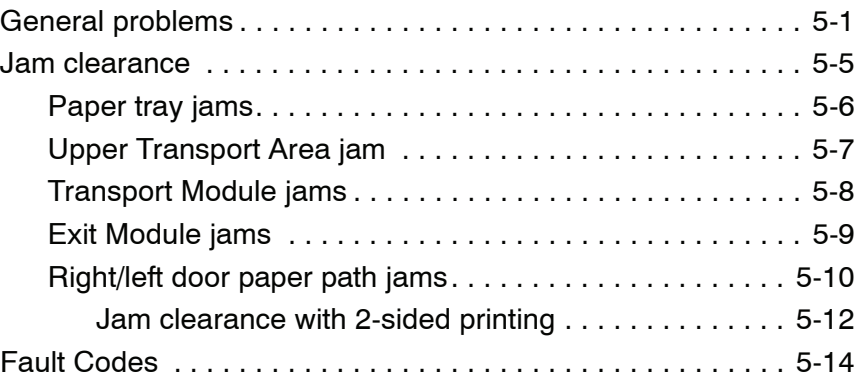

## **6. Technical Data** 6-1

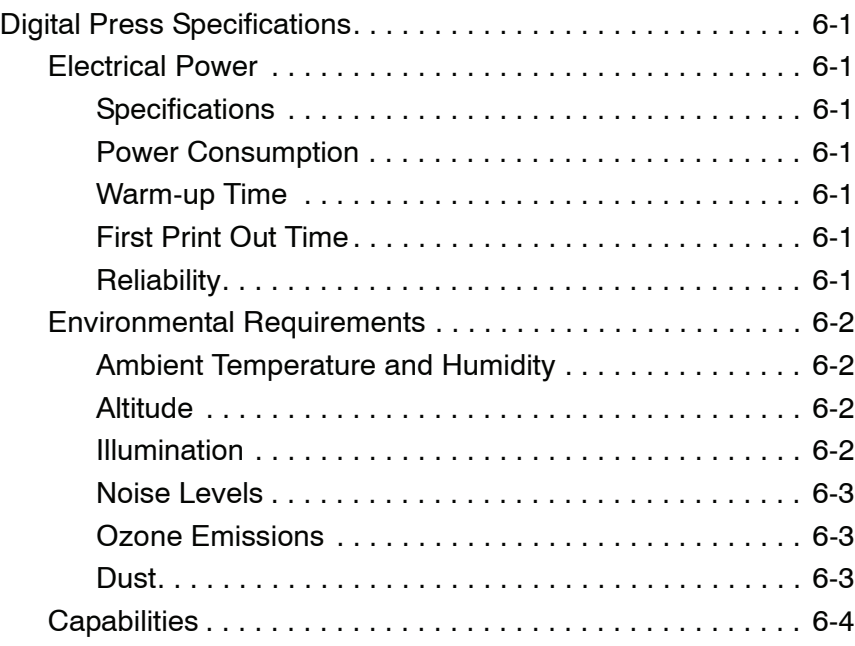

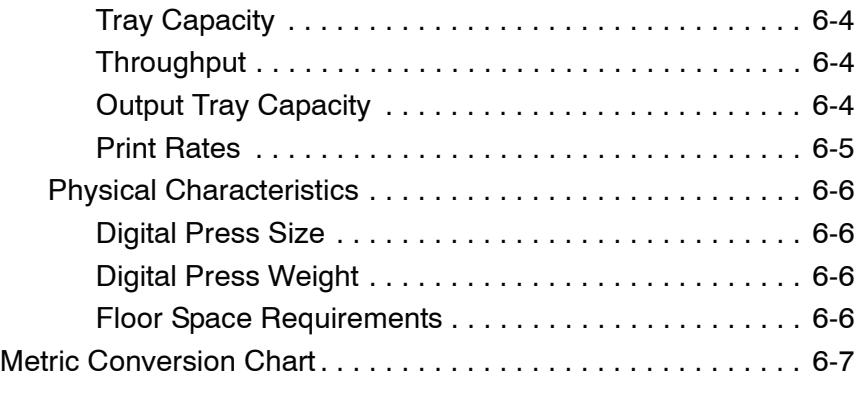

#### **[7. Maintenance 7-1](#page-136-0)**

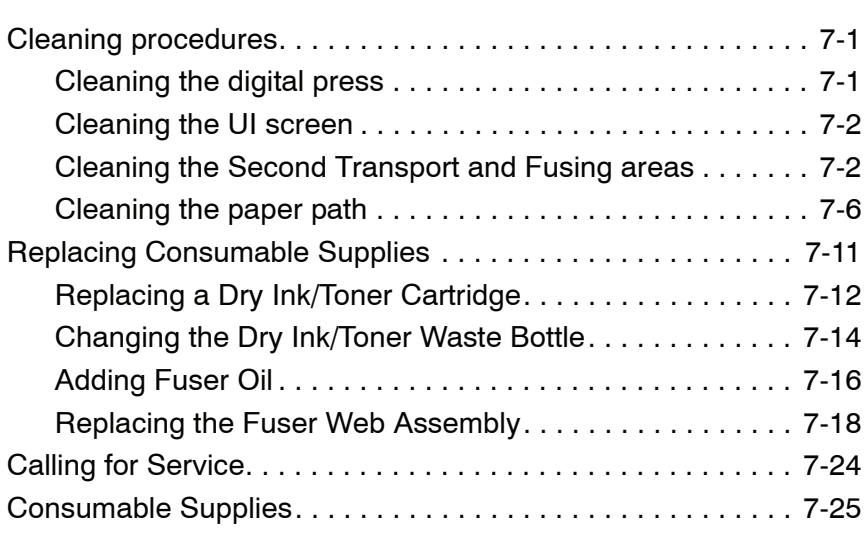

# <span id="page-8-0"></span>**Conventions**

Standardized conventions have been used in this manual to assist you in visually locating and identifying information quickly.

# <span id="page-8-1"></span>**Symbols**

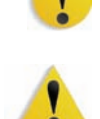

**CAUTION:** This symbol alerts you to an action that may cause damage to hardware, software, or result in the loss of data.

**WARNING:** Warnings mark alert users to areas of the machine where there is a possibility of personal injury.

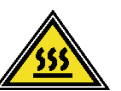

**WARNING:** This symbol identifies an area on the machine that is HOT and should not be touched.

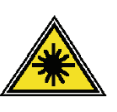

**WARNING:** This symbol indicates a laser is being used in the machine and alerts you to refer to the appropriate safety information.

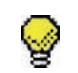

**TIP:** This symbol identifies information that is being emphasized and is important for you to remember.

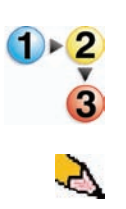

The 1 2 3... symbol indicates the beginning of a task or work process you should use to complete a procedure and is followed by the first step of a numbered procedure, task, or work process.

*NOTE: This symbol calls your attention to information that is helpful, but not essential to complete a procedure or task.*

# <span id="page-10-0"></span>**Safety notices**

This Xerox product and the recommended supplies are designed and tested to meet strict safety requirements. These include safety agency approval and compliance to established environmental standards. Please read the following instructions carefully before operating the product, and refer to them as needed to ensure the continued safe operation of your product.

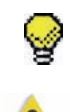

**TIP:** The safety testing and performance of this product have been verified using Xerox materials only.

**WARNING:** Any unauthorized alteration, which may include the addition of new functions or connection of external devices, may impact the product certification. Please contact your authorized local dealer for more information.

## <span id="page-10-1"></span>**Electrical safety**

- Use only the power cord supplied with this equipment.
- Plug the power cord directly into a correctly grounded electrical outlet. Do not use an extension cord. If you do not know whether or not an outlet is grounded, consult a qualified electrician.
- Do not use a ground adapter plug to connect this equipment to an electrical outlet that lacks a ground connection terminal.

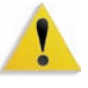

**WARNING:** You may incur a severe electrical shock if the outlet is not grounded correctly.

- Do not place the machine where people may step or trip on the power cord. Do not place objects on the power cord.
- Do not override or disable electrical or mechanical interlocks.
- Do not obstruct the ventilation openings. These openings prevent overheating of the machine.

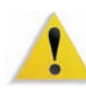

**WARNING:** Never push objects of any kind into slots or openings on this equipment. Making a contact with a voltage point or shorting out a part may result in fire or electrical shock.

If any of the following conditions occur, immediately switch off the power to the machine and disconnect the power cord from the electrical outlet. Call an authorized Xerox service representative to correct the problem.

- The machine emits unusual noises or odors.
- The power cord is damaged or frayed.
- A wall panel circuit breaker, fuse, or other safety device is tripped.
- Liquid is spilled into the press.
- The machine is exposed to water.
- Any part of the machine is damaged.

#### <span id="page-11-0"></span>**Disconnect device**

The power cable is the disconnect device for this equipment and is attached to the back of the machine as a plug-in device. To remove all electrical power from the machine, disconnect the power cable from the electrical outlet.

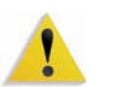

**WARNING:** This product must be connected to a protective earth current.

## <span id="page-12-1"></span><span id="page-12-0"></span>**Laser safety**

#### **North America**

This product complies with safety standards and is certified as a Class 1 Laser product under the Center for Devices and Radiological Health (CDRH) of the United States Food and Drug Administration (FDA) implemented regulations for laser products. This product complies with FDA 21 CFR 1940.10 and 1040.11 except for deviations pursuant to Laser Notice No. 50, dated July 26, 2001. These regulations apply to laser products marketed in the United States. The label on the machine indicates compliance with CDRH regulations and must be attached to laser products marketed in the United States. This product does not emit hazardous laser radiation.

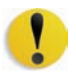

**CAUTION:** Use of controls or adjustments or performance of procedures other than those specified herein may result in hazardous exposure of laser light.

Since radiation emitted inside this product is completely confined within the protective housing and external covers, the laser beam cannot escape from the machine during any phase of the user operation.

This product contains laser warning labels. These labels are intended for use by the Xerox Service Representative and are placed on or near panels or shields that require special tools for removal. Do not remove any of the panels. There are no operator serviceable areas in these covers.

#### <span id="page-13-0"></span>**Europe (EU) and other markets**

This product complies with IEC's safety standard 60825-1 (Edition 1.2) issued August 2001.

The equipment complies with laser product performance standards set by governmental, national, and international agencies as a Class 1 Laser Product. It does not emit hazardous radiation as the beam is totally enclosed during all phases of customer operation and maintenance.

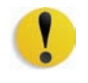

**CAUTION:** Use of controls or adjustments or performance of procedures other than those specified herein may result in hazardous radiation exposure.

This product contains laser warning labels. These labels are intended for use by the Xerox Service Representative and are placed on or near panels or shields that require special tools for removal. Do not remove any of the panels. There are no operator serviceable areas inside these covers.

If you need additional safety information concerning the product or Xerox supplied materials, you may call the following number:

+44 (0) 1707 353434

#### <span id="page-13-2"></span><span id="page-13-1"></span>**Safety standards**

#### **North America**

This Xerox product is safety certified by Underwriters Laboratories Incorporated to Standards UL60950-1 (first edition), and CSA International CAN/CSA C22.2 No. 60950-1-03 (First Edition).

#### <span id="page-13-3"></span>**Europe (EU) and other markets**

This Xerox product is Safety Certified by NEMKO to publication IEC60950-1 (2001) First Edition.

#### <span id="page-14-0"></span>**Maintenance safety**

- Do not attempt any maintenance procedure that is not specifically described in the documentation supplied with your product.
- Do not use aerosol cleaners. The use of supplies that are not approved may cause poor performance of the press and could create a dangerous condition.
- Use the supplies and cleaning materials only as directed in this manual. Keep all materials out of the reach of children.
- Do not remove the covers or guards that are fastened with screws. There are no parts behind these covers that you can maintain or service.

Do not perform any maintenance procedures unless you have been trained to do them by a Xerox representative, or unless a procedure is specifically described in one of the manuals included with your press.

# <span id="page-14-1"></span>**Operational safety**

Your Xerox equipment and supplies were designed and tested to meet strict safety requirements. These include safety agency examination, approval, and compliance with established environmental standards.

Your attention to the following safety guidelines will help ensure the continued safe operation of your product:

- Use the materials and supplies specifically designed for your product. The use of unsuitable materials may result in poor performance of the machine and possibly a hazardous situation.
- Follow all warnings and instructions that are marked on or supplied with the machine.
- Place the machine in a room that provides adequate space for ventilation and servicing.
- Place the machine on a level, solid surface (not on a thick pile carpet) that has adequate strength to support the weight of the machine.
- Do not attempt to move the machine. A leveling device that was lowered when your machine was installed may damage the carpet or floor.
- Do not set up the machine near a heat source.
- Do not set up the machine in direct sunlight.
- Do not set up the machine in line with the cold air flow from an air conditioning system.
- Do not place containers of coffee or other liquid on the machine.
- Do not block or cover the slots and openings on the machine.
- Do not attempt to override any electrical or mechanical interlock devices.

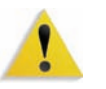

**WARNING:** Be careful when working in areas identified with this warning symbol. These areas may be very hot and should not be touched.

If you need any additional safety information concerning the machine or materials, contact your Xerox representative.

# <span id="page-15-0"></span>**Ozone safety**

This product produces ozone during normal operation. The ozone is heavier than air, and the quantity is dependent on print volume. Providing the correct environmental parameters, as specified in the Xerox installation procedures, ensures that concentration levels meet safe limits.

If you need additional information about ozone, request the Xerox publication, *OZONE* by calling 1-800-828-6571 in the USA. For a French language version, call 1-800-828-6571 in the USA, then press 2.

# <span id="page-16-0"></span>**Notices**

## <span id="page-16-2"></span><span id="page-16-1"></span>**Radio frequency emissions**

#### **FCC in the USA**

This equipment has been tested and found to comply with the limits for a Class A digital device, pursuant to Part 15 of the Federal Communications Commission (FCC) Rules. These limits are designed to provide reasonable protection against harmful interference when the equipment is operated in a commercial environment. This equipment generates, uses, and can radiate radio frequency energy and, if not installed and used in accordance with the instruction manual, may cause harmful interference to radio communications. Operation of this equipment in a residential area is likely to cause harmful interference in which case the user will be required to correct the interference at his/her own expense.

Changes or modifications to this equipment not specifically approved by the Xerox Corporation may void the user's authority to operate this equipment.

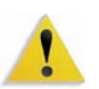

**WARNING:** Shielded cables must be used with this equipment to maintain compliance with FCC regulations.

#### <span id="page-16-3"></span>**In Canada (ICES-003)**

This Class "A" digital apparatus complies with Canadian ICES-003.

Cet appareil numérique de la classe "A" est conforme á la norme NMB-003 du Canada.

#### <span id="page-17-0"></span>**Regulatory information for RFID**

This product generates 13.56 MHz using an Inductive Loop System as a Radio Frequency IDentification system device (RFID). This system is certified in compliance with European Council Directive 99/5/EC and applicable local laws or regulations as applicable.

#### <span id="page-17-1"></span>**Safety extra low voltage approval**

This Xerox product is in compliance with various governmental agencies and national safety regulations. All system ports meet the Safety Extra Low Voltage (SELV) circuits for connection to customer-owned devices and networks. Additions of customerowned or third-party accessories that are attached to the press must meet or exceed the requirements previously listed. All modules that require external connection must be installed per the installation procedure.

# <span id="page-17-2"></span>**Certifications in Europe**

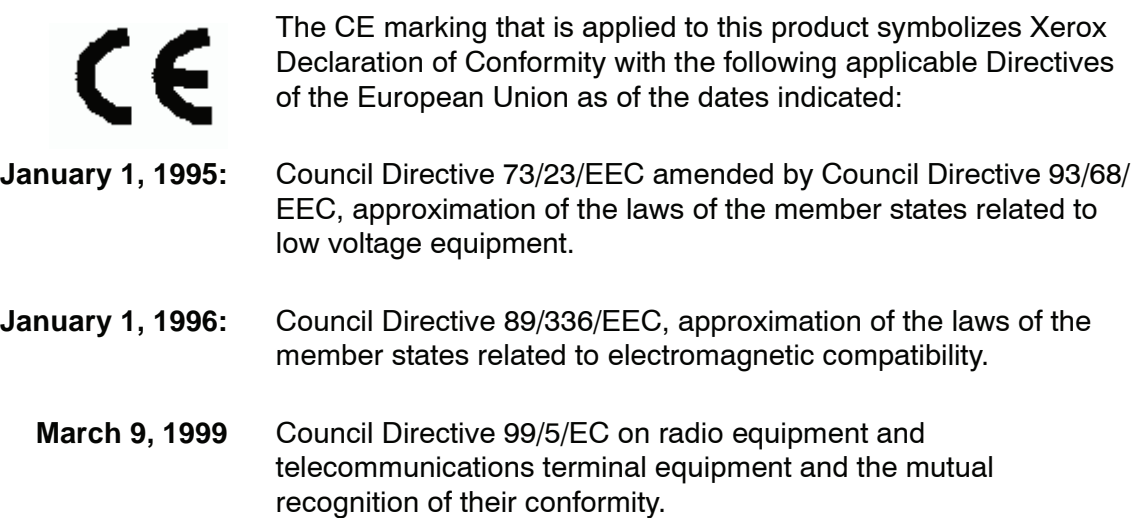

A full declaration, defining the relevant directives and referenced standards, can be obtained from your Xerox Limited representative or by contacting:

Environment, Health and Safety The Document Company Xerox Bessemer Road Welwyn Garden City **Herts** AL7 1HE **England** Tel Number +44 (0) 1707 353434

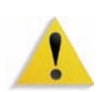

**WARNING:** This system is certified manufactured and tested in compliance with strict safety and radio frequency interference regulations. Any unauthorized alteration which includes the addition of new functions or the connection of external devices may impact this certification. Please contact your local Xerox Limited representative for a list of approved accessories.

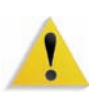

**WARNING:** In order to allow this equipment to operate in proximity to Industrial, Scientific, and Medical (ISM) equipment, the external radiation from the ISM equipment may have limited or special mitigation measures taken.

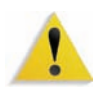

**WARNING:** This is a Class A product in a domestic environment. This product may cause radio frequency interference in which case the user may be required to take adequate measures.

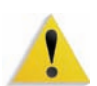

**WARNING:** Shielded cables must be used with this equipment to maintain compliance with Council Directive 89/336/EEC.

# <span id="page-19-0"></span>**It's illegal in the USA**

Congress, by statute, has forbidden the reproduction of the following subjects under certain circumstances. Penalties of fine or imprisonment may be imposed on those guilty of making such reproductions.

**1.** Obligations or Securities of the United States Government, such as:

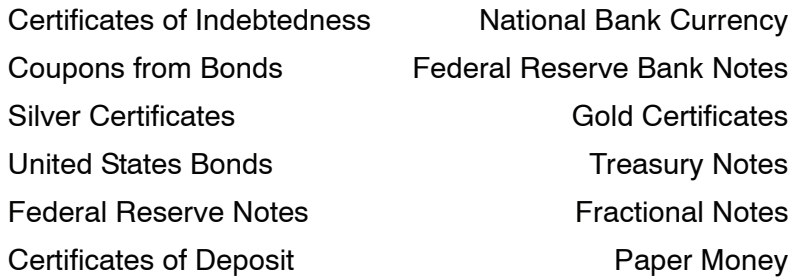

Bonds and Obligations of certain agencies of the government, such as FHA, etc.

Bonds. (U.S. Savings Bonds may be photographed only for publicity purposes in connection with the campaign for the sale of such bonds.)

Internal Revenue Stamps. (If it is necessary to reproduce a legal document on which there is a canceled revenue stamp, this may be done provided the reproduction of the document is performed for lawful purposes.)

Postage Stamps, canceled or uncanceled. (For philatelic purposes, Postage Stamps may be photographed, provided the reproduction is in black and white and is less than 75% or more than 150% of the linear dimensions of the original.)

Postal Money Orders.

Bills, Checks, or Drafts of money drawn by or upon authorized officers of the United States.

Stamps and other representatives of value, of whatever denomination, which have been or may be issued under any Act of Congress.

- **2.** Adjusted Compensation Certificates for Veterans of the World Wars.
- **3.** Obligations or Securities of any Foreign Government, Bank, or Corporation.
- **4.** Copyrighted material, unless permission of the copyright owner has been obtained or the reproduction falls within the "fair use" or library reproduction rights provisions of the copyright law. Further information of these provisions may be obtained from the Copyright Office, Library of Congress, Washington, D.C. 20559. Ask for Circular R21.
- **5.** Certificates of Citizenship or Naturalization. (Foreign Naturalization Certificates may be photographed.)
- **6.** Passports. (Foreign Passports may be photographed.)
- **7.** Immigration Papers.
- **8.** Draft Registration Cards.
- **9.** Selective Service Induction Papers that bear any of the following Registrant's information:

Earnings or IncomeDependency Status

Court RecordPrevious military service

Physical or mental condition

Exception: United States military discharge certificates may be photographed.

**10.** Badges, Identification Cards, Passes, or Insignia carried by military personnel, or by members of the various Federal Departments, such as FBI, Treasury, etc. (unless photograph is ordered by the head of such department or bureau.)

Reproducing the following is also prohibited in certain states: Automobile Licenses - Drivers' Licenses - Automobile Certificates of Title.

The above list is not all inclusive, and no liability is assumed for its completeness or accuracy. In case of doubt, consult your attorney.

# <span id="page-21-0"></span>**It's illegal in Canada**

Parliament, by statute, has forbidden the reproduction of the following subjects under certain circumstances. Penalties of fines or imprisonment may be imposed on those guilty of making such copies.

- **1.** Current bank notes or current paper money.
- **2.** Obligations or securities of a government or bank.
- **3.** Exchequer bill paper or revenue paper.
- **4.** The public seal of Canada or of a province, or the seal of a public body or authority in Canada, or of a court of law.
- **5.** Proclamations, orders, regulations or appointments, or notices thereof (with intent to falsely cause same to purport to have been printed by the Queen's Printer for Canada, or the equivalent printer for a province).
- **6.** Marks, brands, seals, wrappers or designs used by or on behalf of the Government of Canada or of a province, the government of a state other than Canada or a department, board, Commission or agency established by the Government of Canada or of a province or of a government of a state other than Canada.
- **7.** Impressed or adhesive stamps used for the purpose of revenue by the Government of Canada or of a province or by the government of a state other than Canada.
- **8.** Documents, registers or records kept by public officials charged with the duty of making or issuing certified copies thereof, where the reproduction falsely purports to be a certified copy thereof.
- **9.** Copyrighted material or trademarks of any manner or kind without the consent of the copyright or trademark owner.

The above list is provided for your convenience and assistance, but it is not all inclusive, and no liability is assumed for its completeness or accuracy. In case of doubt, consult your solicitor.

# <span id="page-22-0"></span>**Environmental notices for Canada**

Terra Choice Environmental Services, Inc. of Canada has verified that this Xerox product conforms to all applicable Environmental Choice EcoLogo requirements for minimized impact to the environment.

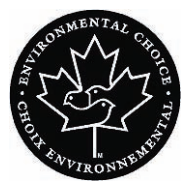

As a participant in the Environmental Choice program, Xerox Corporation has determined that this product model meets the Environmental Choice guidelines for energy efficiency.

Environment Canada established the Environmental Choice program in 1988 to help consumers identify environmentally responsible products and services. Copier, printer, digital press, scanners, and fax products must meet energy efficiency and emissions criteria, and exhibit compatibility with recycled supplies. Currently, Environmental Choice has more than 1600 approved products and 140 licensees. Xerox has been a leader in offering EcoLogo approved products. In 1996, Xerox became the first company licensed to use the Environmental Choice EcoLogo for its copiers, printers, and fax machines.

# <span id="page-23-0"></span>**Product recycling and disposal**

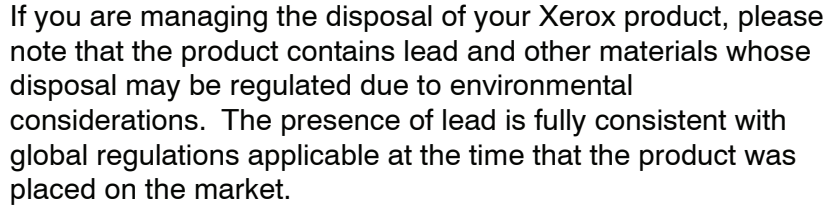

## **North America**

<span id="page-23-1"></span>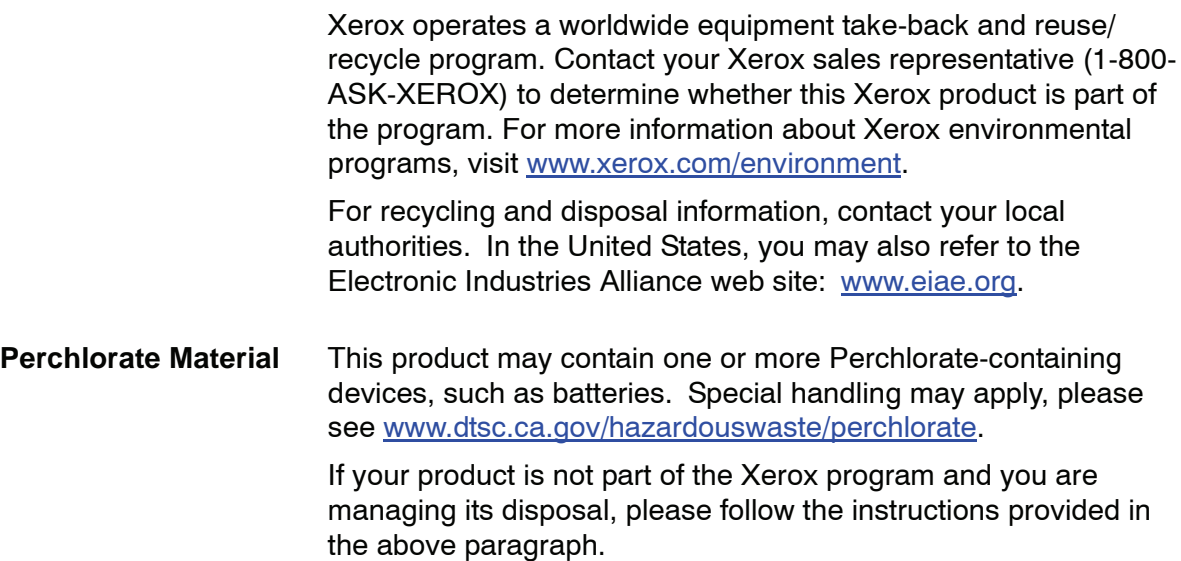

#### <span id="page-24-0"></span>**European union**

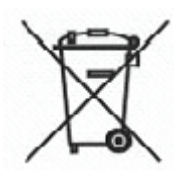

Application of this symbol on your equipment is confirmation that you must dispose of this equipment in compliance with agreed national procedures.

In accordance with European legislation end-of-life electrical and electronic equipment subject to disposal must be managed within agreed procedures.

Prior to disposal, contact your local dealer or Xerox representative for end-of-life take-back information.

#### <span id="page-24-1"></span>**Other countries**

Please contact your local waste authorities and request disposal guidance.

# <span id="page-26-0"></span>**1. Overview**

The DocuColor 5000 is a full color/black and white digital press operating at a speed of fifty prints per minute. This chapter includes the following information:

- Identifying the digital press components, their names, locations, and functions
- Identifying the User Interface, its various components, and briefly discussing their functions

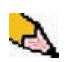

*NOTE: The UI screens shown in this guide here may or may not reflect the UI screens displayed on your system. The UI screens vary from system to system and from marketplace to marketplace. Therefore, the UI screens in this guide here are a representation of the type of screens that may be seen on your particular system.*

# <span id="page-27-1"></span><span id="page-27-0"></span>**Identifying the digital press components**

#### **External components**

Use the illustration below and the following table to identify the external components that comprise the DocuColor 5000 system.

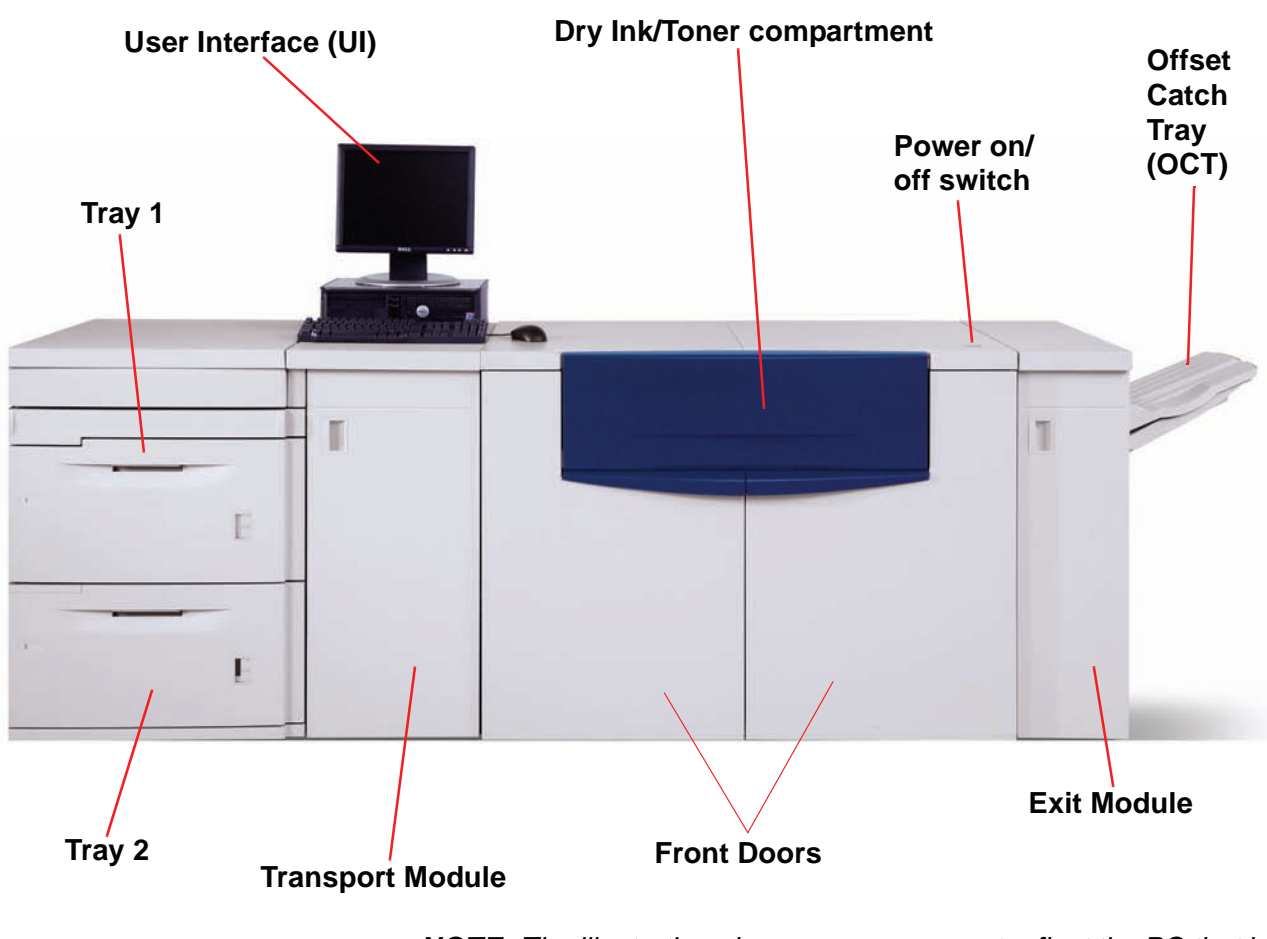

É.

*NOTE: The illustration above may or may not reflect the PC that is delivered with your machine. This illustration is only a representation of the type of PC that may come with your machine.*

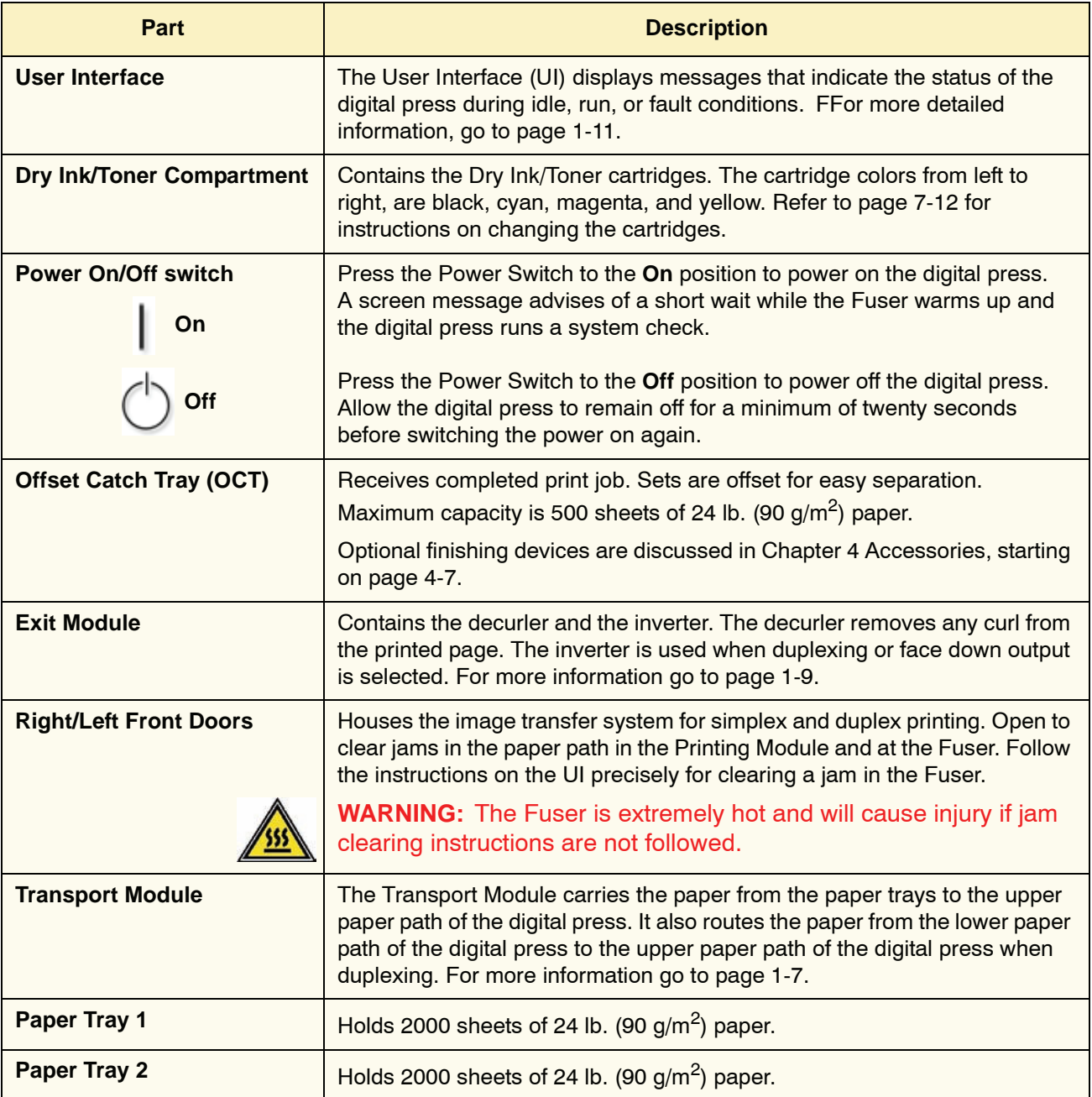

#### **Paper trays 1 and 2**

<span id="page-29-0"></span>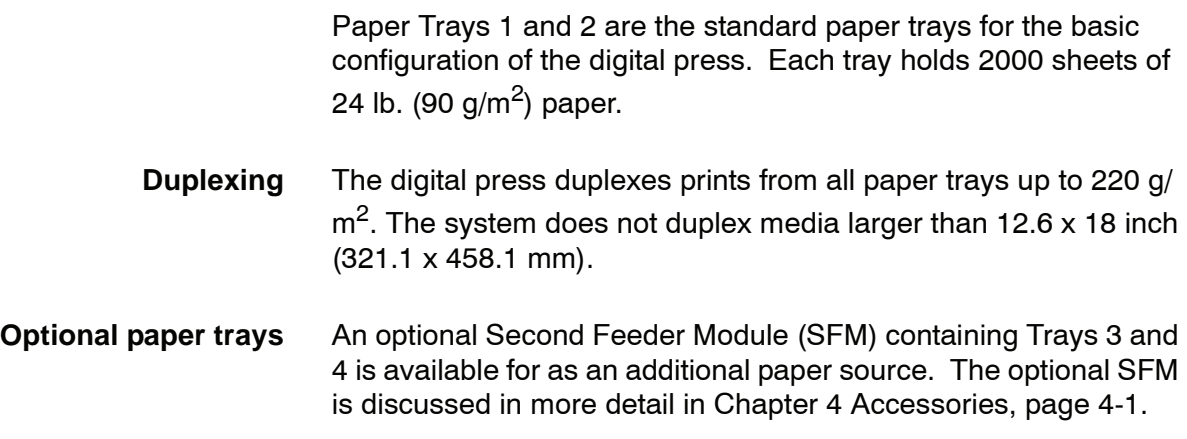

#### <span id="page-29-2"></span><span id="page-29-1"></span>**Other external components**

#### **Dry Ink/Toner Waste Bottle**

The Dry Ink/Toner Waste Bottle collects the waste dry ink/toner in the printing process. The Dry Ink/Toner Waste Bottle is customer replaceable and located in the rear of the machine.

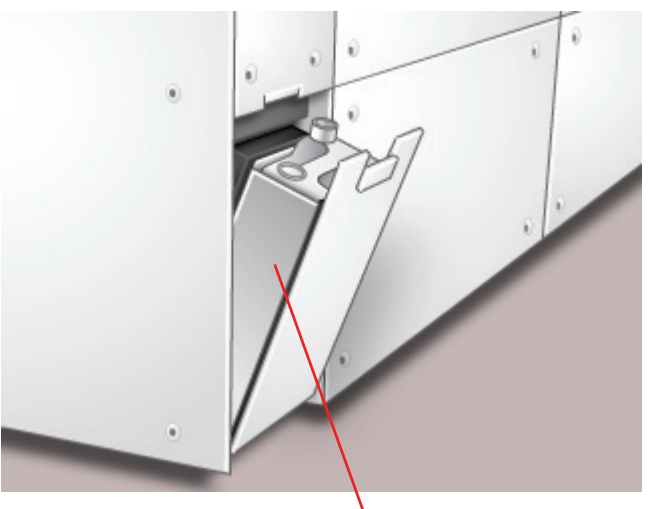

**Dry Ink/Toner Waste Bottle**

Refer to [page 7-14](#page-149-1) for instructions on changing the Dry Ink/Toner Waste Bottle.

#### <span id="page-30-0"></span>**Ground Fault Indicator (GFI) circuit breakers**

The digital press is equipped with two safety circuit breakers called a Ground Fault Indicators (GFI). These devices trip if the power to the digital press is interrupted.

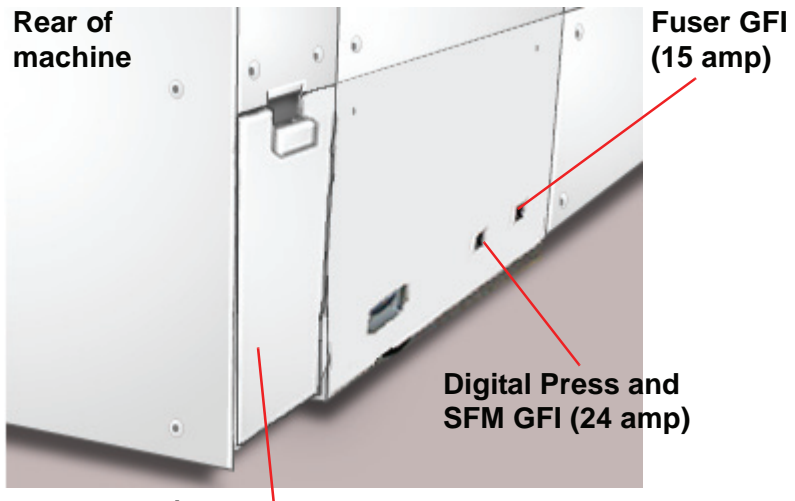

**Dry Ink/Toner Waste Bottle**

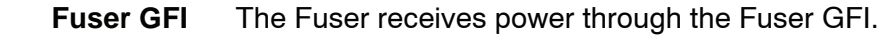

**Digital Press GFI** The digital press receives power through the Digital Press GFI. If an optional Second Feeder Module is connected to the Digital Press, then it too receives power from this GFI.

**After a power outage occurs:** Power on the digital press as soon as possible after the power is restored, and print a job to ensure that there is no damage to the digital press.

If power to the digital press is interrupted,

- Locate the circuit breakers on the back of the digital press next to the toner waste bottle.
- If either device is tripped, the switch is in the Off position (down). Flip the switch up.

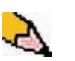

*NOTE: If the device trips again or if power is not restored by the above procedure, call your Xerox service representative.*

# <span id="page-31-0"></span>**Identifying the internal components**

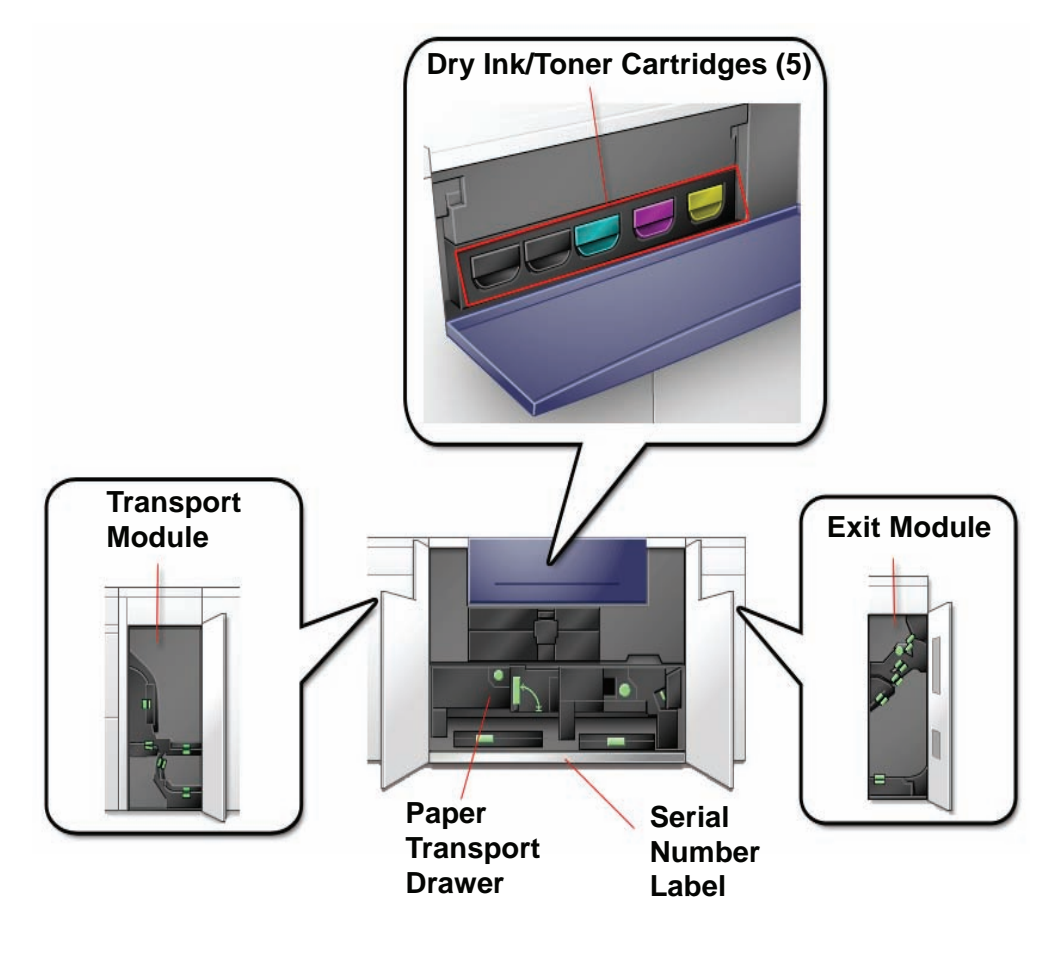

#### <span id="page-31-1"></span>**Serial number label**

If the digital press loses power and it is impossible to access the Machine Details tab for the serial number, open the two main front doors. The serial number label is in the center of the bottom frame of the digital press.

#### **Dry Ink/Toner Cartridges**

<span id="page-32-0"></span>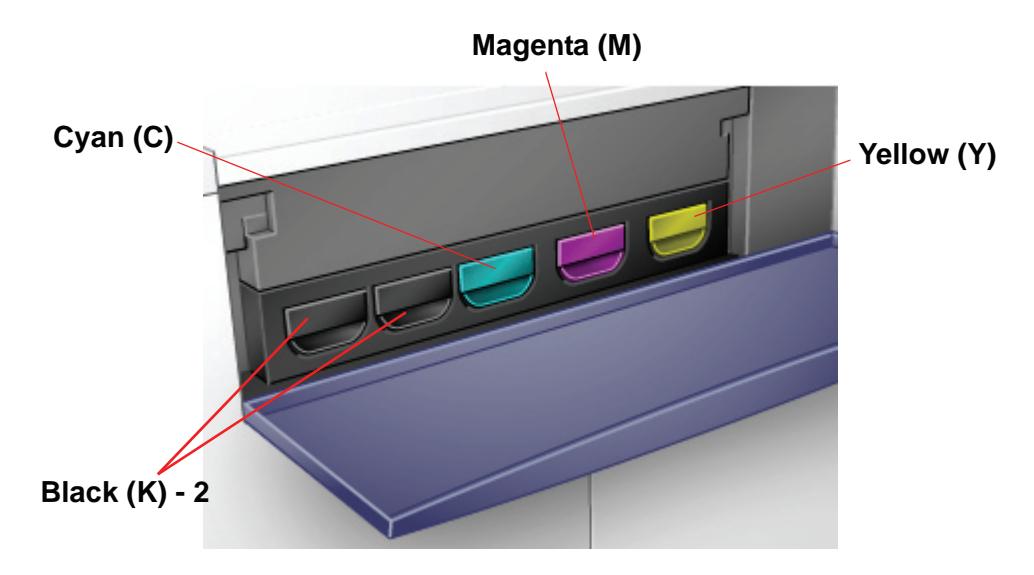

There are five Dry Ink/Toner Cartridges: Two Black (2) and one each for Cyan (C), Magenta (M), and Yellow (Y).

The toner cartridges supply a mix of toner and developer to their respective drum cartridges. There are two Black (K) cartridges because black requires more toner since black is the most heavily used color.

#### <span id="page-32-1"></span>**Transport Module**

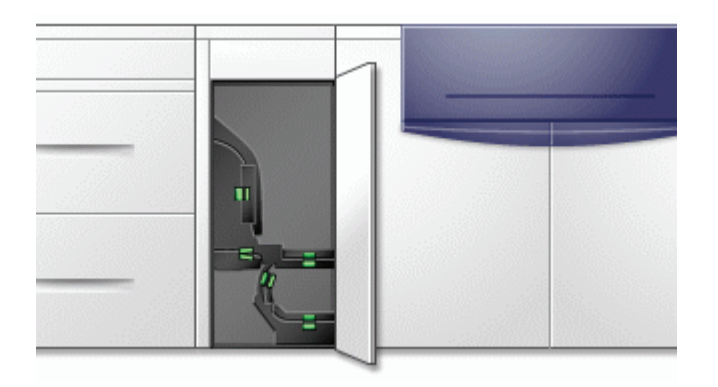

The Transport Module carries the paper from the paper trays to the upper paper path of the digital press. It also routes the paper from the lower paper path of the digital press to the upper paper path of the digital press when duplexing.

Paper from all trays moves through the Transport Module to the upper paper path in the digital press. The lower paper path carries duplexed (2-sided) sheets through the Transport Module to the digital press upper paper path.

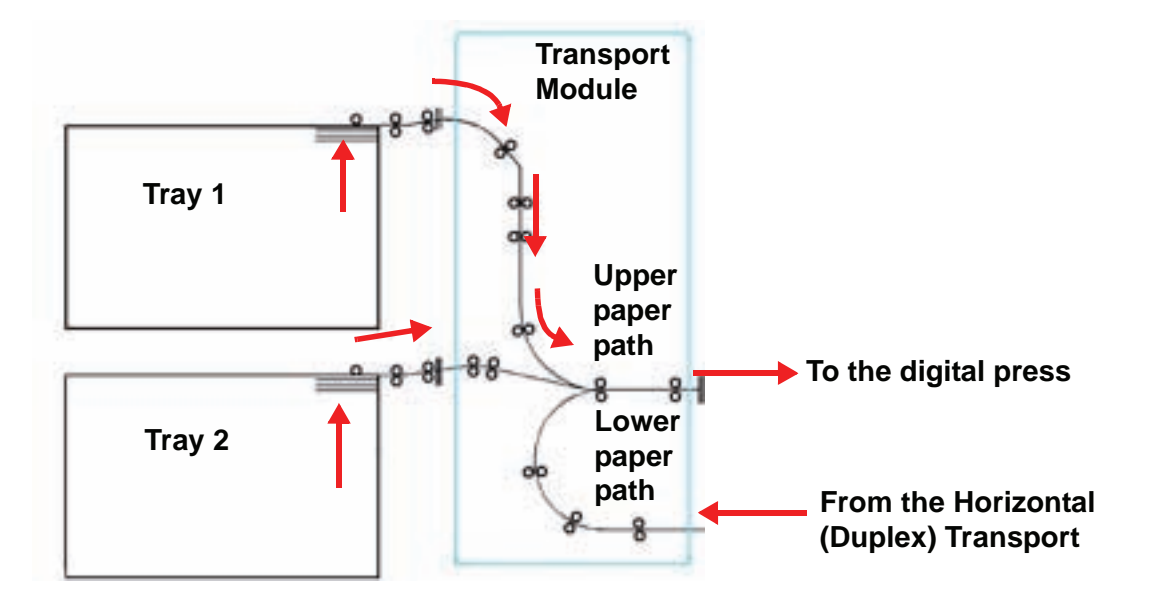

<span id="page-33-0"></span>**Paper Transport Drawer**

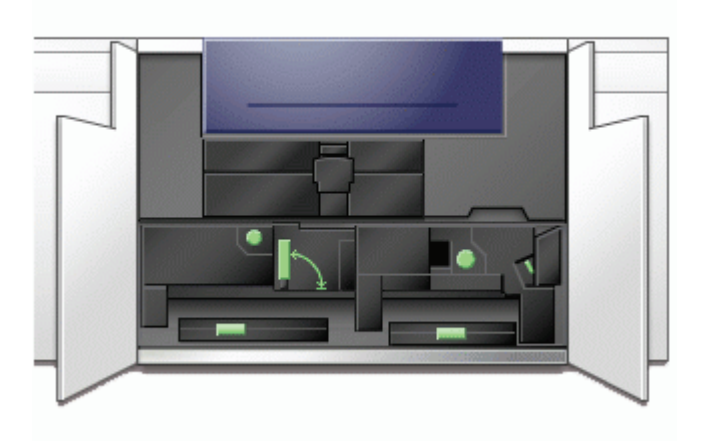

This area is where paper is aligned, the image is applied and fused, and the paper is flipped over if duplexing is required.

#### <span id="page-34-0"></span>**Exit Module**

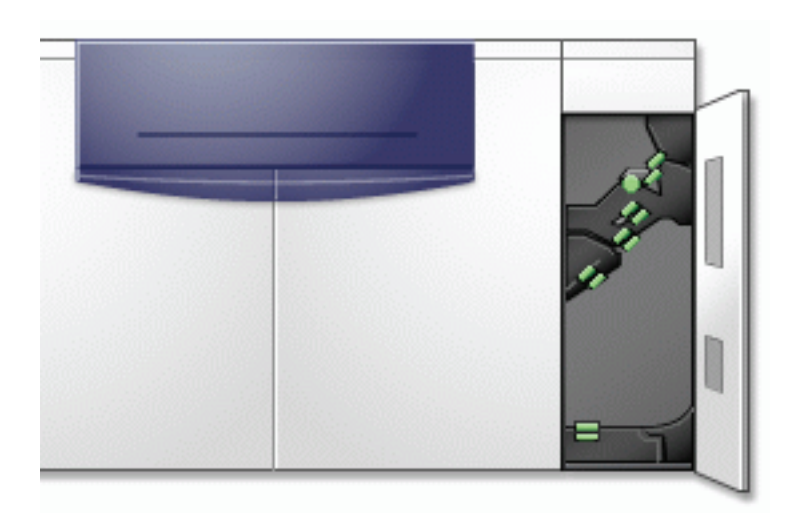

A completed print passes through the Exit Module to the Offset Catch Tray or other finishing device. The Exit Module contains a Decurler that removes paper curl caused by the fusing process. The Exit Module also contains an Inverter which turns the paper over to image side two when duplexing, or when face down output is selected.

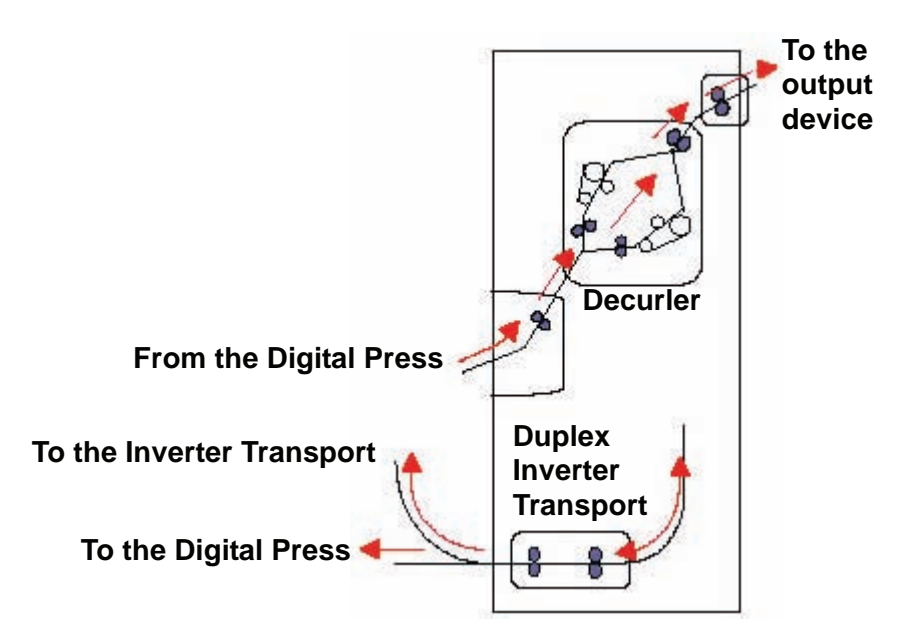

#### <span id="page-35-0"></span>**Paper path in the digital press**

The paper path transfers an image to the paper and fuses it for both the simplex and duplex selections. It has two areas, the upper paper path and the lower paper path. The upper path is used for both simplexing and duplexing. The lower path is used for duplexing only. The Horizontal Transport 1 decurls the paper when printing duplex.

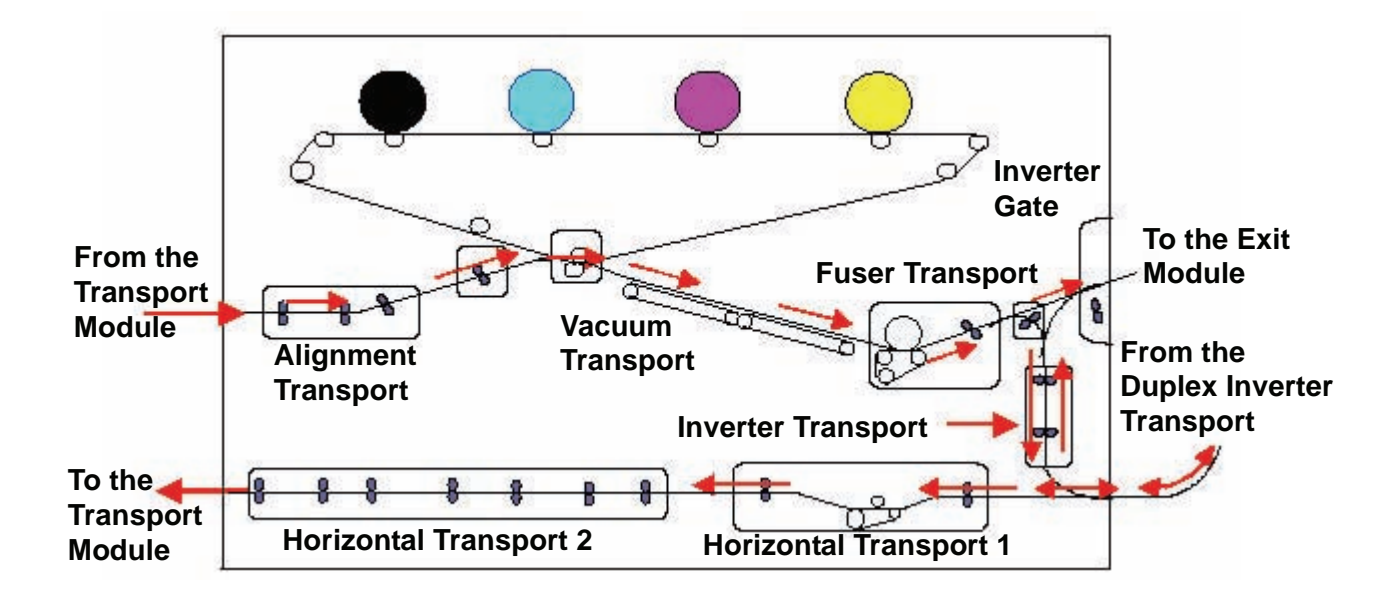
# **User Interface (UI)**

The User Interface (UI) displays messages that indicate the status of the digital press during idle, run, or fault conditions.

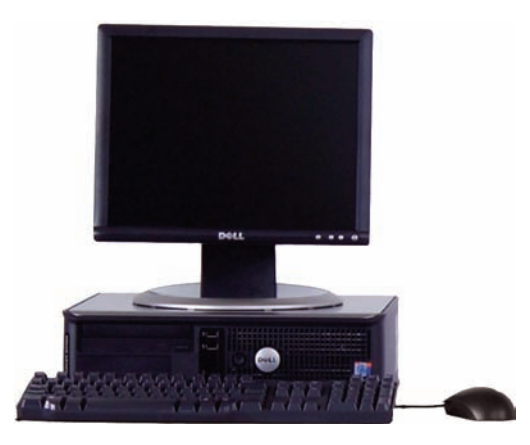

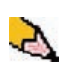

*NOTE: The illustration above may or may not reflect the PC that is delivered with your machine. This illustration is only a representation of the type of PC that may come with your machine.*

The default, main screen shown on the UI is shown in the illustration below.

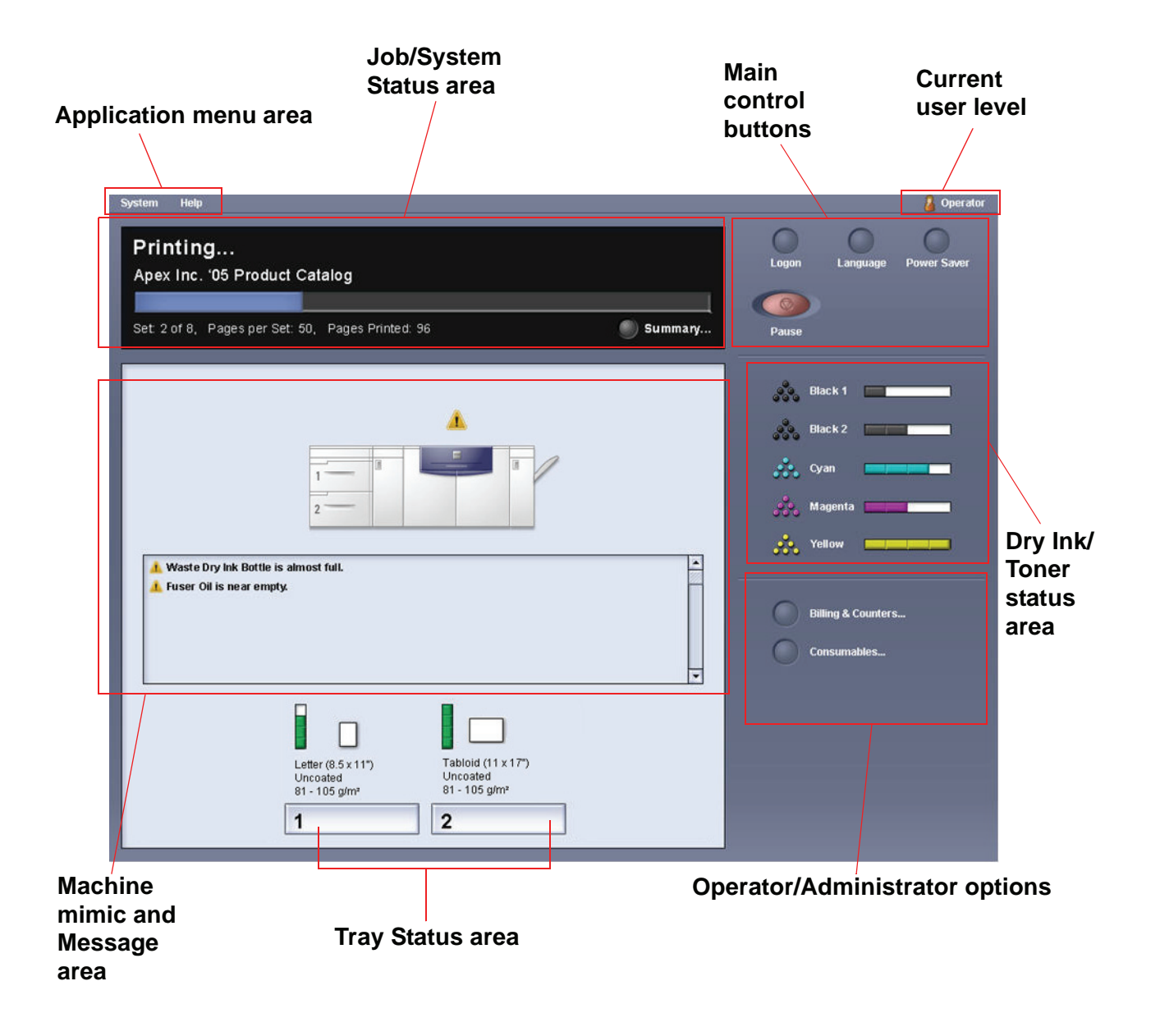

#### **Application menu area**

This area of the main screen is comprised of two pull-down menus: **System** and **Help**.

#### **System menu**

The System pull-down menu allows you to select the following options:

- **Machine Details:** By selecting this option, a Machine Details window opens. Refer to ["Machine Details" on page 1-14](#page-39-0) for more information on this feature.
- **Shutdown System PC:** This option shuts down the User Interface *and* the system PC.
- **Restart User Interface:** This option stops and exits the User Interface and then restarts it.
- **Exit User Interface:** This option exits the User Interface but leaves the System PC running.

An additional feature *may* be selected when the machine is configured for it:

• **Finishing System Module:** This option is available *only* if an optional finishing device is attached to your system. If an optional finishing device is attached *and* you are logged in as the Administrator, then this feature is available from the pulldown menu.

#### <span id="page-39-0"></span>**Machine Details**

Selecting the **Machine Details** feature from the **System** pull-down menu displays the following window.

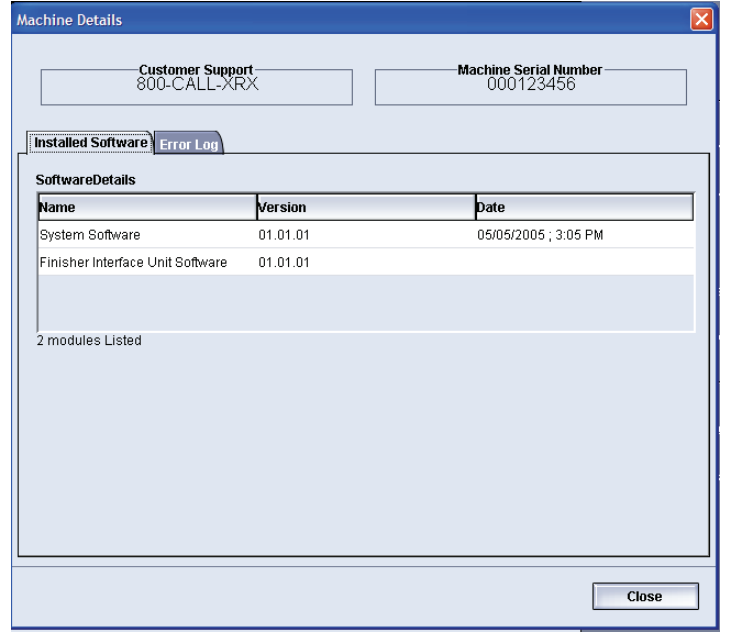

The Machine Details window provides specific information about your machine, such as:

- **Customer Support** telephone number
- **Machine Serial Number**
- **Installed Software:** This tab displays a list of installed software, version level, and date of installation. This tab also displays a list of any installed optional finishing devices.
- **Error Log:** This tab displays a list of all the machine errors, fault ID number, and date the error occurred.

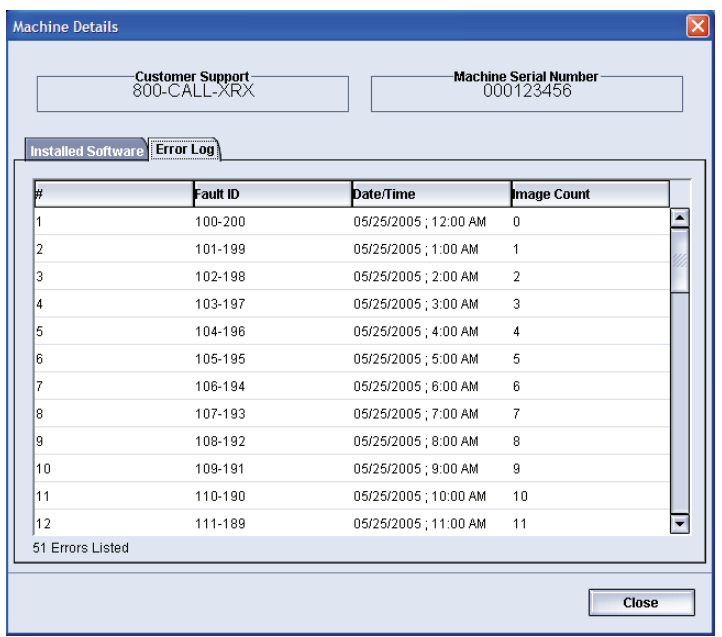

#### **Help menu**

Selecting DocuColor 5000 from the Help pull-down menu opens a new window displaying the following type of information:

- An overview of the digital press and UI
- Paper tray information, including:
	- Paper specifications
	- Paper guidelines
	- Loading paper
	- Changing paper sizes in the trays
- Information about the various optional accessories
- Problem solving information
- Technical data
- Maintenance information, including:
	- Cleaning procedures
	- Replacing Customer Replaceable Units (CRUs) procedures
- Administrator information:
	- An overview of Administrator features, including:
		- System Settings
		- Custom Paper Profiles
		- Decurler
		- Alignment Profiles
	- Step-by-step procedures for the Administrator features

## **Job/System Status area**

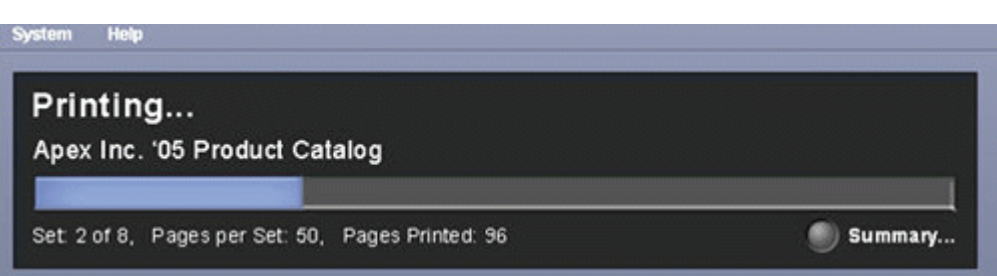

This area of the screen displays the status of the system, such as Ready, Waiting for print, Powering up, Powering down, etc. This area also displays the status of any currently printing job.

## **Job Summary**

Selecting **Summary** button opens the **Current Job Summary** window:

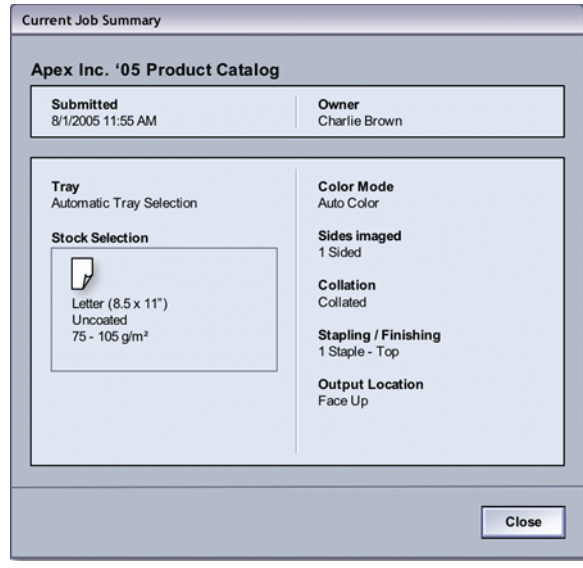

## **Machine mimic and Message area**

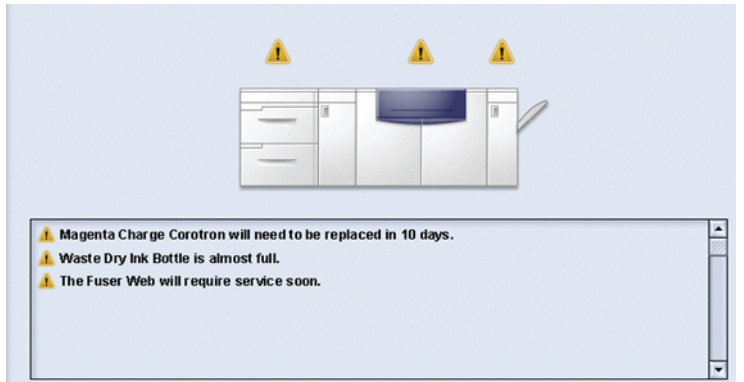

This area displays information about the machine including:

- The status of various machine components, such as the Dry Ink/Toner and Fuser Web,
- Alerts when a Customer Replaceable Unit (CRU) component needs replacement, or
- Warnings and faults

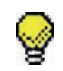

**TIP:** The UI automatically opens a Details window which provides additional information about the alert, warning, or fault. The information on this Details window provides step-bystep instructions and assists you in restoring the machine to normal performance. If this window does not automatically open, you may click on the alert, warning, or fault, thereby opening the window.

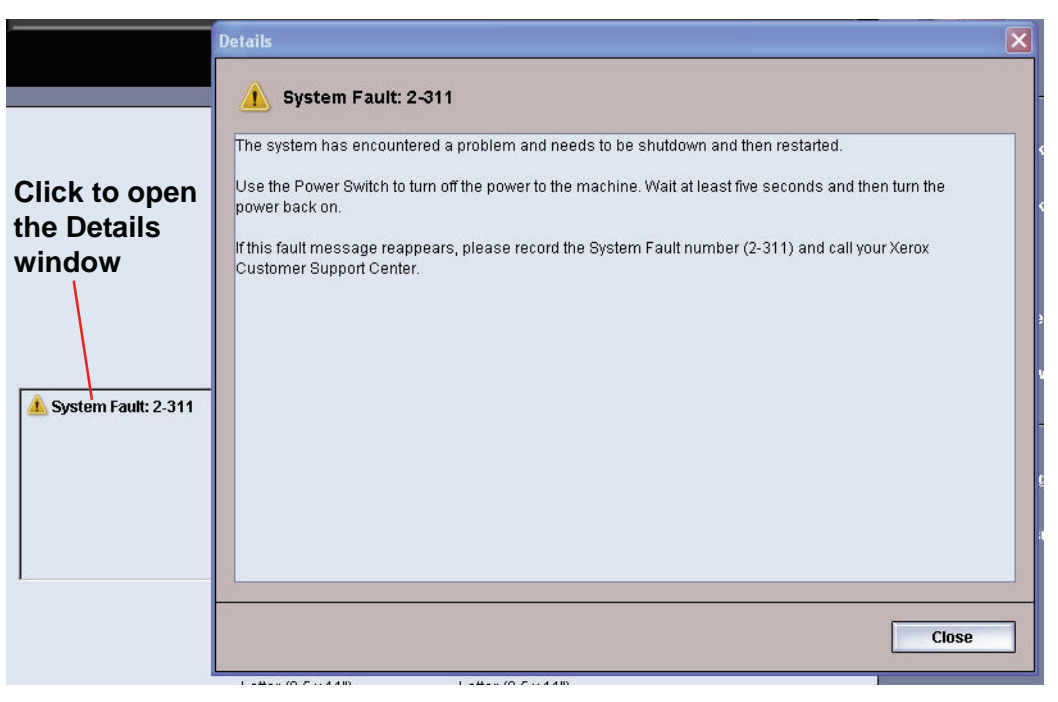

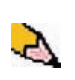

*NOTE: The automatically opening of this Details window can be changed. For more information, refer to "Fault Details window" on page 2-3 of the Administrator Guide.*

#### **Tray status area**

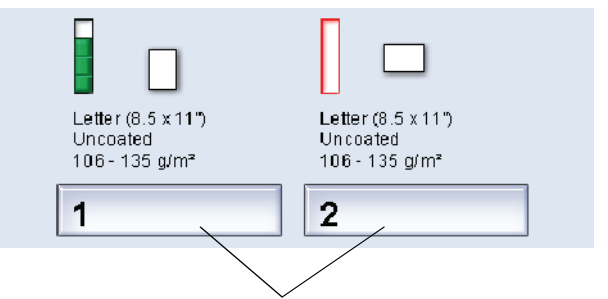

**Click to open the Tray Properties window**

This area of the UI displays the paper trays and their status. The number of paper trays shown depends on your machine's configuration.

By clicking on a tray button, the Tray Properties window opens. Refer to [Chapter 2 Tray Properties](#page-56-0) for more information on this feature.

#### **Main control buttons**

#### **Logon and current User level**

There are two logon levels:

- **Operator:** This is the default logon level.
- **Administrator:** This level allows you to customize the system defaults for your machine. This level also allows you to customize particular print jobs by creating, setting, or changing parameters for certain features.

Refer to page 1-1 of the Administrator Guide for more information on this feature.

#### **Current User Level**

The current User Level is displayed on the upper right side of the UI screen:

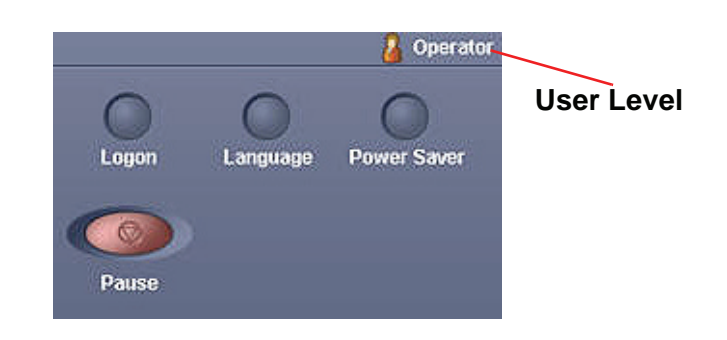

### **Language**

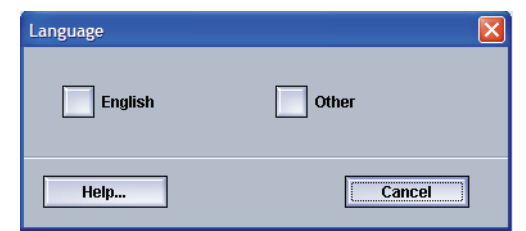

The Language window changes the language on the UI. The UI is capable of storing a maximum of eight (8) languages, all of which are simultaneously available upon the user's request.

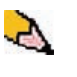

*NOTE: The number of languages available on your system depends on what was installed during the initial installation process.*

Selecting a particular Language button immediately changes the language. No confirmation is required.

If fewer than eight languages are available on your UI, the position of the buttons change accordingly.

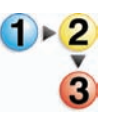

To change the language, use the following procedure.

- **1.** Select the **Language** button on the UI.
- **2.** Select the desired language button; the language on the UI changes to the new language and closes the Language window.
- **3.** Select the **Cancel** button to return to the main UI screen.

#### **Power Saver**

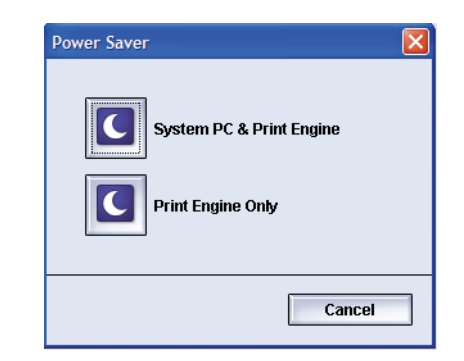

Pressing the Power Saver button displays the Power Saver screen. There are two Power Saver modes:

- **System PC & Print Engine:** Selecting this option places both the digital press and the System PC in power saver mode.
- **Print Engine Only:** Selecting this option places only the digital press in power saver mode.

The Power Saver mode reduces power consumption mode during which the Fuser temperature is lowered. The digital press automatically goes into this mode after no activity occurs for the factory default time of fifteen minutes. This time can be changed to reflect a value of 1-240 minutes; you must enter the Administrator mode to change it.

Refer to "Power Saver" on page 2-13 of the Administrator Guide for more information on this feature.

#### **Pause**

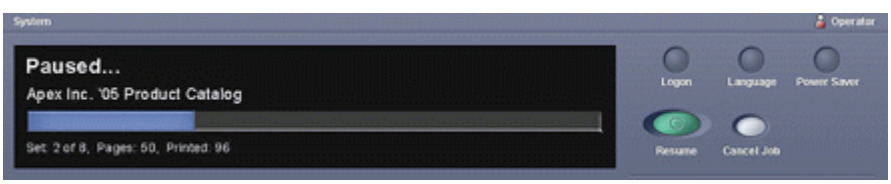

Selecting the **Pause** button during a print job stops or pauses the printing process. Once a print job is paused, you may choose either:

- **Resume:** Selecting this option resumes the print job from the point it was paused.
- **Cancel Job:** Selecting this option displays a secondary window asking the user if they want to cancel the print job.
	- Selecting **Yes** cancels the printing process.
	- Selecting **No** closes the **Confirm Cancel Job** window and returns the machine to the paused state. You must select **Resume** to continue the printing process.

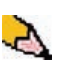

*NOTE: Depending on the Administrator setting, your machine may automatically resume printing after a preset period of time without selecting the Resume button. Ask your Administrator about this or refer to page 2-16 of the Administrator Guide for more information.*

#### **Dry Ink/Toner status area**

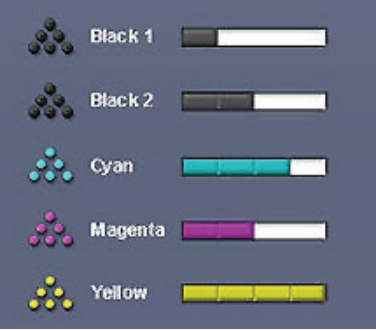

This area of the UI displays the status of the dry ink/toner cartridges with a gauge indicating the level/amount of toner for each cartridge. As toner is used, the display continually updates the gauge for each toner cartridge.

For example, the gauges for the dry ink/toner cartridges indicate the amount of toner in each cartridge:

- The cartridge is 100% full when all four bars are filled with its appropriate color (as indicated in the illustration with Yellow).
- The cartridge is 75% full when three bars filled (as shown with Cyan).
- The cartridge is 50% full when two bars are filled in (as shown with Magenta and Black 2).
- The cartridge 25% full when one bar is filled in (as shown with Black 1).

The five dry ink/toner cartridges are Customer Replaceable Units (CRUs). Each cartridge is also equipped with a CRUM (Customer Replaceable Unit Memory) monitor. The CRUM is a wireless system that monitors and stores information about the dry ink/ toner cartridges, including the following:

- Characteristics of the dry ink/toner cartridges which guarantee the number of prints described in the user specifications
- Information that guarantees image quality
- Information which allows it to detect the life span of each cartridge
- Maintaining a usage log for each color for reference at the time of collection by the customer and the service representative
- Preventing erroneous insertion of a different dry ink/toner cartridge
- Managing the number of times cartridge is removed and reinstalled, and finally
- Detecting the replacement of a used cartridge with a new one

### **Operator/Administrator buttons**

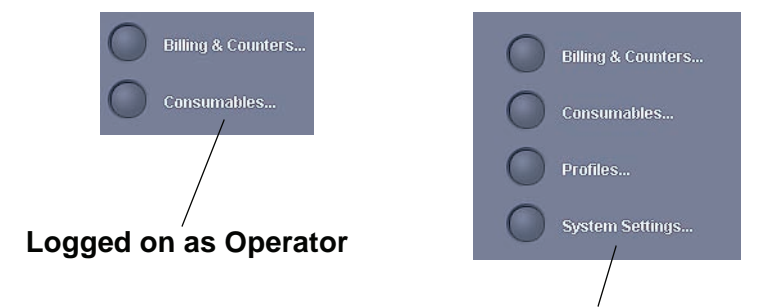

**Logged on as Administrator**

This area of the UI displays the Operator/Administrator buttons. Depending on the current user status, the features shown here will vary:

- If you are logged on as Operator, these features are available:
	- Billing & Counters
	- **Consumables**
- If you are logged on as Administrator, in addition to Billing & Counters and Consumables, these features are also available:
	- Profiles
	- System Settings

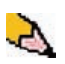

*NOTE: Refer to Chapter 2 System Settings and Chapter 3 Profiles of the Administrator Guide for more detailed information on System Settings and Profiles.*

## **Billing & Counters**

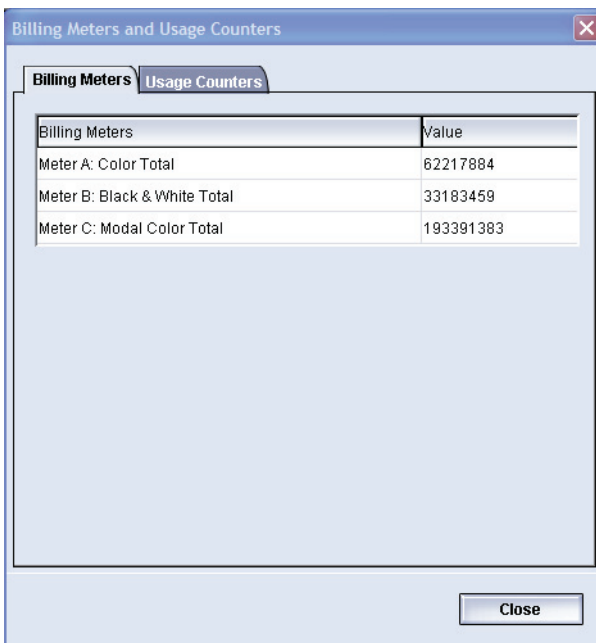

This screen displays the **Billing Meters** and **Usage Counters** information:

• The Billing Meters screen keeps track of total number of prints, and the information displayed may vary from market place to market place. These meters *cannot* be reset.

• The Usage Counter screen works the same way as a trip odometer in a car. It can be reset to zero. Once it is reset to zero, it keeps track of the print count from that point forward until you select the Reset All button.

The information displayed on this screen may vary from market place to market place.

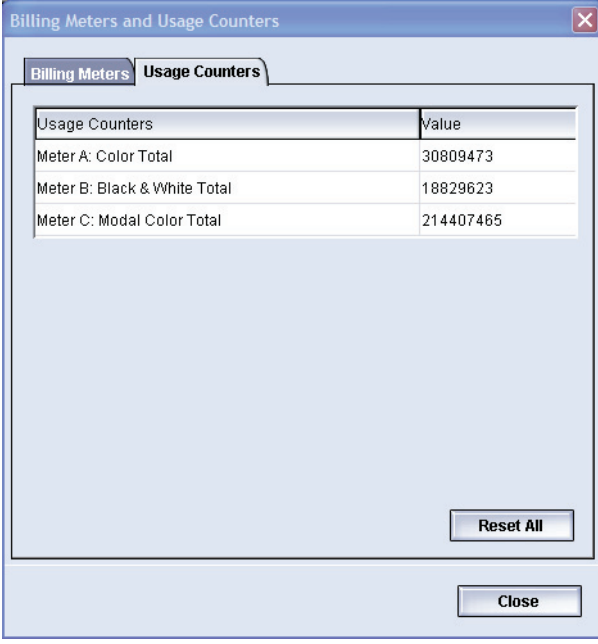

To reset the meters to zero, select the **Reset All** button.

#### **Consumables**

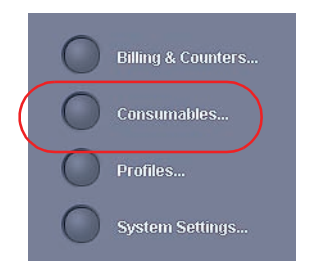

Selecting the Consumables button opens a window which displays a status of each consumable. The Consumables screen is divided into two sections as shown in the following illustration:

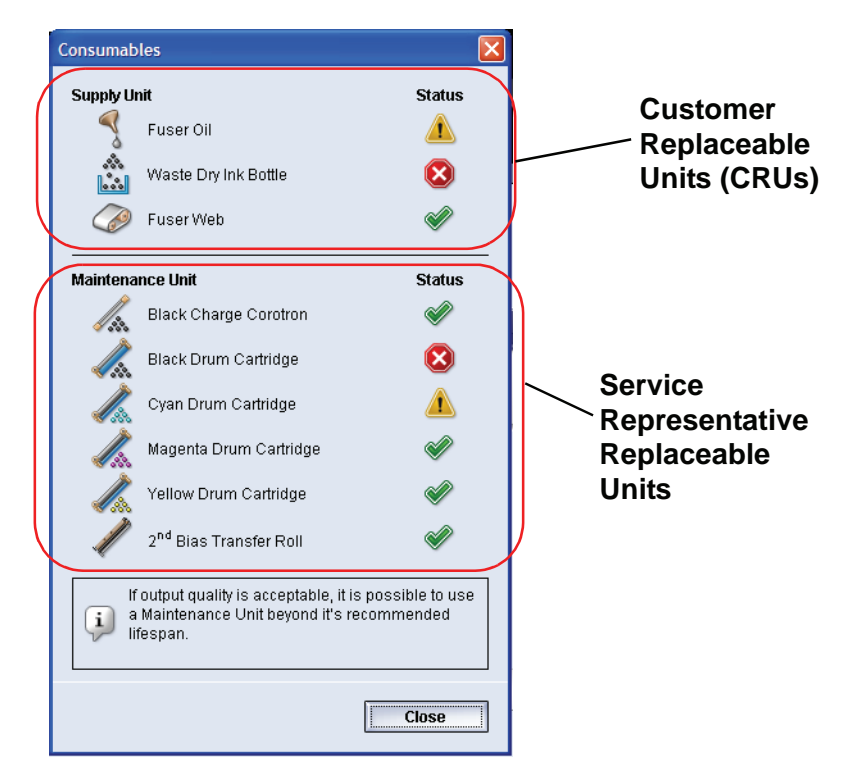

The status of a consumable is represented by:

- A yellow triangle ( $\sqrt{1}$ ) indicating that the level is low
- A red circle  $(\mathbf{X})$  indicating that the consumable is depleted or at its limit
- A green check mark ( $\mathcal{P}$ ) indicating that the level of the consumable is adequate

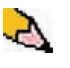

*NOTE: When a Customer Replaceable Unit (CRU) consumable item is depleted, the digital press automatically interrupts the current job and does not restart until the consumable is replaced.*

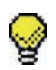

**TIP:** The digital press does not interrupt a job or stop running if a Service Representative Replaceable Unit status indicates a low or depleted level. Your Service Representative Replaceable Unit may continue to perform as expected far beyond the average life indicator. Your Service Representative uses this status indicator information each time service is performed on your machine.

## **Administrator buttons**

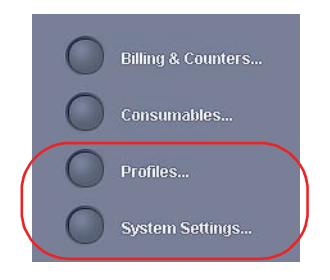

If you are logged as Administrator, the **Profiles** and **System Settings** features are available to you.

• The **Profiles** feature allows you to create customized procedures for your work/printing environment. These customized procedures include Alignment, Custom Paper, and Decurler.

Refer to Chapter 3 Profiles in the Administrator Guide for more detailed information on each of the Profiles features.

- The **System Settings** feature allows you to make changes to the following:
	- User Interface
	- Date and Time
	- **System**
	- Tray Options

Refer to Chapter 2 System Settings in the Administrator Guide for more detailed information on each of the System Settings features.

# **Relocating the digital press**

If you need to relocate the digital press, call your Xerox customer representative. The Installation Planning procedure must be conducted for every new site.

## **Customer documentation updates**

You can get the latest customer documentation updates for your digital press by going to **[www.xerox.com](http://www.xerox.com)**. Be sure to periodically check this website for the latest information for your digital press.

# **2. Tray Properties**

## <span id="page-56-0"></span>**Overview**

**Tray 1 Properties**  $\overline{\mathsf{x}}$ Paus i Not available for Auto Tray<br>Switching or Auto Paper in in the control of the control of the control of the control of the control of the control of the control of<br>Control of the control of the control of the control of the control of the control of the control of the contro Selection. Letter (8.5 x 11") LEF CEnable Uncoated **ODisable** 81 - 105g/m<sup>2</sup> **Size** Type Letter (8.5 x 11") LEF Uncoated  $\overline{\phantom{a}}$  $\overline{\phantom{a}}$ Width Height Weight (g/m<sup>2</sup>)  $\overline{\phantom{a}}$ È  $\div$ 81 - 105  $7.2 \cdot 12.6^{\circ}$  $7.2 \cdot 19.2$ "  $O$ inch  $Omm$ **Decurier Profile Alignment Profile** System Default  $\overline{\phantom{a}}$ System Default  $\overline{\phantom{a}}$ Ω Display Tray Properties automatically when Tray 1 is open. Help... OK  $Cancel$ Letter (8.5 x 11")<br>Uncoated Letter (8.5 x 11")<br>Uncoated 81 - 105 g/m<sup>2</sup> 81 - 105 g/m<sup>2</sup>  $\overline{2}$  $\overline{1}$ 

The Tray Properties window allows you to set the parameters for the paper that is loaded in the tray.

## **Tray Properties window**

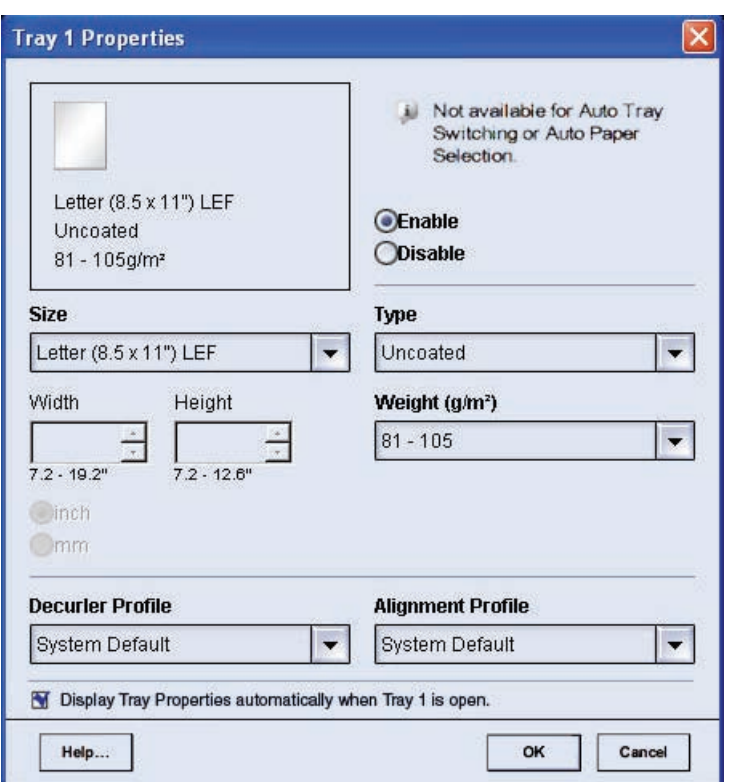

From the Tray Properties window you can make various paper selections, such as size or customer size (width and height), type, weight, and more. Each area of the Tray Properties screen is discussed in more detail on the following pages.

#### **Current tray information**

V Letter  $(8.5 \times 11^{\circ})$ Uncoated  $81 - 105$  g/m<sup>2</sup>

This area of the Tray Properties screen displays the current tray information including the paper size, type, weight, and orientation of the paper (LEF or SEF).

#### **Not available for...**

il Not available for Auto Tray Switching or Auto Paper Selection.

This area of the screen displays whether a tray is available for Auto Tray Switching (ATS) or Auto Paper Selection (APS). The tray's availability for either of these features is determined in System Settings.

#### **Auto Tray Switching**

When Auto Tray Switching (ATS) is activated in the System Settings of the Administrator mode, the digital press automatically switches to another tray containing paper of the identical size, weight, type, and feeding orientation (SEF or LEF) when the tray being used is empty.

#### **Auto Paper Selection**

Auto Paper Selection (APS) can be enabled in the System Settings of the Administrator mode. When enabled, the digital press automatically selects the paper tray containing the correct size paper without a specific paper tray being selected.

Refer to page 2-23 of the Administrator Guide for more information on ATS and APS.

#### **Enable/Disable**

**O** Enable ◯ Disable This area of the screen allows you to enable or disable a specific tray for use. If **Enable** is selected, the paper tray is available for use by the machine. If **Disable** is selected, the paper tray is disabled and is not available for use by the machine.

#### **Size**

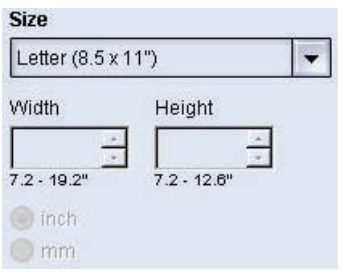

This area of the screen displays the size of the paper that is currently loaded in the tray. The information shown here includes the width and height of the paper and/or any custom paper size information. You can select a different paper size from the pulldown menu.

#### **Custom Paper Size**

You can run custom (nonstandard) sized paper from any paper tray by selecting **Custom** from the **Size** pull-down menu and entering the specific paper size information for the tray being used.

**Type**

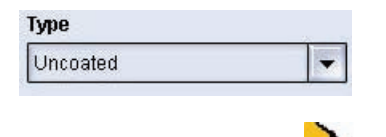

This area displays the type of paper that is currently loaded in the tray. You can select a different type from the pull-down menu.

*NOTE: If one or more Custom Paper Profiles have been created, these profiles are available for selection from this pull-down menu. Refer to page 3-14 of the Administrator Guide for more information on Custom Paper Profiles.*

#### **Weight**

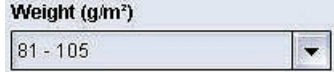

This area of the screen displays the weight of the paper currently loaded in the tray. You can change the weight from the pull-down menu. If custom paper profiles have been created, these profiles are listed and accessible for selection from the pull-down menu.

#### **Decurler Profile**

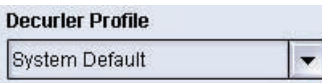

This area of the screen allows you to select a specific decurler profile or the system default from the pull-down menu.

Refer to page 3-32 of the Administrator Guide for more detailed information on each of the Decurler Profiles features.

## **Alignment Profile**

#### **Alianment Profile** System Default

This area of the screen allows you to select a specific alignment profile or the system default from the pull-down menu.

Refer to page 3-2 of the Administrator Guide for more detailed information on each of the Profiles features.

#### **Display...**

 $\vert$ 

Display Tray Properties automatically when Tray 1 is open.

If this box is checked, the Tray Properties window opens whenever the tray is open.

#### **Help button**

Click the Help button to obtain more detailed information on the various Tray Properties features.

## **Basic paper information**

Refer to [Chapter 3](#page-62-0) for basic paper information such as:

- Paper handling
- Paper guidelines, including:
	- Paper specifications
	- Tabbed guidelines
	- Transparency guidelines
	- Drilled paper guidelines for 1-sided and 2-sided print jobs
- Paper weight conversion tables
- Loading paper in the paper trays
- Paper trays air adjustment
- Paper Tray Stock Mismatch information

# <span id="page-62-0"></span>**3. Paper information**

## **Recommended Materials List (RML)**

Refer to the *Recommended Materials List* and the *Speciality Media Guide: Hints and Tips* for paper guidelines. The *Recommended Materials List* and the *Speciality Media Guide: Hints and Tips* documents are updated on an on-going basis to include new papers and other media. PDF files are available at **<www.xerox.com>**. Use the search parameter DocuColor 5000 and follow the path until you reach the files to download.

## **Paper handling**

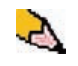

*NOTE: Many suppliers use arrows on the product labels to indicate the preferred side to image first. Use this side (as signaled by the arrow) as equivalent to the seam side when loading the paper.*

**Label on the ream instructs you to "Print arrow side first"**

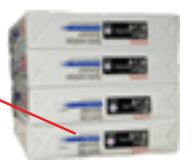

For the best performance, load paper with the seam side up in all the paper trays. The seam side is where the ream of paper is sealed. Refer to the label on the paper ream.

Many factors affect the performance of paper, including room temperature, humidity, paper quality, dust, and the size of the image area. If jams or paper curl problems occur, remove the paper from the paper tray, turn it over, place it back in the paper tray, and resume printing. If the problem is rectified, continue to load your paper in the same manner.

If the problem is not rectified, load a new ream of paper and try the process again. If the problem persists, your Administrator may go into the Administrator mode and try the different decurler settings. If, after trying all the previous suggestions, the problem still persists, call your Xerox representative.

For reliable digital press operation and good print quality, Xerox recommends the following:

- **Stored paper:** On a flat surface. Do not store paper directly on the floor, since this increases the possibility of moisture absorption. Paper should be stored on pallets, shelves, or in cabinets in an area protected from extremes of temperature and humidity.
	- In a low dust area.
	- In a low humidity area. Humidity is one of the most important steps to promote proper paper characteristics. Optimum paper storage conditions include a relative humidity of 35-55%. An increase in humidity may cause paper to develop wavy edges. This occurs because the edges absorb moisture while the rest of the ream remains unaffected. Wavy edges causes jams and misfeeds.
	- In an air-tight, moisture-proof container.
	- In a controlled temperature. The temperature in the room where paper is stored has a significant effect on how that paper performs in the machine. Optimum paper storage temperature is 68-76 $\degree$  F (20-24.4 $\degree$  C).
- **Cutting and trimming paper** Proper cutting of the paper is important. Mills that offer paper in "cut sizes" crop their papers using state-of-the-art rotary slitters on high performance systems. Slitting and edge trimming by circular knives with dust removal at every cutting point prevents contamination of the paper.

Trimming papers from parent sheets to get the desired output size may generate dust if dull knives are used. The recommendation is to delay trimming until printing has been finalized to prevent paper dust generation and contamination.

If pre-printing is imperative, an in-house maintenance program, including knife sharpness maintenance and dust removal with a vacuum or air system, are key to achieving good results.

## **Paper guidelines**

For the best results, remember the following:

- Do not load paper or other materials above the **MAX** line on the rear paper guide.
- Do not store extra reams of paper in the paper trays.
- Do not use wrinkled, torn, curled, or folded paper.
- Use the paper sizes and weights shown in the *Recommended Materials List*.
- Follow the suggestions in the *Specialty Media Guide: Hints and Tips*.
- Do not mix sizes or weights of paper in a paper tray.
- Ensure that the tray is set for the correct paper size, weight range, and paper type.

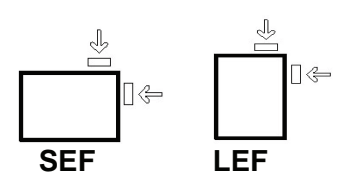

Copy paper is fed into the digital press in one of two positions: long edge feed (LEF) or short edge feed (SEF). Long edge refers to the long edge of the paper. When you see LEF, position the paper so the long edge is fed first. Short edge refers to the short edge of the paper. When you see SEF, position the paper so the short edge is fed first.

*NOTE: It is imperative that you load paper with the paper guides adjusted properly. If the paper is NOT loaded properly, it skews and jams occur.*

#### **Curl**

When paper is exposed to heat, the paper loses moisture and curls toward the heat source. High coverage jobs tend to curl more due to the toner plastification effect on the paper surface. The system tries to reduce this by using mechanical devices within the paper path called decurlers.

Your system has been designed with an automatic curl control system that uses information such as: the amount of coverage on the page, paper weight, whether the paper is coated or uncoated, and the current humidity and temperature to determine the amount of pressure needed at the different decurlers to reduce output curl.

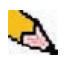

*NOTE: If you are experiencing excessive curl, remove the paper from the tray, turn it over and replace it in the tray. If the curl is still excessive, refer to the Administrator Guide, page 3-32 to change the decurler settings in order to accommodate the environmental and paper conditions.*

## **Paper specifications**

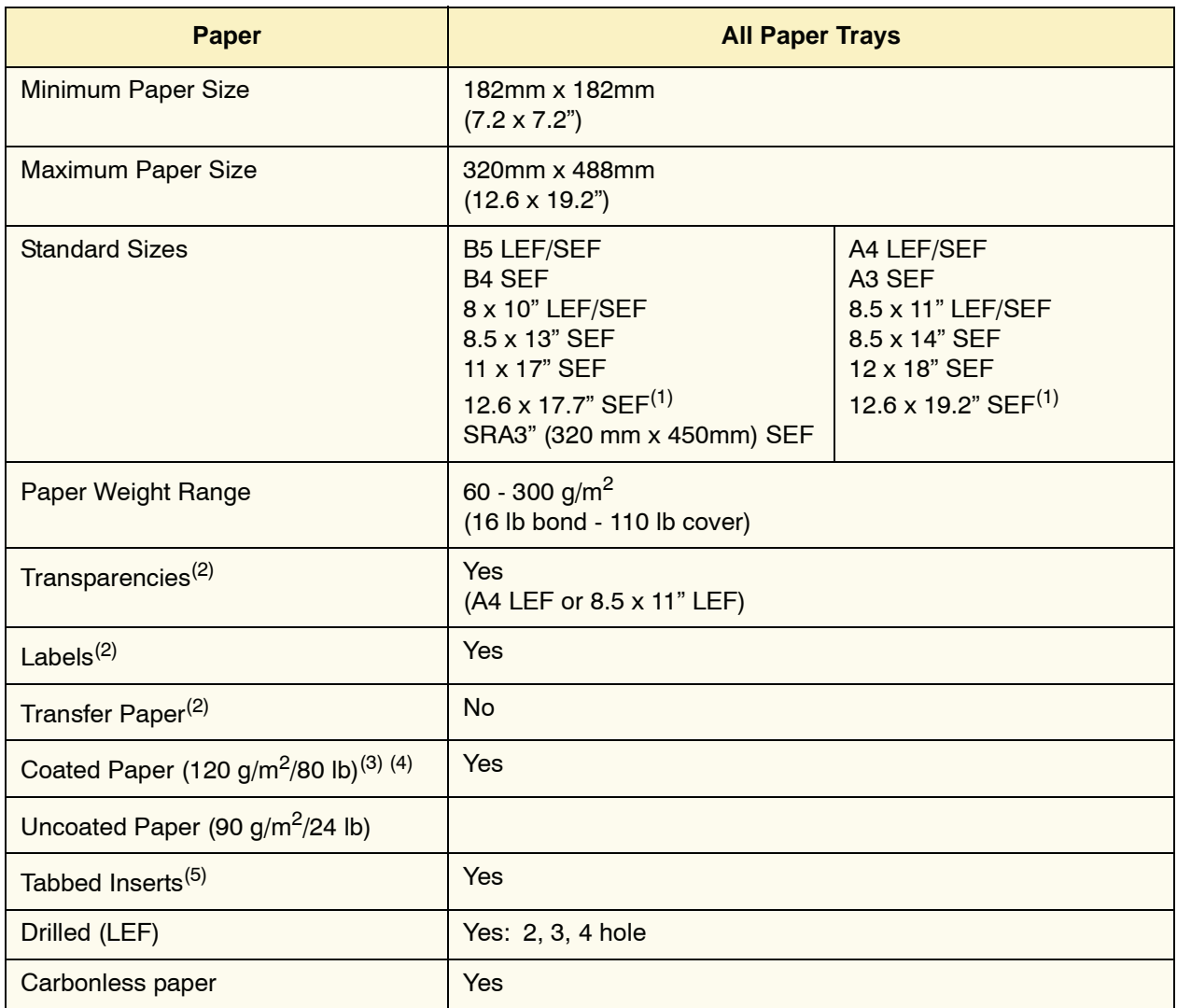

(1)Refer to the ["Custom \(nonstandard\) size paper" on page 3-11](#page-69-0).

(2)Refer to the *Recommended Materials List* and the Speciality Media Guide for guidelines.

 $^{(3)}$ Duplex is limited to paper that is 220 g/m<sup>2</sup> or less.

 $(4)$ L80 g/m<sup>2</sup> cannot duplex in high humidity. L85 g/m<sup>2</sup> coated media is not allowed.

<sup>(5)</sup>Refer to the ["Tabbed inserts" on page 3-7](#page-67-0).

#### **Transparency guidelines**

Transparencies can be run from all the paper trays.

Use only the transparencies recommended:

- Xerox Removable Paper Stripe: USA and Canada, 3R5765; Xerox Europe, 003R91331.
- Load transparencies into a tray with the paper stripe side facing DOWN and with the stripe as the leading edge. (The leading edge is the edge that feeds into the digital press first.)
	- Do not mix paper and transparencies in a tray. Jams may occur.
- Ensure that Transparency is selected in the Paper Weight section at the top/front of the paper tray.

#### <span id="page-67-0"></span>**Tabbed inserts**

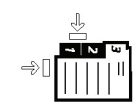

Tabbed Inserts can be loaded into the paper trays as Non-Standard paper.

- When loading, the non-tabbed, short edge of the tabbed insert should be the lead edge to the digital press.
- If a jam occurs while running tabbed sets, there is no recovery procedure.
	- You have to manually reassemble your originals and prints, determine where the job left off, and resume printing or cancel the job and start again.
- The size of the tabbed insert should be  $9 \times 11$  inch (229  $\times$  279 mm) for letter size tabs (223.5 x 296 mm for A4 equivalent tabs).
	- The correct weight of the insert should be selected on the tray.
- Select Custom size on the Tray Properties screen, input 11 inches or 296 mm for A4 as the width and 9 inches or 223.5 mm for A4 as the height for SEF.

Refer to the Administrator Guide, page 3-14 for the procedure to program custom size paper.

#### **Drilled paper**

Three-hole drilled paper can be run from all the trays either LEF or SEF with the holes facing any direction.

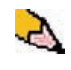

*NOTE: If you are stapling 3-hole drilled paper with the optional Common Stacker Stapler (CSS), refer to [page 4-31](#page-102-0) for paper loading instructions based on the position of the staple.*

Drilled paper should be run in the Simplex (1-sided) and Duplex (2-sided) orientations shown below to avoid paper jams caused by the holes not aligning correctly with the paper sensor in the press.

#### **1-Sided Print Jobs**

Load the drilled paper into any tray in the Long Edge Feed (LEF) direction. Refer to the following illustration:

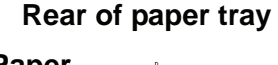

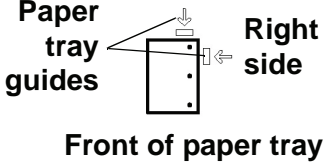

#### **2-Sided Print Jobs**

Load drilled paper into any tray in either the Long Edge Feed (LEF) or Short Edge Feed (SEF) direction. Refer to the following illustration:

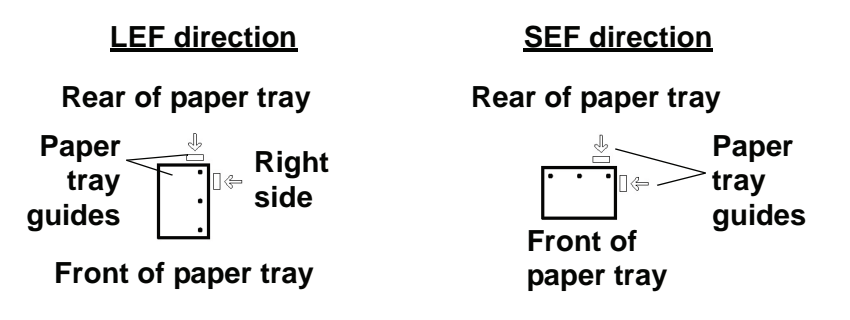

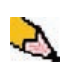

*NOTE: If you are stapling 3-hole drilled paper with the optional Common Stacker Stapler (CSS), refer to [page 4-31](#page-102-0) for paper loading instructions based on the position of the staple.*

#### **Letterhead**

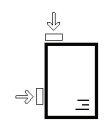

Different inks and dry inks/toners are used to produce preprinted letterhead that may not pass through the digital press intact.

*Refer to the Specialty Media Guide: Hints and Tips for information on using preprinted letterhead paper.*

#### <span id="page-69-0"></span>**Custom (nonstandard) size paper**

Custom (nonstandard) size paper is identified as any paper for which there is no paper guide setting within the minimum and maximum sizes for the trays: 7.2 to 12.6 inch LEF or 7.2 to 19.2 inch SEF (182 - 320 mm LEF or 182 x 488 mm SEF)

Custom size paper can be loaded into all the trays. The Custom setting must be selected on the top/front of the paper tray.

Refer to the Administrator Guide, page 3-14 for the procedure to program custom size paper.

# **Paper weight conversion tables**

## **Specific weight conversion**

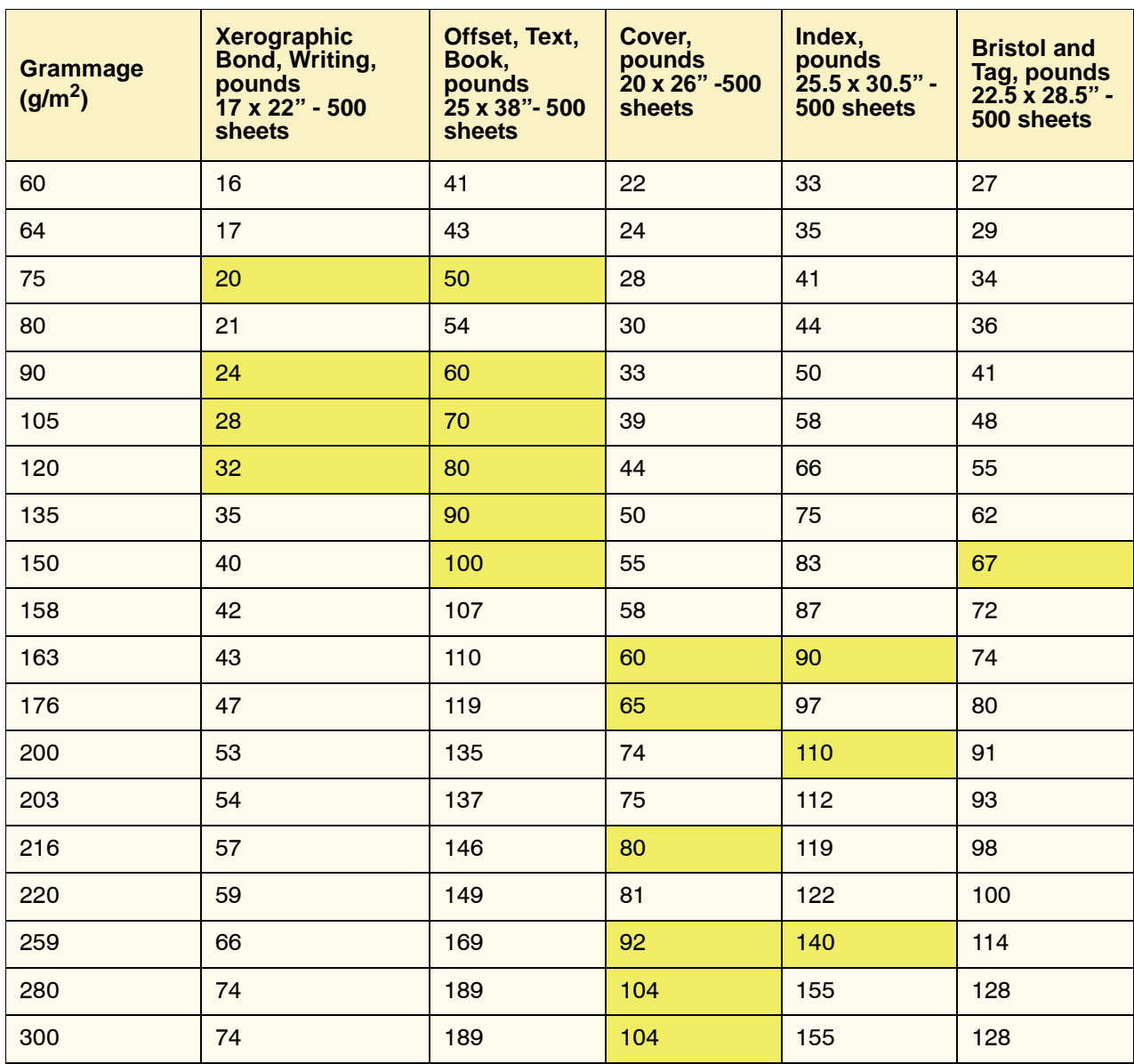

Yellow shading indicates grades widely used for this classification

# **Weight conversion ranges**

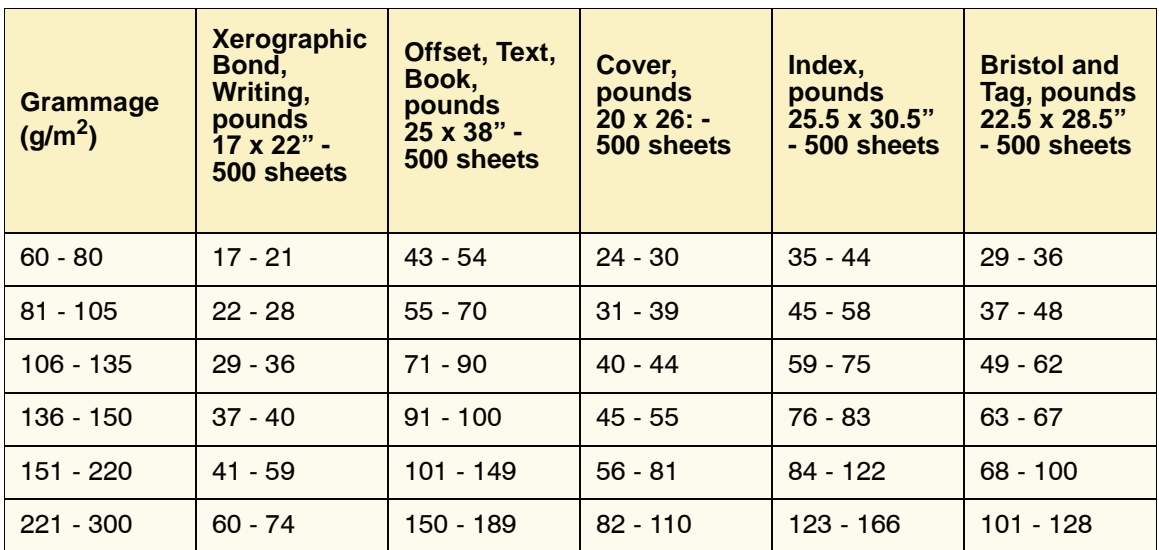
## <span id="page-72-0"></span>**Loading paper**

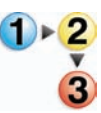

Use this procedure to load paper in any paper tray.

*NOTE: Many suppliers use arrows on the paper ream labels to indicate the preferred side to image first. Use this side (as indicated by the arrow) as equivalent to the seam side when loading the paper.*

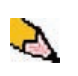

*NOTE: Opening the paper tray may cause the Tray Properties window to open automatically. This depends on whether or not the user has this option selected; refer to [page 2-5 of this guide](#page-60-0) for more information.*

- **1.** Pull out the tray slowly until it stops.
- **2.** Load the correct size paper into the tray in the correct feeding orientation.
	- Load the paper seam side (the side on which the ream of paper is sealed) up in all the trays.
	- Do not load materials above the MAX line located on the rear Edge Guide.
	- Do not store extra reams of paper in the open area of the paper trays. The tray will become inoperable until the paper is removed.
- **3.** Adjust the paper guides by pressing in the guide release and carefully moving the Edge Guide until it lightly touches the edge of the material in the tray.
- **4.** From the Tray Properties window, enter the correct paper information, including size, type, and weight.
- **5.** Select **OK** to save the information and close the Tray Properties window.
- **6.** Close the paper tray.
	- All the trays have auto size detection capability. The loaded paper size, weight, type, and orientation is displayed on the UI screen once the tray is closed.
	- Selecting the correct paper weight range affects the throughput performance and image quality.
	- Refer to the table on [page 3-12](#page-70-0) to convert pounds to grams.

## **Paper trays air adjustment:**

Blowers help control the environmental conditions in the paper trays to ensure optimum print capability:

- Each paper tray has two blowers and two fans. The blowers are located in the front of each tray, while the two fans are located on the right-side of the tray.
- The lead edge blower is on at all times and produces heated air if one of the following selections are made: Coated paper, Transparencies, or plain paper 106  $q/m^2$  or heavier. The trail edge blower is on at all times and does not produce heated air.
- The paper trays also have air adjustment levers on the drawer to regulate the direction of the air.

If the paper weight is between 60 and 256  $g/m^2$ , the position of the air adjustment levers should be toward the front of the tray.

If the paper weight is between 257 and 300  $g/m^2$ , the position of the air adjustment levers should be positioned toward the rear of the tray.

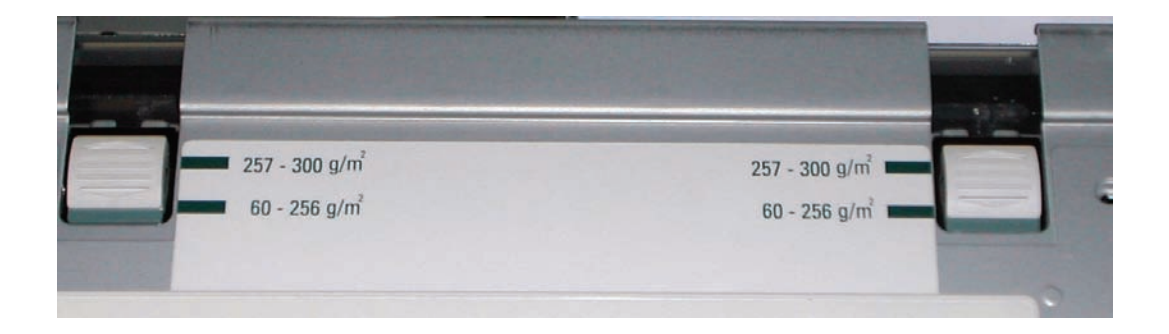

# **Tray Stock Mismatch**

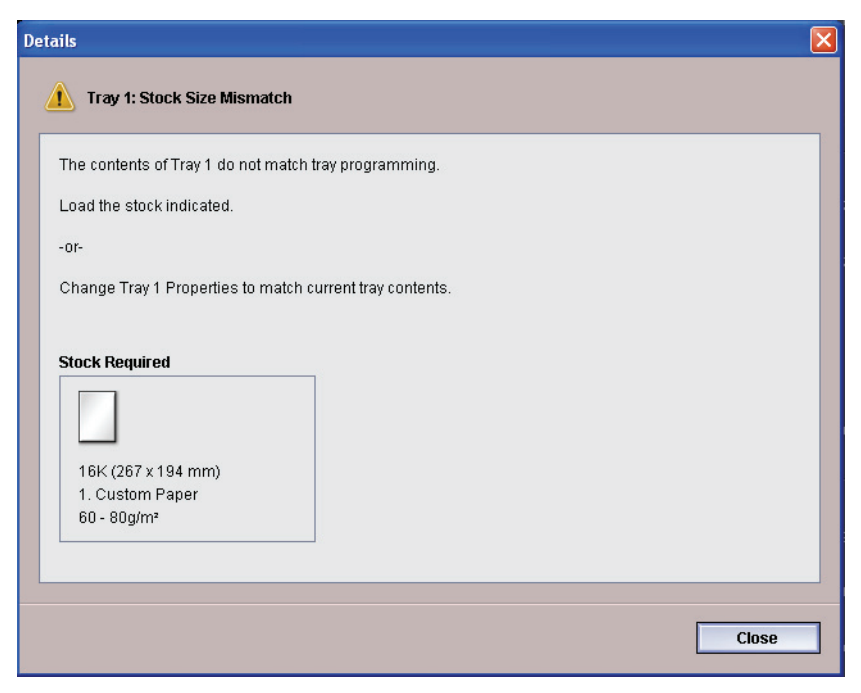

If the paper loaded in a tray does not match the information on the Tray Properties window, the UI alerts you with a Tray Stock Size Mismatch message.

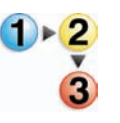

If you receive this message, do the following:

- **1.** Load the stock indicated on the Tray Stock Size Mismatch window, or
- **2.** Change the Tray Properties to match the contents of the tray.
	- a. Verify the paper size, type (coated, uncoated, etc.), and weight of the paper loaded in the tray.
	- b. Enter that information on the Tray Properties window.

# **4. Accessories**

# **Trays 3 and 4 (Second Feeder Module)**

The Second Feeder Module is an optional feeding device that contains Trays 3 and 4. This module holds the same number and types of substrates as the First Feeder Module (FFM), which contains Trays 1 and 2. The First Feeder Module is not optional and is permanently connected to the digital press.

Each tray holds a maximum of 2000 sheets of 24 pound (90  $\frac{q}{m^2}$ ) paper. Refer to ["Paper guidelines" in Chapter 3 on page 3-5](#page-66-0) for more information on using specific types of paper.

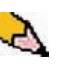

*NOTE: Always refer to the Recommended Materials List and the Speciality Media Guide.*

## **Identifying the parts**

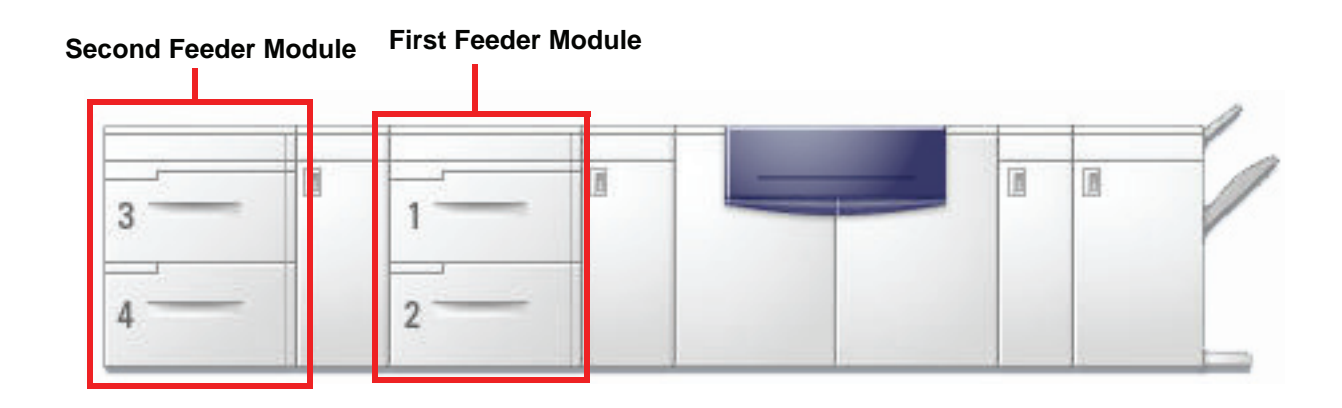

## **Paper path**

Paper feeds from the right side of the trays. Sheets move from the transport area behind the right door of the SFM to the Upper Transport area above Paper Trays 1 and 2, then through the Transport Module and into the press.

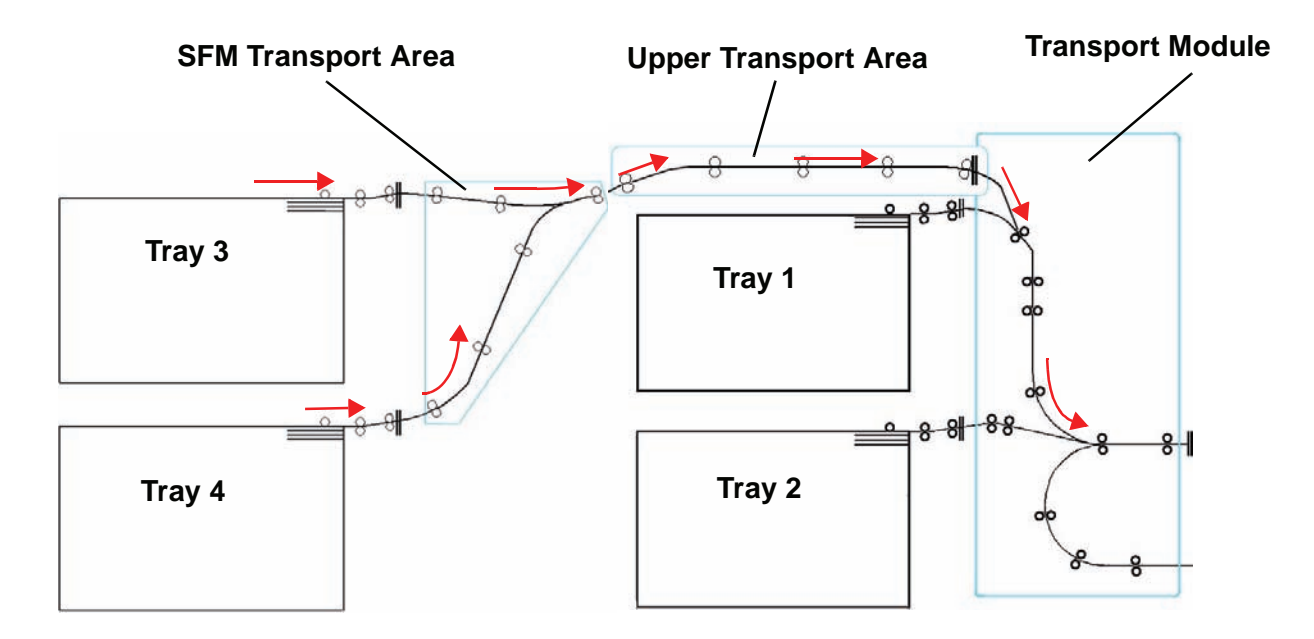

#### **Paper guidelines**

For the best results, remember the following:

- Do not load paper or other materials above the MAX line on the rear paper guide.
- Do not store extra reams of paper in the paper trays.
- Do not use wrinkled, torn, curled, or folded paper.
- Use the paper sizes and weights shown in the *Recommended Materials List*.
- Follow the suggestions in the *Specialty Media Guide: Hints and Tips*.
- Do not mix sizes or weights of paper in a paper tray.
- Ensure that the tray is set for the correct paper size, weight range, and paper type.

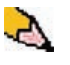

*NOTE: It is imperative that you load paper with the paper guides adjusted properly. If the paper is NOT loaded properly, it will skew and jams will occur.*

# **Paper Specifications**

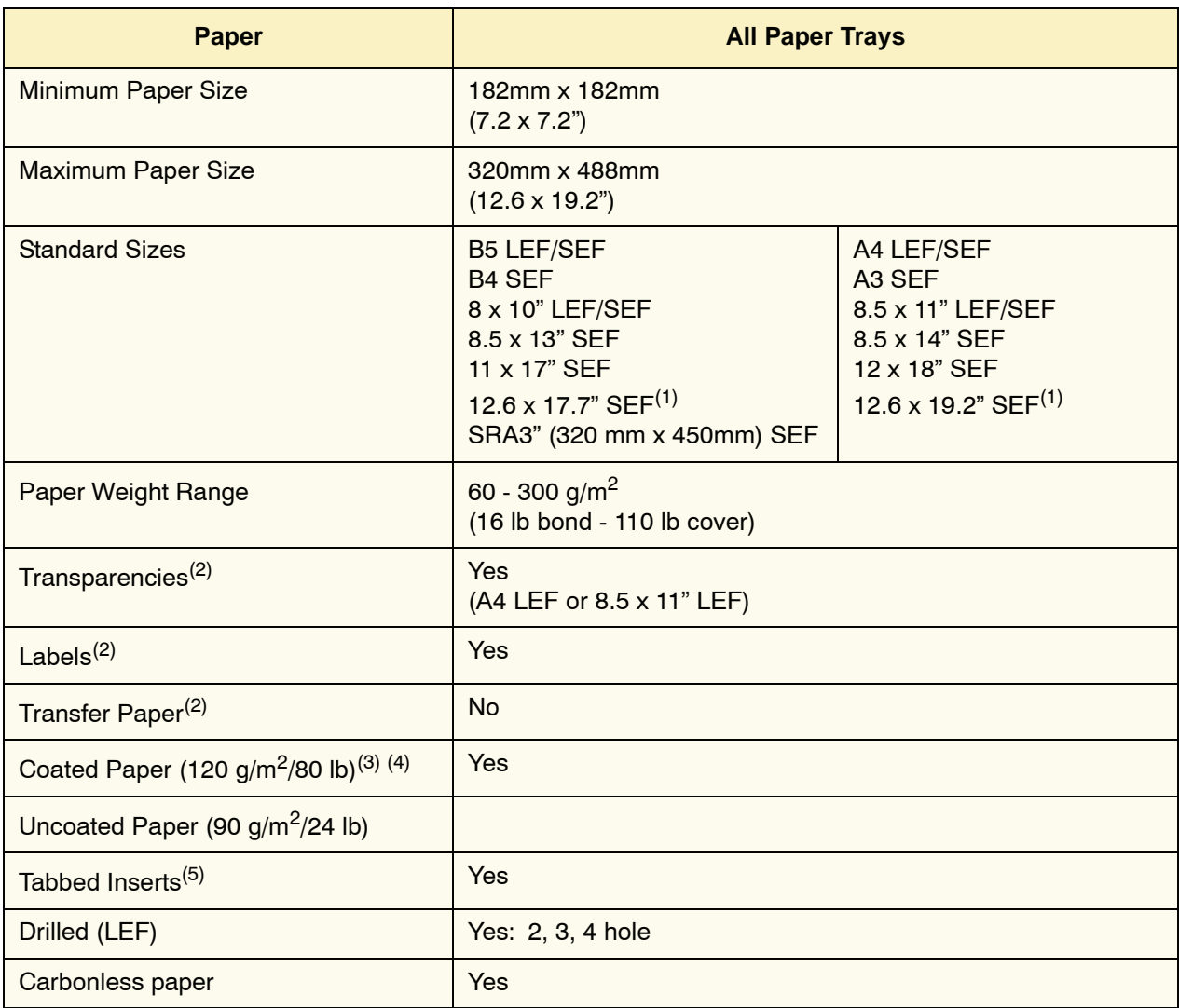

(1)Refer to the ["Custom \(nonstandard\) size paper" on page 3-8.](#page-69-0)

(2)Refer to the *Recommended Materials List* and the Speciality Media Guide for guidelines.

 $^{(3)}$ Duplex is limited to paper that is 220 g/m<sup>2</sup> or less.

 $(4)$ L80 g/m<sup>2</sup> cannot duplex in high humidity. L85 g/m<sup>2</sup> coated media is not allowed.

<sup>(5)</sup>Refer to the ["Tabbed inserts" on page 3-6](#page-67-0).

#### **Loading paper**

Loading paper in Trays 3 and 4 is the same as it is for Trays 1 and 2; therefore, use the same procedure for loading paper. Refer to [page 3-11](#page-72-0) for the procedure.

#### **Paper trays air adjustment**

Blowers help control the environmental conditions in the paper trays to ensure optimum print capability:

- Each paper tray has two blowers. The lead edge blower is on at all times and produces heated air if one of the following selections are made: Coated paper, Transparencies, or plain paper 106  $g/m^2$  or heavier. The trail edge blower is on at all times and does not produce heated air.
- The paper trays also have air adjustment levers on the drawer to regulate the direction of the air. If the paper weight is between 60 and 256  $g/m^2$ , the position of the air adjust levers should be toward the front of the tray. If the paper weight is between 257 and 300  $g/m^2$ , the position of the air adjust levers should be positioned toward the rear of the tray.

Slide the Air Adjustment Levers to accommodate the weight of the paper loaded. Slide the lever forward for paper between 60 and 256 g/m<sup>2</sup>. For papers between 257 and 300 g/m<sup>2</sup>, slide levers toward the back of the tray.

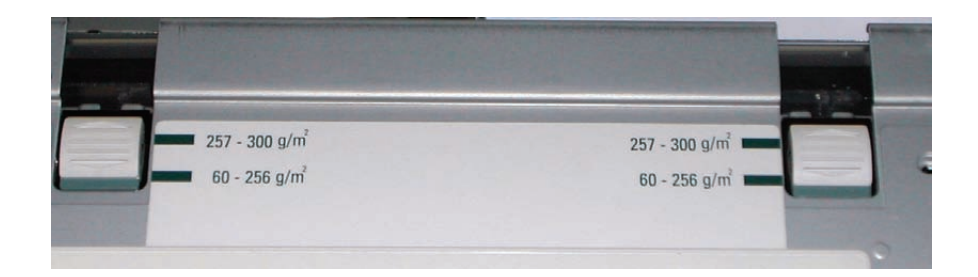

#### **Jam clearance**

A paper jam anywhere in the digital press is indicated by a message on the UI. Follow the instructions displayed to clear the jam in the area or areas displayed on the screen and to resume printing. Additional jam clearance instructions are also provided in [Chapter 5 on page 5-5.](#page-118-0)

## **Physical characteristics**

**Size**

41.7 inches/1060 mm W x 29.5 inches/750 mm D x 38 inches/969 mm H.

**Weight**

551 pounds/250 Kg.

**Floor space requirements**

Ask your Xerox representative to refer to the *Installation Planning Guide* for installation work space requirements.

# **High Capacity Stacker**

The High Capacity Stacker (HCS) is an optional finishing device that provides stacking and offsetting capabilities for output to the HCS Stacker Tray. The HCS connects to the right side of the digital press and replaces the Offset Catch Tray.

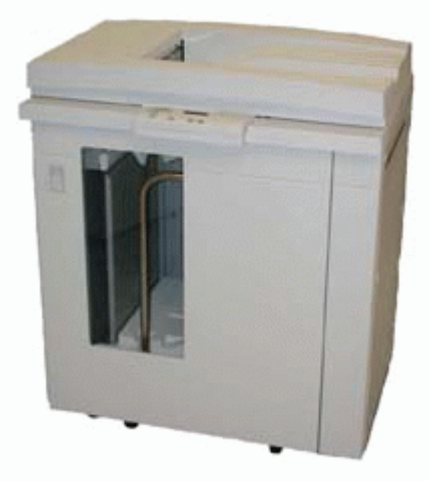

The HCS Stacker Tray has a capacity of 3500 sheets of 24 lb (90  $g/m^2$ ) centerline paper (or 370 mm high). The HCS Top Tray has a capacity of 250 sheets of 24 lb 90 gm<sup>2</sup> centerline paper. The HCS is supplied with two Stacker Carts. If needed, you can purchase an additional Stacker Cart. Contact your Xerox representative for further details.

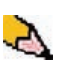

*NOTE: The Stacker Tray cannot support more than 99 lb. (45 kg) of printed material and therefore, cannot hold 3500 sheets of coated paper (for example SRA3).*

With the HCS you can:

- Select Offset Mode when collated sets are sent to the Stacker Tray.
- Send documents to the top tray.
- Send sets of different sizes to either the Stacker Tray or the top tray.

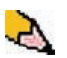

*NOTE: Do not stack larger sets on top of smaller sets. Jams could result.*

- Send a sample set to the top tray.
- Chain two High Capacity Stackers to the digital press and send collated sets to HCS 1, HCS 2 or both High Capacity Stackers.
- Send collated sets through the stacker to another connected finishing device.

# **Identifying the parts**

# **Control panel**

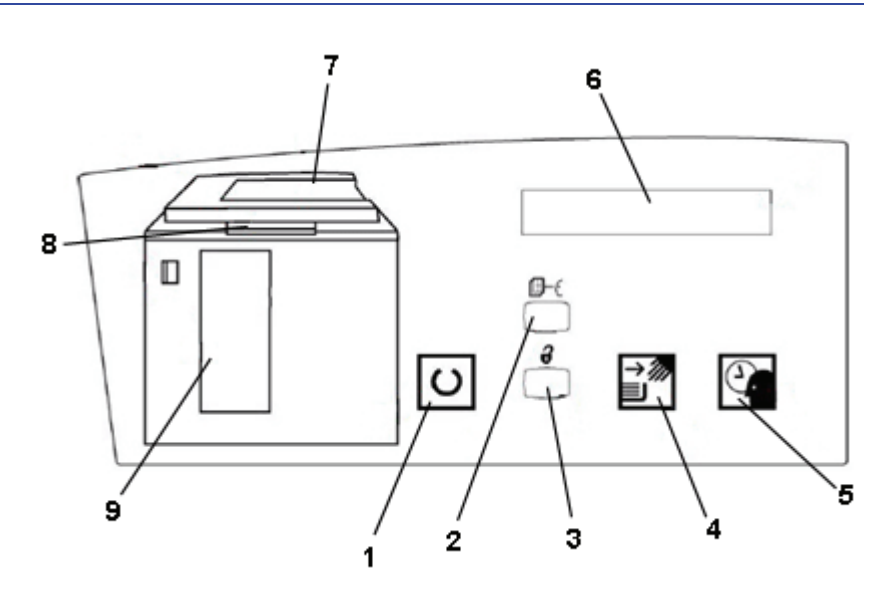

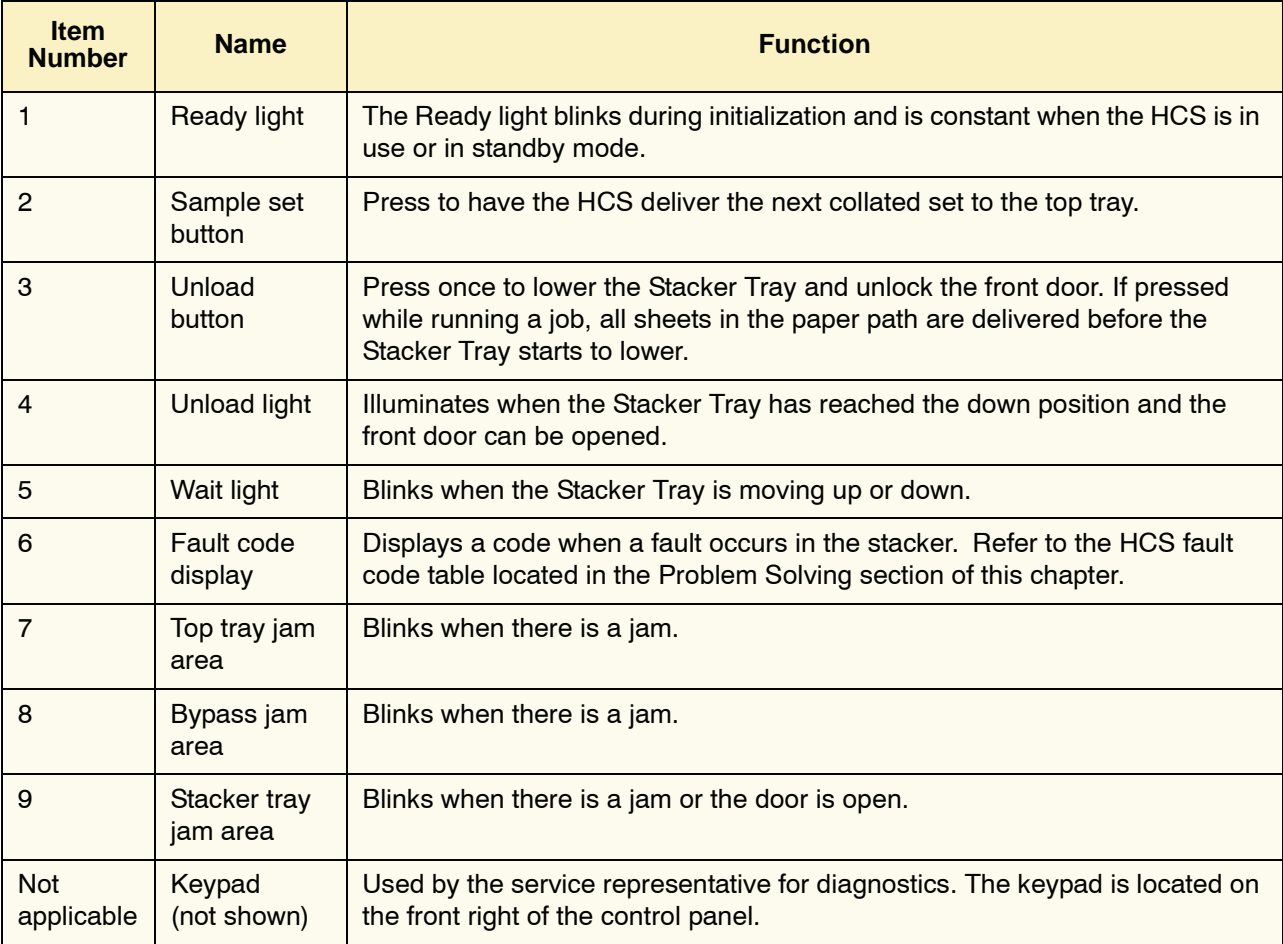

## **Cooling fan**

The stacker is equipped with a cooling fan that you can switch on and off as required. The cooling fan is located inside the front door:

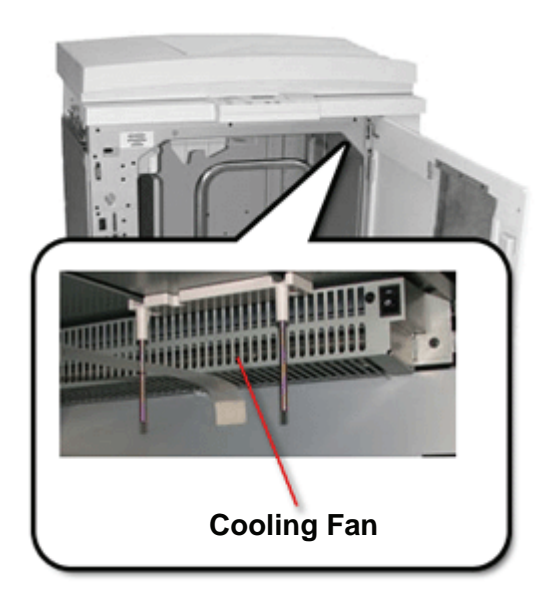

The cooling fan is normally **Off**. The fan must be switched **On** when you are using coated paper than weighs 120 g/m<sup>2</sup> (80 lb.) or greater.

For coated paper than weighs less than 120 g/m2 (80 lb.) and for uncoated paper, the fan should be switched **Off**.

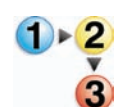

To switch **On** the cooling fan, perform the following steps:

**1.** Open the front door.

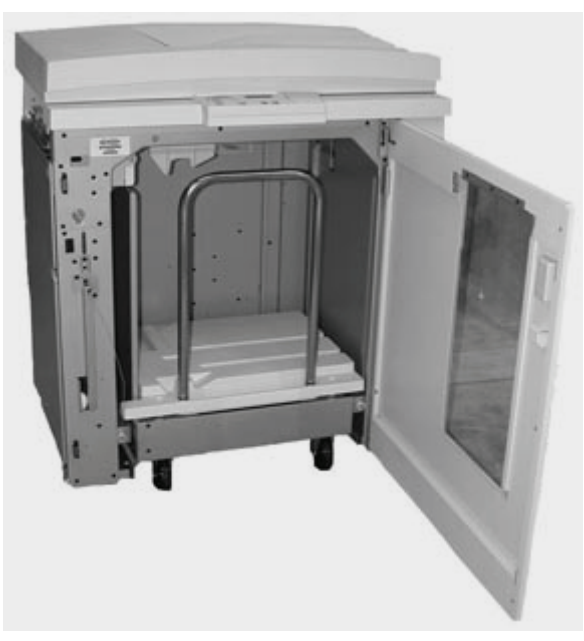

**2.** Press the cooling fan power switch to the **On** position.

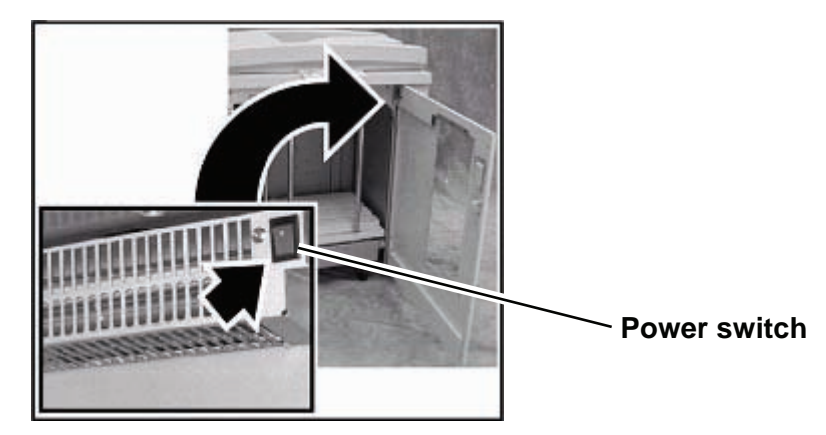

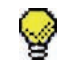

**TIP:** Only switch on the cooling fan when running paper that weighs 120  $g/m^2$  (80 lb.) or greater.

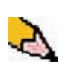

*NOTE: Remember to switch off the fan after your job(s) finishes and when running paper that weigh less than 120 g/m2 (80 lb.).*

## **Paper path**

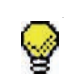

**TIP:** Labels must be sent to the HCS Top Tray.

## **Top Tray**

Sheets are transported to the HCS Top Tray:

- When sheets are purged after a paper jam.
- When the Sample Set button is selected.
- When selected as an Output Location.

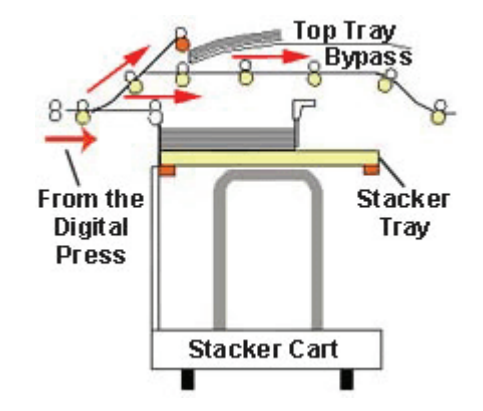

## **Stacker Tray**

Collated sets are transported to the HCS Stacker Tray.

## **Bypass**

The Bypass transports collated sets through the HCS to a connected finishing device or to another HCS.

If your system configuration has two High Capacity Stackers, the bypass on the second HCS is not available.

## **Paper guidelines**

- The HCS Stacker Tray accepts 60-300  $g/m^2$  (either coated or uncoated stock) with the possibility of degraded stock quality and increased jam rate
- Transparencies may be run to either the HCS Top Tray or the HCS Stacker Tray. Stack height should be limited to 100 transparencies.
- Coated paper lighter than 100  $g/m^2$  may not run as reliably as coated paper heavier than 100  $g/m^2$ .

## **Recommended baseline/centerline**

The following papers are considered to be baseline/centerline and are recommended to ensure you receive the best quality from your stacker:

- Uncoated: Xerox Digital Color Xpressions+, 90 g/m<sup>2</sup>, 24 lbs. In Europe, Xerox Digital Color Colotech+ 90 g/m2.
- Coated: Xerox Digital Color Gloss Coated Text (120 g/m<sup>2</sup>/80 lbs.) In Europe, Xerox Digital Color Colotech + Gloss Coated 120  $g/m^2$ .

# **Paper specifications**

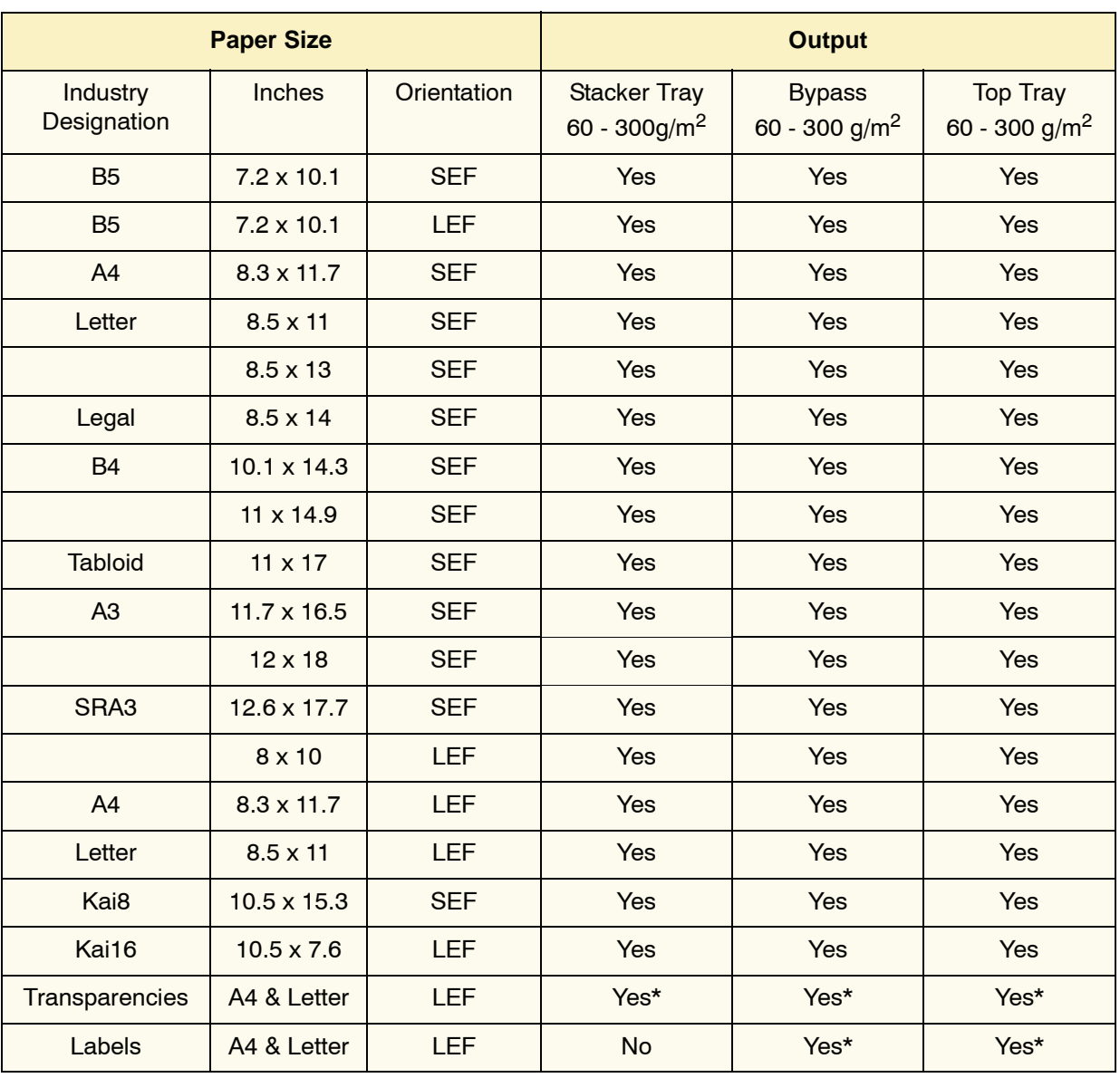

\*Customer recommendation is to run stacks of less than 100, but there is no system limit on customer selection.

## **Unloading the Stacker Tray**

Use the following procedure to unload the HCS Stacker Tray when it is full, or you want to retrieve a job that has been completed.

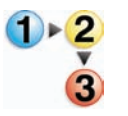

- **1.** Press the **Unload** button on the HCS Control Panel. The Wait light blinks until the HCS Stacker Tray has reached the down position.
- **2.** Open the front door when the Unload Light illuminates.
- **3.** Position the securing bar on top of the stacked paper.
- **4.** Pull the HCS Stacker Cart straight out.
- **5.** Remove the securing bar.
- **6.** Remove the paper from the HCS Stacker Tray.
- **7.** Push the empty Stacker Cart straight into the HCS.
- **8.** Position the securing bar on the fixed area inside the HCS.

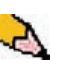

*NOTE: The front door will not close if the securing bar is not properly attached to the HCS frame.*

- **9.** Close the HCS front door.
- **10.** Follow the instructions displayed on the digital press UI to resume printing.

## **Selecting Features**

For jobs coming through the network, refer to the documentation that came with your color server for information on how to select HCS options on the print driver screens.

## **How to Enable Automatic Output Switching**

If your system configuration contains two High Capacity Stackers, you have the option to enable Automatic Output Switching. With Automatic Output Switching, the digital press automatically selects a usable HCS Stacker Tray to deliver your collated sets.

When the HCS Stacker Tray becomes full or when the Unload button is selected, the digital press delivers all paper in the digital press to the same Stacker Tray and then switches to the other Stacker Tray for the rest of the job.

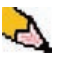

*NOTE: The HCS Stacker Tray has a capacity of 3500 sheets of 24 lb (90 g/m2) centerline paper (or 370mm high). Always refer to the Recommended Materials List and the Speciality Media Guide for up-to-date information on using specific media types with the HCS.*

## **Using a DFA Finishing Device**

A DFA (Digital Finishing Architecture) finishing device can be connected directly to the digital press or to the HCS.

All DFA devices are installed by your Xerox service representative. Once installed, the UI screens provide Finishing Module selections.

For jobs coming through the network, refer to the documentation that came with your color server for information on how to select DFA options on the print driver screens.

#### **Jam clearance**

A paper jam in the HCS will be indicated by a message on the digital press UI. Follow the instructions displayed. The image on the stacker Control Panel will flash showing the area where the jam is located.

## **Clear Bypass area jam**

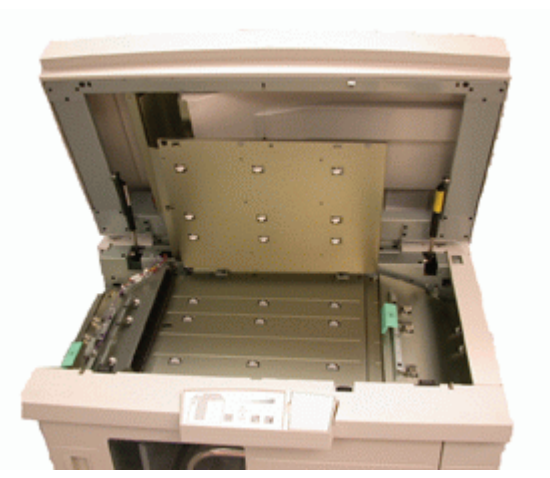

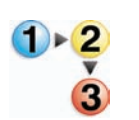

Perform the following steps to clear the HCS jam in the Bypass area and resume printing.

- **1.** Remove any paper from the HCS Top Tray.
- **2.** Lift the HCS **Top Cover**.
- **3.** Lift the green handle, or handles, indicated on the UI and remove all paper in the Bypass area. Remove paper only from the areas indicated.
- **4.** Close each green handle.
- **5.** Close the HCS **Top Cover**.
- **6.** If the UI indicates there is a jam in the digital press, follow the instructions on the screen to remove any paper in the area indicates. Additional jam clearance instructions are also provided in [Chapter 5 on page 5-5](#page-118-0).
- **7.** Follow the instructions displayed on the UI to resume printing.

### **Clear Top Tray and Stacker Tray paper jams**

To clear the HCS Top Tray, remove all paper from the Top Tray.

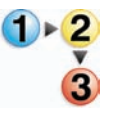

Perform the following steps to clear a jam from the HCS Stacker Tray area and resume printing.

- **1.** Press the **Unload** button on the HCS Control Panel. The Wait light blinks until the Stacker Tray has reached the down position.
- **2.** Open the front door when the Unload Light illuminates.
- **3.** Position the securing bar on top of the stacked paper.
- 4. Pull the HCS Stacker Cart straight out.
- **5.** Reach into the HCS and remove any jammed paper.
- **6.** Push the Stacker Cart straight into the HCS.
- **7.** Position the securing bar on the fixed area inside the HCS.

*NOTE:The front door will not close if the securing bar is not properly attached to the HCS frame.*

- **8.** Close the HCS front door.
- **9.** Follow the instructions displayed on the digital press UI to resume printing.

#### **Maintenance**

Do not clean any area inside the HCS unless otherwise instructed by Xerox. If the covers or Front Door require cleaning, dampen a paper towel or soft, clean cloth with a liquid, nonabrasive glass cleaner or water.

To avoid damage to the HCS, do not pour or spray the cleaner or water directly onto the HCS. Always apply the liquid to the cloth first.

Do not use any other cleaners or solvents on the HCS as they may interact with the paint on the covers, eventually causing the paint to peel.

## **Problem Solving**

If, after following the recommended solutions, the problem persists, call for assistance. The Fault Codes described below appear on the HCS display panel.

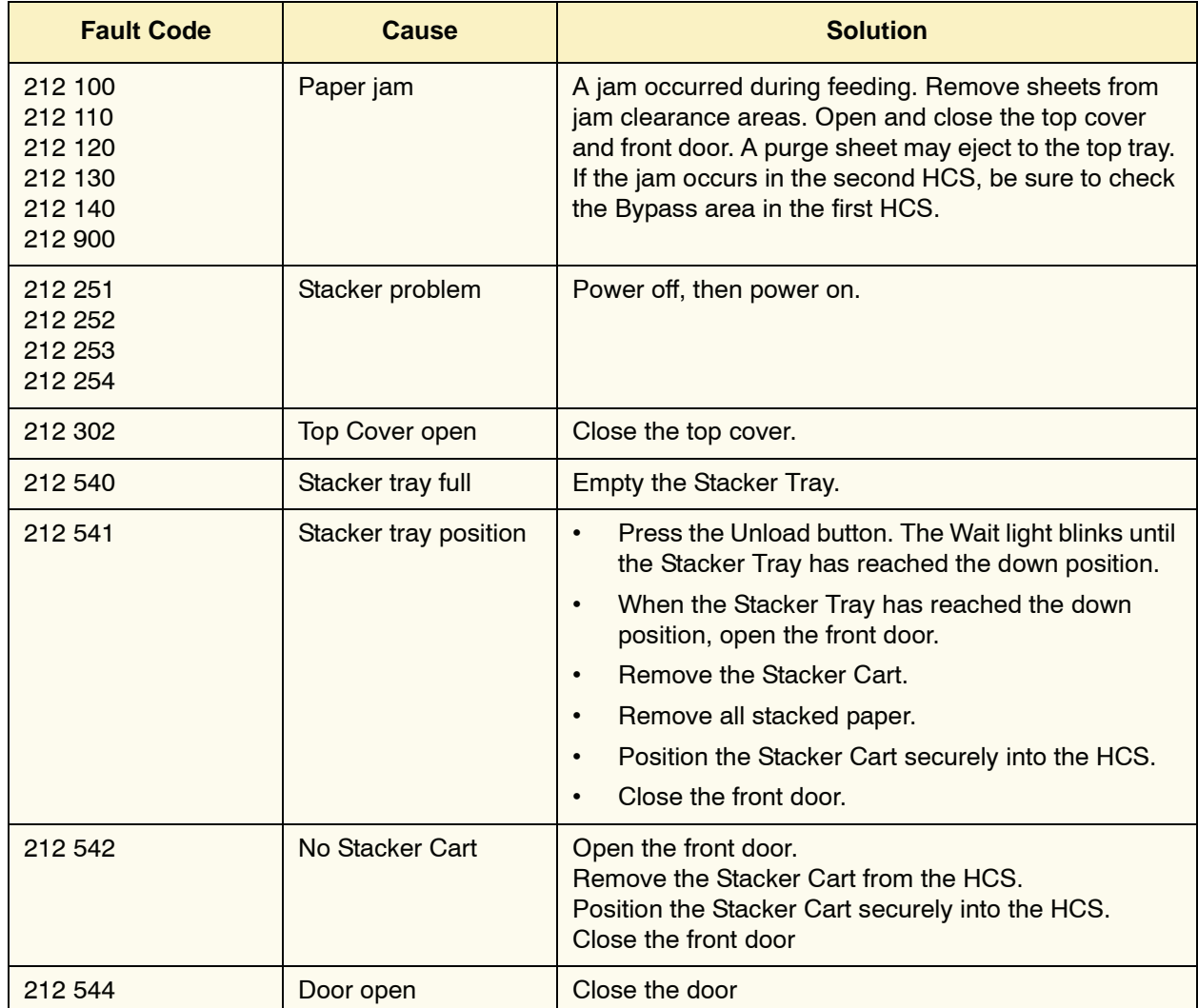

## **Loss of Power**

If power is interrupted to the HCS:

- Ensure the power cord is plugged in to the proper wall receptacle.
- Ensure that the digital press power is on and the Ground Fault Indicator is in the On position.
- If the power has not been restored by the above procedure, call Xerox Customer Support.

Also call your Xerox service representative if the loss of power to the HCS seems to be frequent or excessive.

# **Common Stacker/Stapler (CSS)**

The Common Stacker/Stapler (CSS) is an optional finishing device which provides stacking with offset and single or dual stapling output capabilities. Sets of up to fifty sheets of 64-80 g/m<sup>2</sup> may be stapled.

The CSS must be connected to the right end of the digital press, replacing the Offset Catch Tray. The CSS Stack Tray has a capacity of 2000 sheets of 17-21 lb. (64-80  $g/m^2$ ) paper. The stacker/stapler also has an Offset mode which provides separation between the stacked sets sent to the CSS Stack Tray. The stacker/stapler can also send output (not stapled) of 250 sheets of 17-21 lb. (64-80  $g/m^2$ ) paper to the CSS Top Tray.

Banner sheets can be used with your color server. The banner sheets must be printed on LEF 8.5 x 11 in. paper. Refer to your color server manual for more information on how to turn this feature on.

## **Identifying CSS Parts**

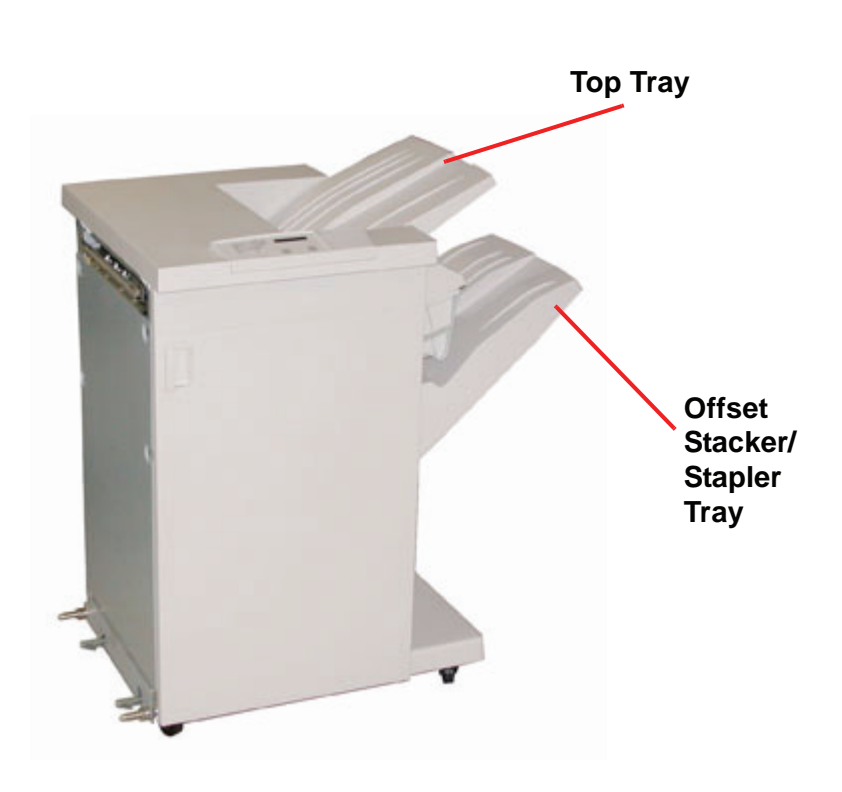

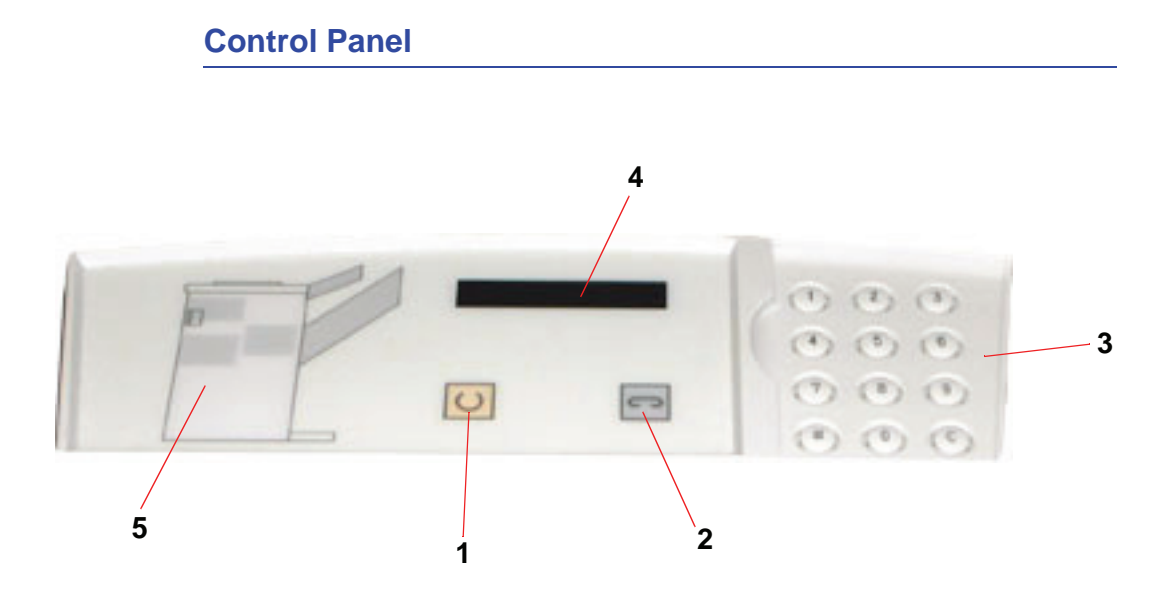

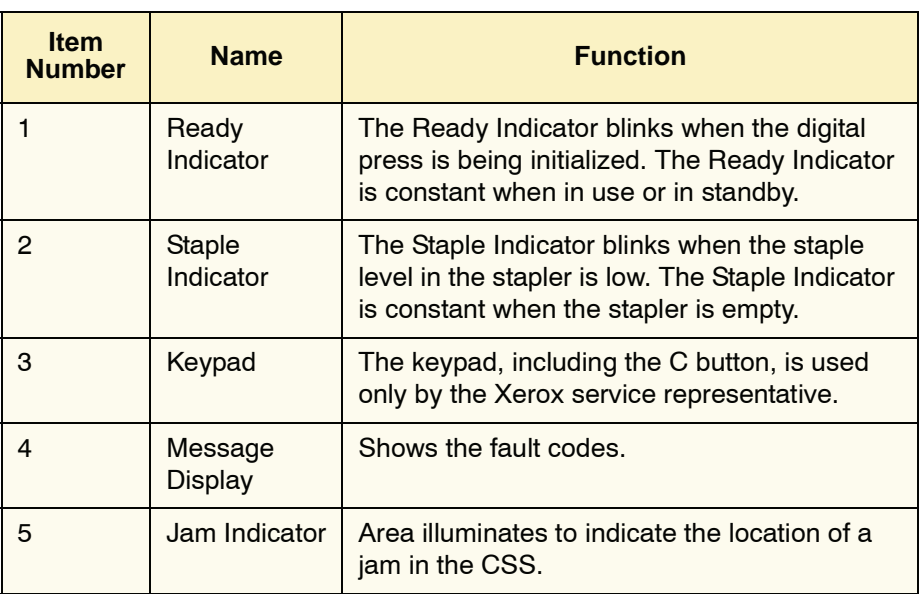

## **Electrical/environmental requirements**

**Western Hemisphere:** 115 VAC, 15 amp, for 60 Hz. and 220 VAC, 10 amp for 50 Hz installations.

**Europe:** 200-240 Volt 10 amp 50 Hz service outlet.

The stacker/stapler requires a separate power source from the digital press.

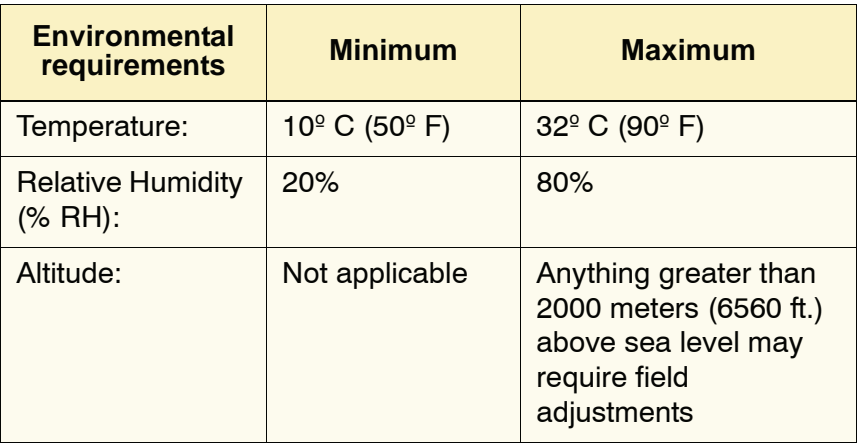

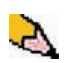

*NOTE: Best machine performance is achieved when conditions are maintained between 20-25º C (68-77º F).*

### **Paper stock specifications**

The CSS Top Tray accepts all media types, sizes, and weights supported by the digital press. The CSS Stack Tray accepts all standard media sizes supported by the digital press with the including sizes that are larger than A3/11 x 17 in.

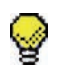

**TIP:** Paper that is larger than A3/11 x 17 inch cannot be stapled or offset.

Refer to the following chart for information on accepted media types.

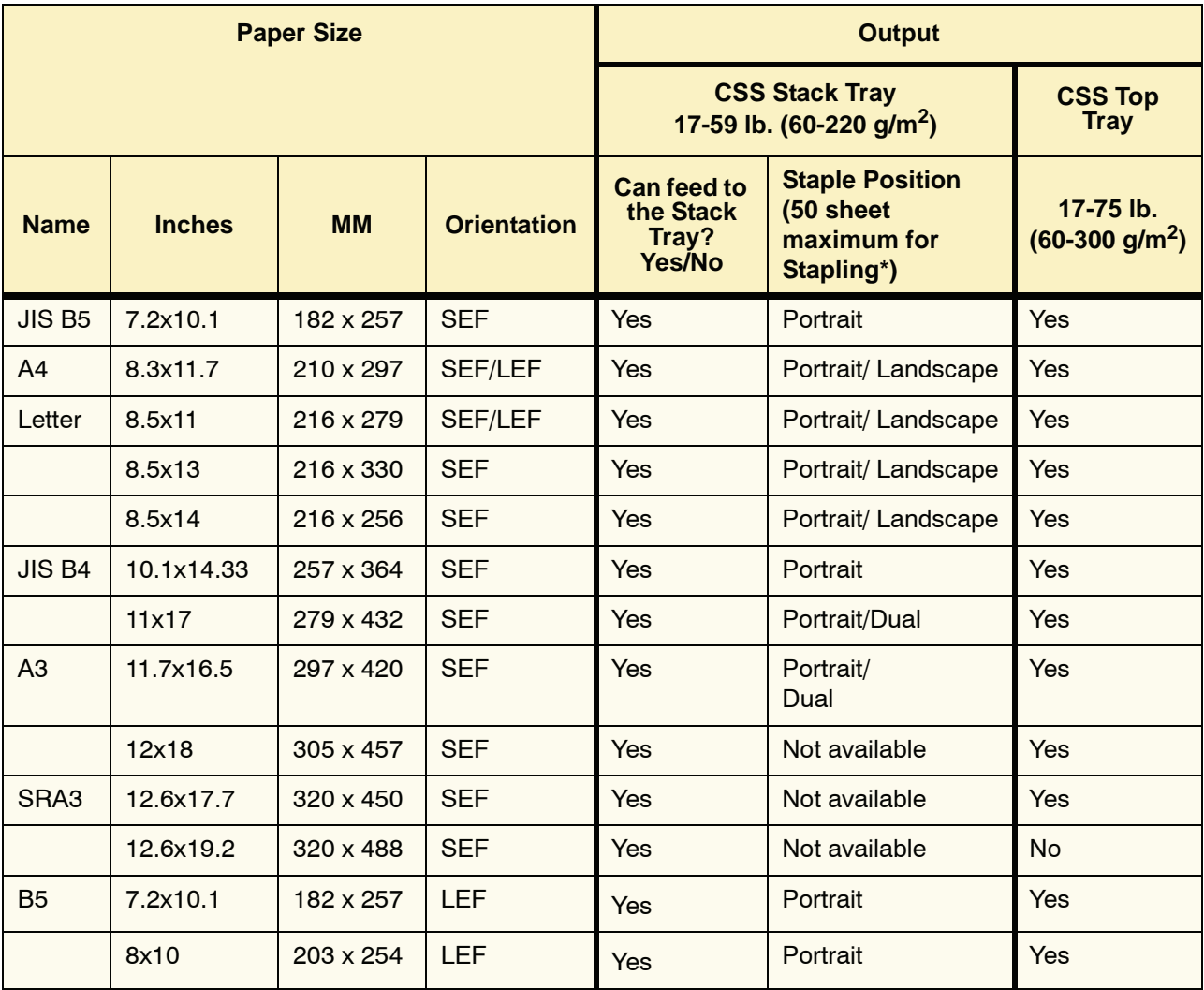

\* Refer to the table on [page 4-32](#page-103-0) for information on the stapling capacity for various paper types and weights.

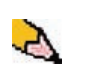

*NOTE: Transparencies can be fed to both CSS trays.*

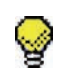

**TIP:** Paper that is larger than A3/11 x 17 inch cannot be stapled or offset.

## **Paper Path**

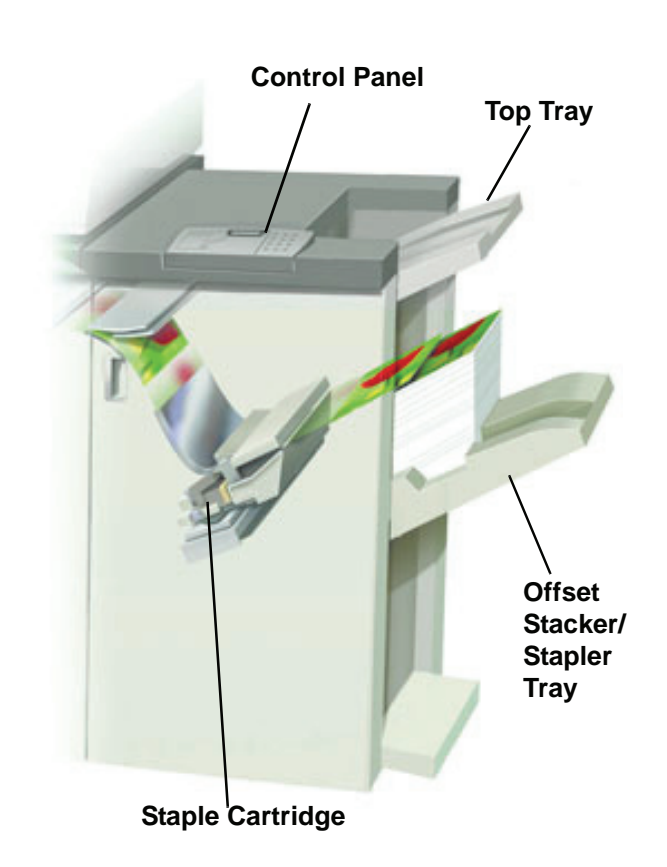

As media enters the CSS, it is fed to the CSS Top Tray or to the CSS Offset Stacker/Stapler Tray, depending on your selections.

#### **Using the stacker/stapler**

Use the CSS by sending a document through the network and making your selections under Job Properties/Parameters. If you are sending a job through the network, refer to the manuals that came with your color server for information on how to set the job Properties/Parameters when using the CSS.

#### **Hints and tips**

- The CSS cannot staple jobs with mixed sizes of paper.
- The stacking may be skewed on the output from mixed size paper jobs.
- You can use mix-coated and uncoated stock.
- The CSS accepts jobs of mixed weight papers below 59 lb.  $(220 \text{ g/m}^2)$ .
- Only clear paper jams at the area indicated on the CSS Control Panel. Do not remove paper from any other areas of the paper path.

#### **Stapling Hints**

There are three stapling options:

- **Single Staple Position 1:** The CSS places a staple in the upper left corner of SEF or LEF sets.
- **Single Staple Position 2:** The CSS places a staple in the bottom left corner of SEF sets only.
- **Dual Staple:** The CSS places two staples closer to the top/bottom center of the sheets than a single staple.

All three of these positions are illustrated in the Staple Positions table on [page 4-33](#page-104-0).

## **Paper specifications for stapling**

The following chart shows the stapling details for paper size, orientation, destination, and staple position. Numbers have been rounded up or down.

<span id="page-103-0"></span>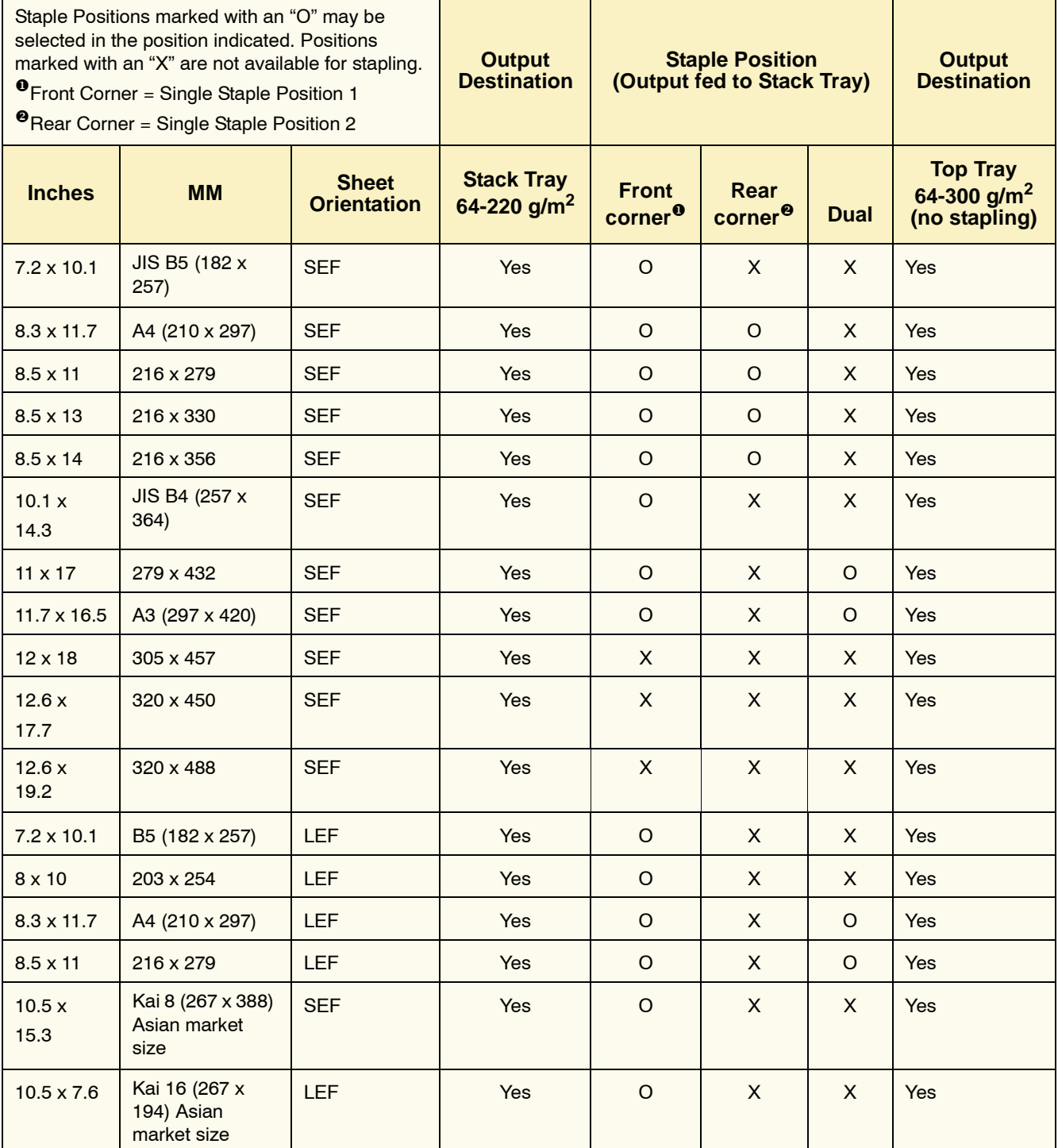

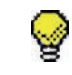

**TIP:** Paper that is larger than A3/11 x 17 inch cannot be stapled or offset.

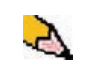

*NOTE: Stapled sets of large paper (A3, 11 x 17in. and greater) may stack slightly skewed. The stapled sets will be of high quality.*

# **Staple Positions**

<span id="page-104-0"></span>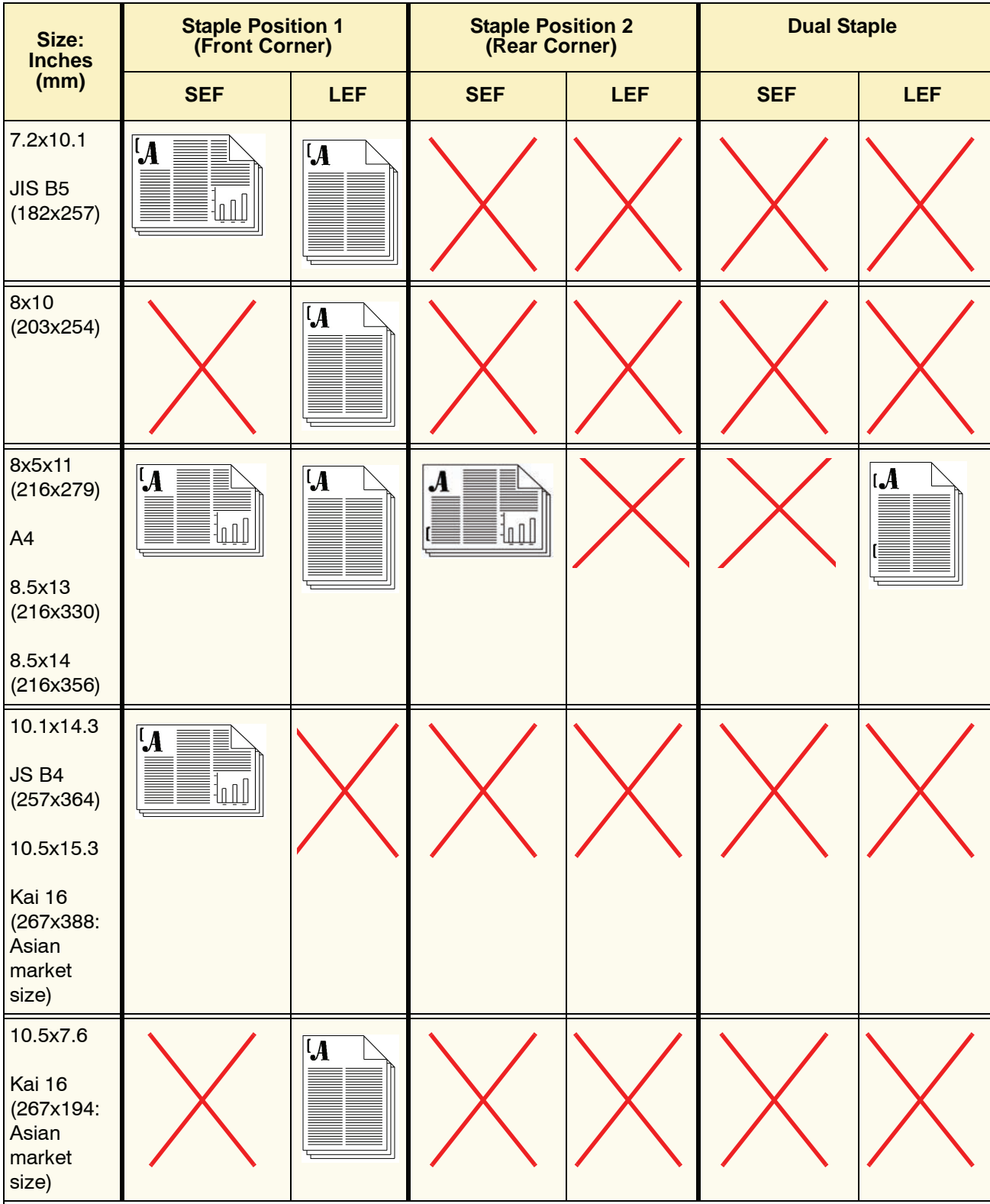

#### 4. Accessories

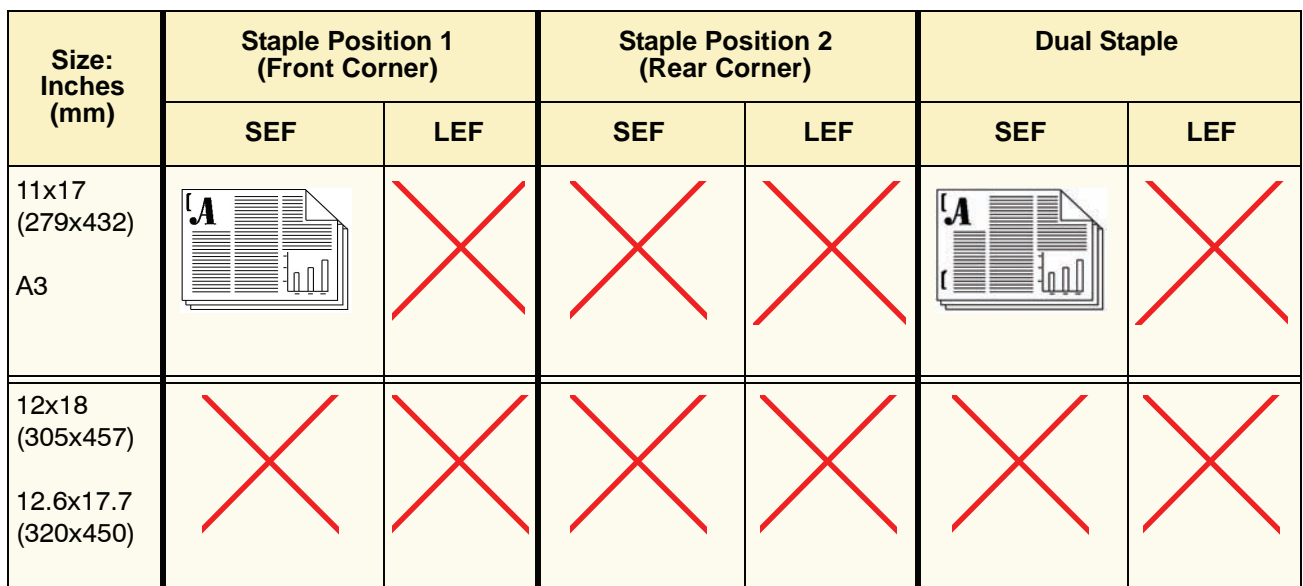

#### **Stapling capacity for different paper types and weights**

Following is the staple capacity for various types and weights of paper.

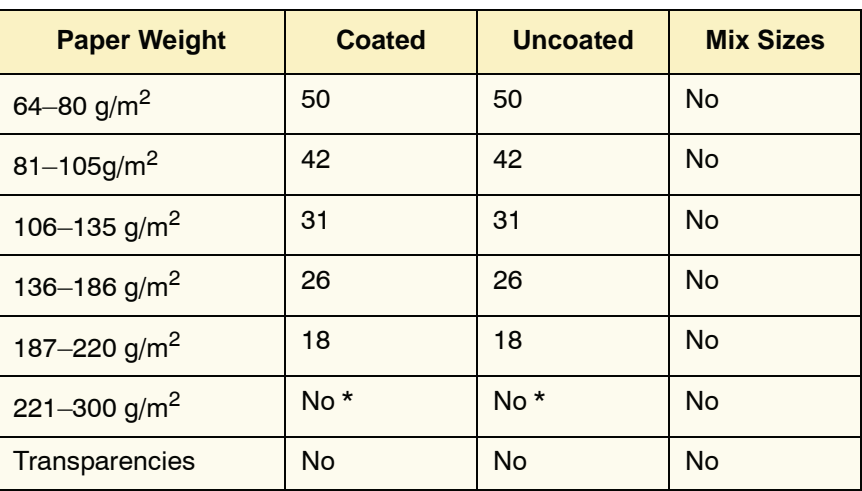

 $*$  221 to 300 g/m<sup>2</sup> paper, either coated or uncoated, cannot be stapled. These weights will be stacked in the Top Tray.

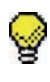

**TIP:** The Offset Stacker/Stapler Tray may be limited to a maximum of 50 staple sets. In order to avoid system shutdown or jams, ensure that small staple set jobs do not exceed 50 sets. Before you send a stapled-print job to the machine, enable the offset jobs feature; this will improve tray capacity.

## **Unloading the stacker/stapler**

To ensure consistent quality, unload sets of less than four sheets and lighter weight paper after 50 sets are made, or when the curl of the sets inhibits the ability of the sets to exit the stacker/stapler.

When the Stack Tray is full, Fault Code 112-550 appears in the message display on the stacker/stapler. The digital press UI displays a message, "Unload the Main Tray of the Finisher."

The stacker/stapler continues to stack sheets into the Stack Tray after the message appears, but excess sheets may have a degraded stacking quality. For best performance, unload the tray when 2,000 sheets have been stacked.

## **Jam Clearance**

A paper jam in the stacker/stapler is indicated by a message on the digital press UI. The stacker/stapler Control Panel display illuminates the area where the jam has occurred.

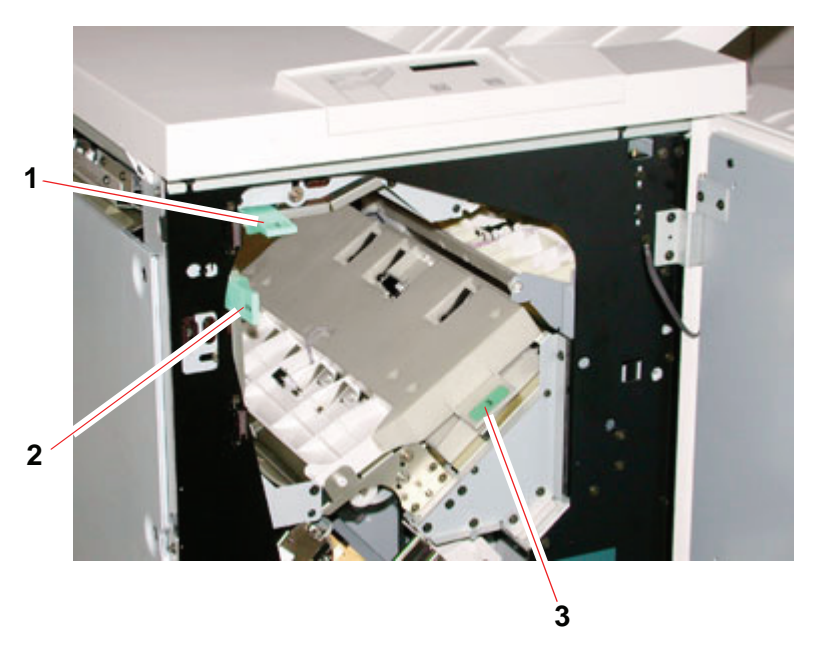

Read the following steps for more information on how to clear a jam.

- **1.** Open the stacker/stapler Front Door. There are three possible jam areas as indicated in the photo above. Handle 1 moves down, Handle 2 moves to the right, and handle 3 moves up.
- **2.** Remove all jammed paper only from the area indicated on the UI and the stacker/stapler Control Panel Display. Do not remove paper from any other areas.
- **3.** Reposition the handle.
- **4.** Close the stacker/stapler Front Door.
- **5.** Follow any instructions on the UI to restart your print job.
#### **Ordering and Loading Staples**

You can order new staple cartridges through the system you normally use for ordering Xerox supplies. The cartridge number to order is 8R12799. You should keep a supply on hand so production is not interrupted while you are waiting for staples to be shipped.

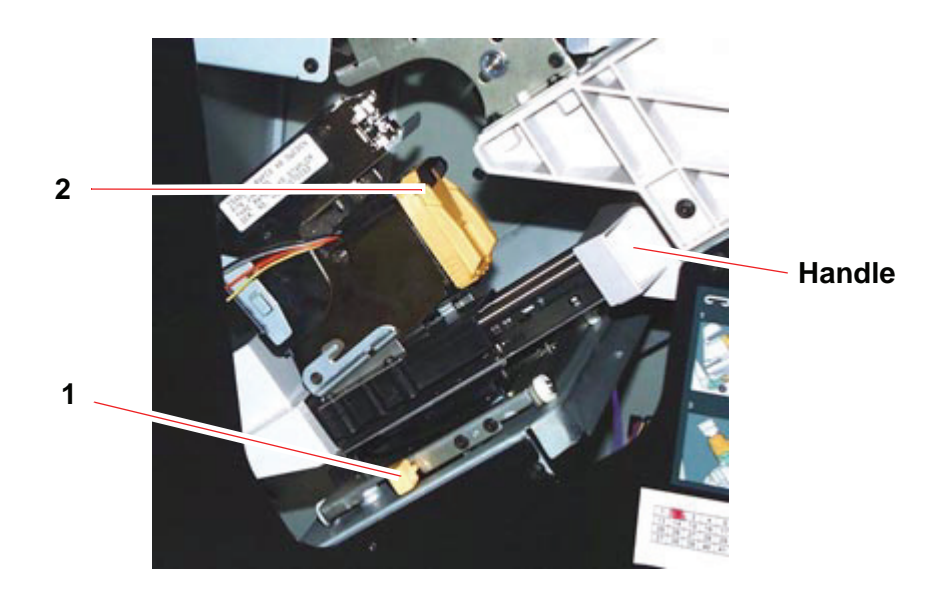

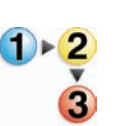

- **1.** Open the front door of the stacker/stapler.
- **2.** Push the Lever 1 down with your left hand. Grasp the handle on the cartridge unit and pull it towards you until it stops. Release the lever and the unit will lock into place.
- **3.** Grasp the staple cartridge (2) and pull it towards you. The entire unit will move forward, then the staple cartridge only will pull free of the unit.
- **4.** Insert a new cartridge into the unit, and push it until you hear it click into place.
- **5.** Push the yellow lever down and the cartridge unit automatically swings back into place.

#### **Stacker/stapler Maintenance**

#### **Cleaning the stacker/stapler**

Do not clean any area inside of the stacker/stapler unless otherwise directed by Xerox. If the stacker/stapler covers require cleaning, dampen a paper towel or soft, clean cloth with a liquid, nonabrasive glass cleaner or water.

To avoid damage to the stacker/stapler, do not pour or spray the cleaner or water directly onto the stacker/stapler. Always apply the liquid to the cloth first.

Do not use any other cleaners or solvents on the stacker/stapler or they may interact with the paint on the covers, eventually causing the paint to peel.

#### **Problem Solving**

If after reviewing the Problems and following the recommended solutions the problem persists, call for assistance.

![](_page_109_Picture_190.jpeg)

![](_page_110_Picture_211.jpeg)

![](_page_111_Picture_71.jpeg)

![](_page_112_Picture_1.jpeg)

*NOTE: To undock the stacker/stapler from the digital press, reach into the circular area near the bottom of the stacker/stapler for the Undocking Lever. Refer to the picture below.*

![](_page_112_Picture_3.jpeg)

**Location of Undocking Lever**

Pull the lever toward you and hold it in position while moving the stacker/stapler a small distance (25.4mm, 1in.) away from the press. Release the lever and continue to move the stacker/stapler as far as required.

#### **Loss of Power**

If power is interrupted to the stacker/stapler:

- Ensure the power cord is plugged in to the proper wall receptacle.
- Ensure that the digital press power is on.
- If the power has not been restored by the above procedure, call Xerox Customer Support.

Also call your Xerox service representative if the loss of power to the stacker/stapler seems to be frequent or excessive.

# <span id="page-114-0"></span>**5. Problem solving**

When a problem occurs with your digital press, instructions appear on the UI. Refer to the information in this chapter to help resolve the problem.

## **General problems**

If the digital press has a loss of power and you cannot access the Machine Details screen to get the serial number, open the two main front doors. The serial number label is in the center of the bottom frame of the digital press.

The charts on the following pages list problems and suggested solutions that apply to your digital press. If the problem persists after following all instructions, call your Xerox representative.

![](_page_114_Picture_5.jpeg)

*NOTE: If your color server indicates that the digital press has a fault and the UI does not readily display a message, select Machine Details from the System pull-down menu, then select the Error Log tab to display the fault history.*

![](_page_115_Picture_105.jpeg)

![](_page_116_Picture_106.jpeg)

![](_page_117_Picture_127.jpeg)

## **Jam clearance**

If a jam occurs, the digital press stops printing and a message is displayed on the UI. Follow all instructions displayed completely and in sequence, and follow the instructions provided here for further assistance in clearing the jam.

If power is interrupted during the printing process, it is imperative that you clear all other jam areas before you open and clear areas behind the Right and Left Front Doors of the digital press. The following illustration shows the various parts of the digital press. Follow the jam clearance instructions on the UI.

![](_page_118_Figure_4.jpeg)

#### **Paper tray jams**

![](_page_119_Picture_2.jpeg)

**CAUTION:** Be careful of the Feed Heads and the Feed Rolls. They can be damaged with rough treatment.

![](_page_119_Figure_4.jpeg)

The UI displays an animation showing the tray containing the jam.

![](_page_119_Picture_6.jpeg)

**1.** Open the tray with the jam.

**CAUTION:** If you hear paper tearing, stop opening the tray. Open the door of the Transport Module or the SFM Transport Area and clear the paper from the Transport Module before attempting to open the tray again.

- **2.** Carefully remove all jammed paper.
- **3.** Use the UI to determine if further jams exist and clear those areas.

## **Upper Transport Area jam**

![](_page_120_Picture_2.jpeg)

**TIP:** Jams occur in this area *only* when the Second Feeder Module containing Trays 3 and 4 is connected.

![](_page_120_Picture_4.jpeg)

![](_page_120_Picture_5.jpeg)

- **1.** Pull out the Transport Area Drawer above Tray 1.
- **2.** Lift up the handle.
- **3.** Remove all jammed paper.
- **4.** Return the drawer to its original position.
- **5.** Follow the instructions on the UI to clear other areas or to resume your print job.

#### **Transport Module jams**

Open the areas in the Transport Module indicated on the UI. Carefully remove all jammed paper.

![](_page_121_Picture_3.jpeg)

- 
- **1.** Open the Transport Module door.
- **2.** Grasp the green handles 3a, squeeze and move it to the right.
- **3.** Carefully remove all jammed paper.
- **4.** Reposition handles 3a.
- **5.** Lift up green handles 3b.
- **6.** Carefully remove all jammed paper and return handles 3b to their original position.
- **7.** Follow the UI messages and, if required, lift handles 7a and remove all jammed paper.
- **8.** Return handles 7a to their original position.
- **9.** Squeeze handles 7b and lower to the right. Remove all jammed paper.
- **10.** Return handles 7b to their original position.
- **11.** Squeeze handles 7c and lower to the left. Remove all jammed paper.
- **12.** Return handles 7c to their original position.
- **13.** Close the Transport Module door.
- **14.** Follow the instructions on the UI to restart your print job.

## **Exit Module jams**

Follow the instructions on the UI to clear jams from all the areas indicated in the Exit Module. The following picture shows the areas where jams could be located.

![](_page_122_Picture_3.jpeg)

Follow the instructions on the UI to restart your print job.

#### **Right/left door paper path jams**

Always follow the instructions on the UI to locate and clear jams.

![](_page_123_Picture_3.jpeg)

3

**TIP:** It is imperative that you clear all other jam areas before you open and clear the Right and Left Front Door areas.

![](_page_123_Picture_5.jpeg)

**CAUTION:** Be careful when clearing jams in the Fuser area, The Fuser is extremely hot and will cause injury.

- **1.** Open the Right and Left Front Doors when directed to by a UI message.
- **2.** Grasp handle 4 and move it in the direction of the arrow.
- **3.** Slowly pull out the Paper Transport module until it stops.
- **4.** Lift handle 4a and carefully remove all jammed paper, ensuring that all pieces are removed if the paper is torn.
- **5.** Turn the green handle 4b to free any paper that is caught.
- **6.** Reposition green handle 4a.

**CAUTION:** Be careful when clearing jams in the Fuser area, The Fuser is extremely hot and will cause injury.

- **7.** The Fuser area is on the right hand side of the Paper Transport module. Lift handle 4c on the right hand side and pull to open.
- **8.** Lift up handle 4d until it stops and clear any jammed paper. Rotate knob 4e in the direction of the arrow on the knob to clear any paper that is caught.

![](_page_123_Picture_17.jpeg)

![](_page_124_Picture_1.jpeg)

*NOTE: Occasionally a sheet of paper wraps around the heat roll. (The heat roll is visible when handle 4d is up). DO NOT attempt to remove this sheet of paper because the stripper fingers may be damaged if you attempt this procedure. Call your Xerox service representative to remove this piece of paper.*

- **9.** Reposition green handle 4d and close area 4c. Ensure these are firmly in place.
- **10.** Grasp handle 4 and slowly push in the Paper Transport until it stops. Turn the handle in the direction of the arrow to lock the module in place.
- **11.** Close the Right and Left Front Doors.
- **12.** Follow the instructions on the UI to restart your print job.

## **Jam clearance with 2-sided printing**

When printing 2-Sided output, the UI will direct you to clear the following areas if a jam occurs.

![](_page_125_Figure_3.jpeg)

![](_page_125_Picture_4.jpeg)

- **1.** Open the Right and Left Front Doors when directed to by a UI message.
- **2.** Lift handle 5 and clear any paper in the area.

**CAUTION:**Paper can rip if not pushed back before removing it from under the lip of this area.

**3.** Push the paper back until you see the front edge, then remove the paper.

- **4.** Reposition handle 5 by closing firmly.
- **5.** Lift handle 6 and clear any paper in the area.
- **6.** Push the paper back until you see the front edge, then remove the paper.
- **7.** Reposition handle 6 by closing firmly.
- **8.** Close the Right and Left Front Doors.
- **9.** Follow the instructions on the UI to restart your print job.

## **Fault Codes**

When there is a problem with the digital press or an accessory, refer to the UI where the Fault Code and a solution will be displayed. Follow all steps until the problem is corrected. If the problem persists, call one of the following numbers for assistance.

Follow the instructions below before calling for service.

- **1.** Be prepared to provide a complete description of the problem to the service operator. Defining the problem accurately may help you and the operator solve the problem over the phone and minimize downtime. If the problem cannot be solved by telephone, a service representative will be dispatched to your site promptly.
	- **2.** Record the displayed Fault Codes.
	- **3.** Record the Machine Serial Number by selecting **Machine Status** from the **System** pull-down menu on the UI. (If the serial number is not displayed, open the Right/Left Front Doors of the digital press. The serial number is also on a white label on the bottom front frame.)
	- **4.** If copy quality is a problem, take a copy sample to the telephone with you to help you describe the problem or to assist you when answering the questions from the service operator about the defects.
	- **5.** If possible, use a phone near the press when calling for assistance. Follow the instructions provided by the operator.
	- **6.** For system support, user help, and service support, call the appropriate number:

US:**1-800-821-2797** (Includes TTY support)

Canada:**1-800-939-3769**

Europe:

Latin America:

Xerox also provides web-based customer support. Go to:

[www.xerox.com/eSupportCentre](http://www.xerox.com)

# **6. Technical Data**

## **Digital Press Specifications**

#### **Electrical Power**

#### **Specifications**

200-240V - 50/60 Hz Single phase - Three wires plus safety ground Current service - 30 Amp sole use @ 200V to 240V Range (line to neutral) - 200 V minimum to 240 V maximum Frequency - 50/60 Hz

#### **Power Consumption**

Standby - 3.0 kW Run - 6 kW Power Saver - 45W

#### **Warm-up Time**

Within 7 minutes from power on or from Power Saver Mode.

#### **First Print Out Time**

16 seconds maximum.

#### **Reliability**

Average monthly print volume (AMPV) is 70,000 for 8.5 x 11/A4 prints

#### **Environmental Requirements**

The digital press will enter the Power Saver mode after 15 minutes of no activity on the machine.

The factory default time of 15 minutes can be changed when logged on as the Administrator. For more information, refer to Administrator Guide, page 2-13.

#### **Ambient Temperature and Humidity**

10 to 32°C, 15 to 85% Relative Humidity (RH)

50 to 90°F, 15 to 85% RH

![](_page_129_Picture_7.jpeg)

*NOTE: Above 82°F (28°C), reduced humidity is required to maintain the specified performance. It is not recommended to use coated stock if the RH is above 60%.*

#### **Altitude**

Normal operation: 0 to 2,000 meters (0 to 6,500 feet).

Operation between 2,000 to 2,500 meters (6,557 to 8,200 feet) may require a field adjustment.

#### **Illumination**

Normal function (free from print quality defects) can be expected under 3,000 lx maximum.

## **Noise Levels**

![](_page_130_Picture_75.jpeg)

## **Ozone Emissions**

Not to exceed 0.015 mg/m<sup>3</sup> (as per Product Safety Standards Addendum C11-BP-705)

#### **Dust**

0.4mg/m<sup>3</sup> or less per Environment Product Safety Manual, PS-22B008

#### **Capabilities**

## **Tray Capacity**

All paper trays (First and Second Feeder modules) have a capacity of 2000 sheets each of 24 lb./90  $q/m^2$ , uncoated paper or 80 lb./120  $g/m^2$ , coated paper.

#### **Throughput**

All paper trays:

**Type:** Coated or uncoated paper, transparencies

**Sizes:** Minimum = 182mm x 182mm (7.2 x 7.2")

Maximum = 320mm W, 488mm L (12.6 x 19.2")

Weights:  $60g/m^2$  to  $300g/m^2$  (16 lb bond to 110 lb cover)

#### **Size/Loading Orientation:**

B5 SEF/LEF A4 SEF/LEF B4 SEF A3 SEF 8 x 10" LEF/SEF 8.5 x 11" SEF/LEF 8.5 x 13" SEF 8.5 x 14" SEF 11 x 17" SEF 12 x 18" SEF 12.6 x 17.7 SEF SRA3 (320 mm x 450 mm) SEF

#### **Output Tray Capacity**

![](_page_131_Picture_141.jpeg)

#### **Print Rates**

Use the Productivity Setting to optimize the throughput speed for the weight of the paper you are using.

- Selecting **Single Paper Weight** sets the Fuser temperature to 160<sup>o</sup>C, which optimizes the throughput speed for light and heavy weight papers, according to the weight range that is set in the paper tray, and uses less power.
- Selecting **Mixed Paper Weight** sets the Fuser temperature to 175<sup>o</sup>C, which optimizes the throughput speed for mixed paper weights from different paper trays, and uses more power.

Refer to the Administrator Guide, page 2-10 to change the setting.

The following chart illustrates the print speeds for the two modes using 8.5x11" or A4 paper fed LEF.

![](_page_132_Picture_180.jpeg)

\*ppm = prints per minute

The Average Monthly Print Volume (AMPV) is 70,000 for 8.5 x 11 in/A4 standard paper.

#### **Physical Characteristics**

#### **Digital Press Size**

Basic configuration of First Feeder Module, Digital Press with Exit Module, and Offset Catch Tray is 115 inches/2920 mm (W) x 29.8 inches/757 mm (D) x 38.2 inches /970 mm (H)\*.

\*(57.5 inches/1461 mm (H) includes the System PC)

#### **Digital Press Weight**

1654 pounds/750 Kg max

#### **Floor Space Requirements**

Minimum space requirements for the basic configuration of the digital press, not including a color server:

158.3 inches/4020mm W x 121.4 inches/3083mm D.

## **Metric Conversion Chart**

![](_page_134_Picture_404.jpeg)

# **7. Maintenance**

This chapter describes the procedures necessary for maintaining optimal operating reliability for your machine.

For troubleshooting problems, refer to ["Problem solving" on](#page-114-0)  [page 5-1](#page-114-0)*.* Unresolved problems need to be referred to your Xerox service representative. Use the procedure in this section when it becomes necessary to request a service call.

The procedure for ordering supplies and a list of the supplies you should keep on-hand are also included in this chapter.

## **Cleaning procedures**

#### **Cleaning the digital press**

If the exterior surfaces require cleaning, dampen a paper towel or a soft, clean cloth with a liquid, nonabrasive glass cleaner or water.

![](_page_136_Picture_7.jpeg)

**WARNING:** Do not use any other cleaners or solvents on the digital press as they may interact with the paint on the covers, eventually causing the paint to peel.

![](_page_136_Picture_9.jpeg)

**WARNING:** DO NOT pour or spray liquid directly into any of the paper trays. Always apply the liquid to the cloth first.

#### **Cleaning the UI screen**

Clean the UI screen at the start of each day. Remove all dust and fingerprints by wiping the screen with a clean, lint-free cloth.

![](_page_137_Picture_3.jpeg)

**CAUTION:** To avoid damage, do not use any Xerox cleaner, water, or commercial cleaner on the screen.

#### **Cleaning the Second Transport and Fusing areas**

Use the following procedure if your output prints have dirt or contamination on them, or if you receive multiple paper jams in Area 4.

![](_page_137_Picture_7.jpeg)

*NOTE: It is recommended that you perform this procedure one time per day, preferably at the start of the day before the digital press is switched on and the fuser is hot.*

![](_page_137_Picture_9.jpeg)

**WARNING:** If the digital press is switched on and the fuser is hot, be sure to switch off the digital press power and allow 15 minutes for the fuser to cool before performing this procedure.

![](_page_137_Picture_11.jpeg)

**1.** Open the front doors.

![](_page_137_Picture_13.jpeg)

**Front Doors**

![](_page_137_Picture_15.jpeg)

**2.** Grasp handle 4 and move it in the direction of the arrow.

![](_page_138_Figure_1.jpeg)

- **3.** Slowly pull out the Paper Transport module until it stops.
- **4.** Clean the chute area as outlined in yellow in the illustration below by wiping it with lint-free cloth:

![](_page_138_Picture_4.jpeg)

![](_page_138_Picture_5.jpeg)

*NOTE: It is recommended that you use the lint-free cloth supplied with your digital press, Xerox part number 19K03610.*

![](_page_138_Picture_7.jpeg)

**TIP:** Avoid touching the chute area with your bare hands as this will leave grease and dirt on that area and create paper jams.

**5.** Clean the belts, outlined in yellow:

![](_page_139_Picture_2.jpeg)

*NOTE: It is recommended that you use the lint-free cloth supplied with your digital press, Xerox part number 19K03610.*

- Use a lint-free cloth to wipe the belts
- Using the lint-free cloth, rotate the belts in the direction that paper travels; refer to the arrow in the above illustration. Continue to wipe the belts as you rotate them.

![](_page_139_Picture_6.jpeg)

*NOTE: Do not rotate the belts with your bare hands as this will leave grease and dirt on them and create paper jams. Rotate the belts by using a lint-free cloth.*

- Continue to rotate and wipe the belts until all the belts are clean.
- **6.** Clean the areas between each belt by wiping them with a lint-free cloth.

![](_page_139_Picture_10.jpeg)

*NOTE: It is recommended that you use the lint-free cloth supplied with your digital press, Xerox part number 19K03610.*

![](_page_139_Picture_12.jpeg)

**7.** Clean the sensors (circled below) with a lint-free cloth.

**8.** Grasp handle 4 and slowly push in the Paper Transport until it stops. Turn the handle in the direction of the arrow to lock the module in place.

![](_page_140_Picture_2.jpeg)

**9.** Close the right and left front doors.

![](_page_140_Figure_4.jpeg)

**10.** Switch on the digital press power.

#### **Cleaning the paper path**

Use the following procedure to clean excessive paper dust/fibers from the paper path area.

![](_page_141_Picture_3.jpeg)

*NOTE: It is recommended that you perform this procedure one time per day, preferably at the start of the day before the digital press is switched on and the fuser is hot.*

![](_page_141_Picture_5.jpeg)

**WARNING:** If the digital press is switched on and the fuser is hot, be sure to switch off the digital press power and allow 15 minutes for the fuser to cool before performing this procedure.

**CAUTION:** Only clean the recommended areas of the paper path as described in this procedure.

![](_page_141_Picture_8.jpeg)

![](_page_141_Picture_9.jpeg)

**1.** Use a damp, water moistened (not wet), lint-free cloth to clean the paper path only in the green handle jam clearance areas as shown in the illustration.

- a. Open each area and clean both surfaces of the transports.
- b. Remove any residual moisture with a dry, lint-free cloth.

![](_page_141_Picture_13.jpeg)

*NOTE: Only perform the following step if your machine has an optional SFM attached. If your machine does not have an optional SFM attached, skip this step and proceed to the next step.*

**2.** Use a damp, water moistened (not wet), lint-free cloth to clean the paper path **only** in the green handle jam clearance areas as shown in the illustration.

![](_page_142_Figure_2.jpeg)

- **3.** Use a damp, water moistened (not wet), lint-free cloth to clean the paper path **only** in the green handle jam clearance areas as shown in the illustration.
	- a. Open each area and clean both surfaces of the transports.
	- b. Remove any residual moisture with a dry, lint-free cloth.

![](_page_143_Picture_4.jpeg)
**4.** Use a damp, water moistened (not wet), lint-free cloth to clean the paper path **only** in the green handle jam clearance areas as shown below.

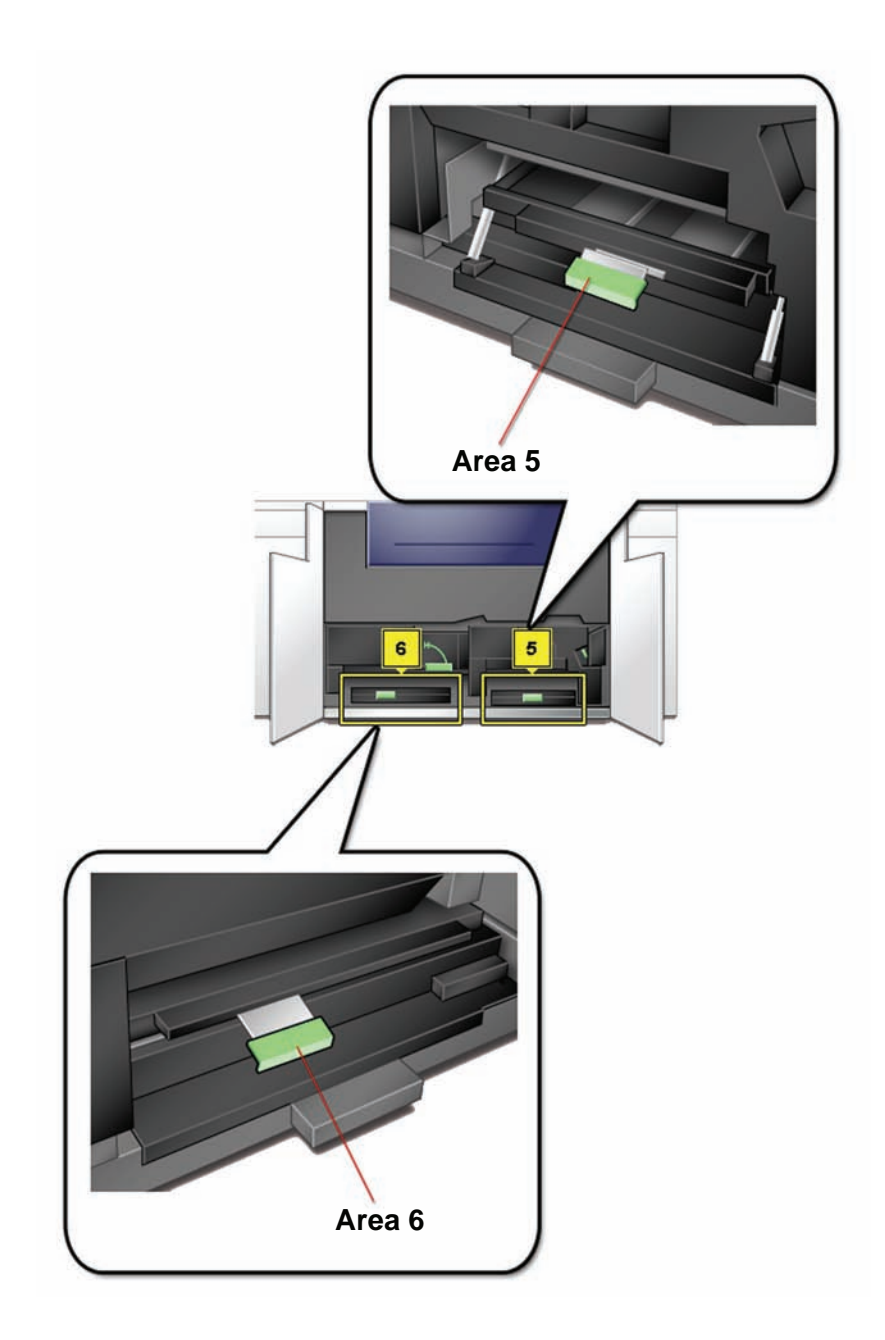

**5.** Use a damp, water moistened (not wet), lint-free cloth to clean the paper path **only** in the green handle jam clearance areas as shown below.

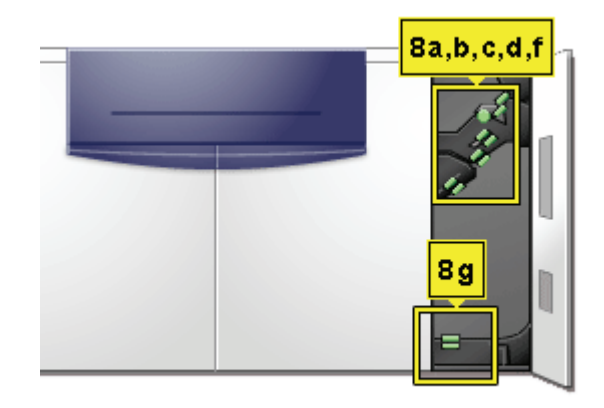

**6.** If large amounts of paper dust are frequently observed, contact your Xerox Supplies Representative for an alternate paper recommendation.

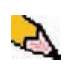

*NOTE: If Xerox analysis determines that persistent paper contamination is due to cut papers or the use of nonrecommended material, the customer may be liable for extended costs outside the scope of the service contract.*

## **Replacing Consumable Supplies**

A message is displayed on the UI when a consumable item is nearing the replacement time. Another message is displayed when you must replace consumable items. The digital press will not run after this message is displayed until the item is replaced.

You should keep a supply available of the following consumable items:

- Dry Ink/Toner cartridges in all four colors
- An empty Waste Dry Ink/Toner bottle.
- Fuser Oil
- Fuser Web Assembly

A chart later in this chapter provides the part numbers to order.

#### **Replacing a Dry Ink/Toner Cartridge**

Refer to the following procedure when a message to replace a Dry Ink/Toner Cartridge is displayed on the UI. There are also instructions on labels that are affixed to the compartment containing the cartridges.

**CAUTION:** To prevent spillage, remove Dry Ink/Toner cartridges only when the "**Replace the Dry Ink Cartridge**" message is displayed on the UI.

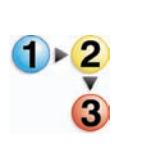

- **1.** Place a drop cloth below the Dry Ink/Toner area.
- **2.** Open the Dry Ink/Toner Compartment.

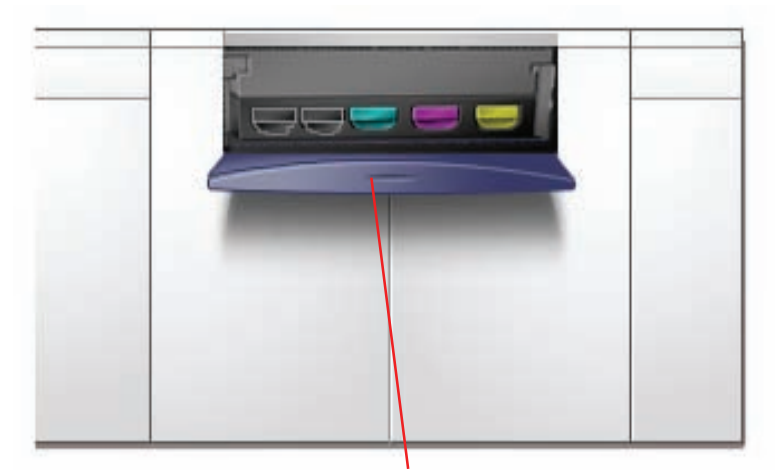

**Dry Ink Compartment Door**

**3.** Pull the cartridge completely out of the compartment.

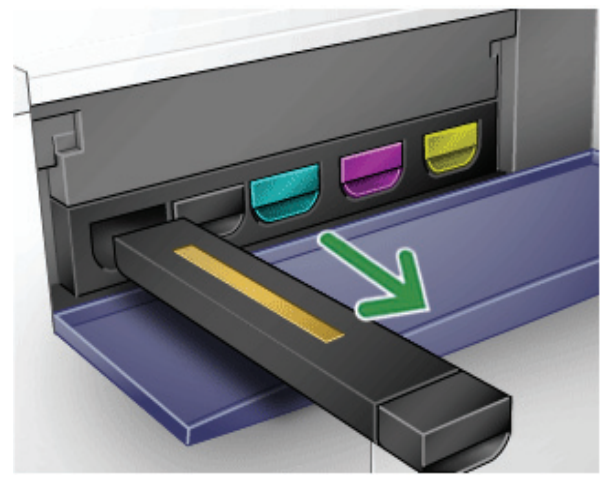

**4.** Dispose of the empty cartridge according to local regulations.

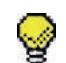

**TIP:** Do not use warm or hot water, or cleaning solvents, to remove Dry Ink/Toner from your skin or clothing. This will set the Dry Ink/Toner and make it difficult to remove. If any Dry Ink/Toner gets on your skin or clothing, use a brush to remove it, blow it off, or wash it off with cold water and mild soap.

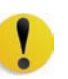

**5.** Remove a new cartridge from the box.

**CAUTION:** Dry Ink/Toner settles and compacts during shipping and must be loosened before inserting the cartridge into the machine. Failure to completely loosen the material may cause damage to the gear at the end of the cartridge.

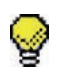

**TIP:** Vigorously shake and/or slap the new cartridge with your hand until the Dry Ink/Toner is completely loosened.

**6.** Insert the cartridge into the compartment by sliding it into the compartment.

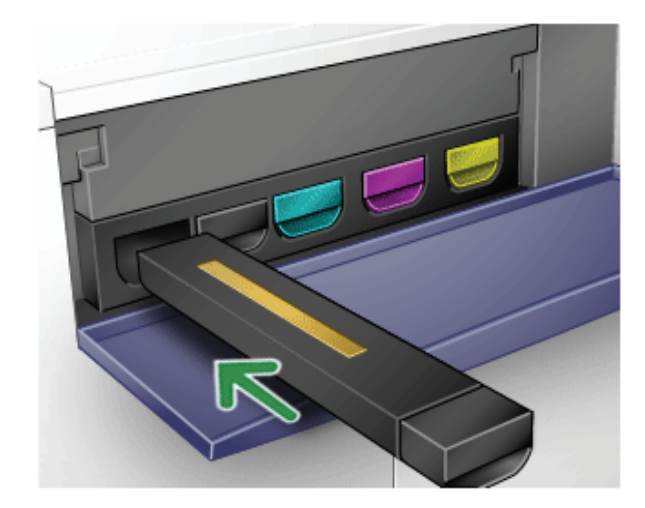

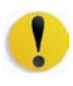

**CAUTION:** If more than one cartridge needs to be replaced at the same time, ensure that the cartridges are replaced in their correct color locations. From left to right, the cartridge colors are black 1, black 2, cyan, magenta, and yellow.

**7.** Close the Dry Ink/Toner compartment door.

### **Changing the Dry Ink/Toner Waste Bottle**

A message appears on the UI advising you when to replace the Waste Dry Ink/Toner Bottle.

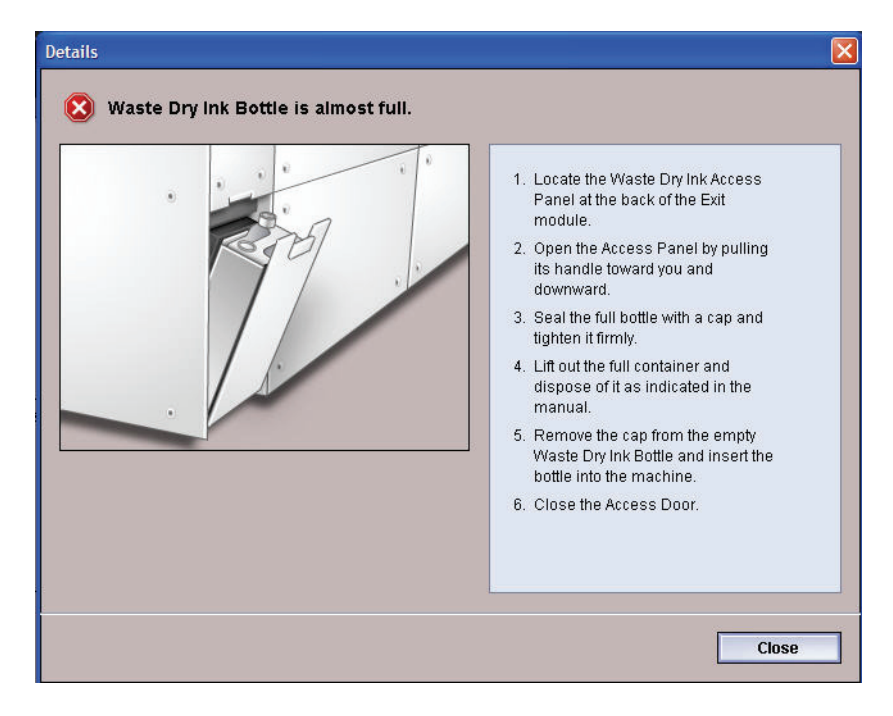

The bottle is located at the back of the machine.

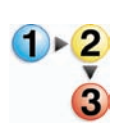

**1.** Open the Waste Dry Ink/Toner door at the back of the machine.

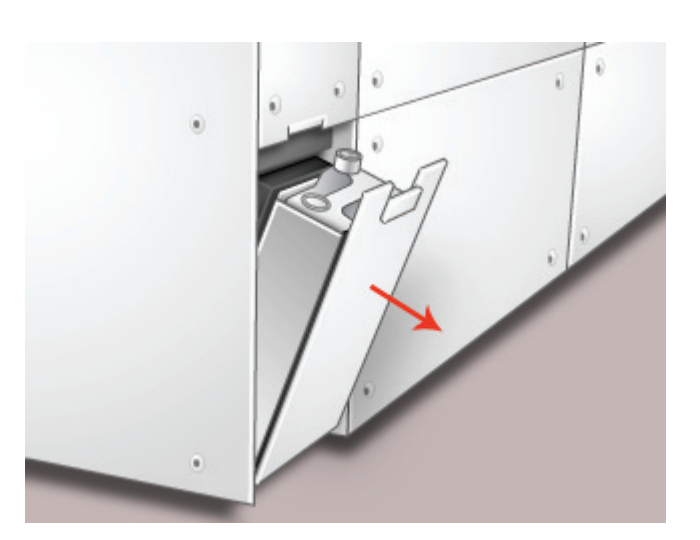

**2.** Grasp the handle of the full bottle and pull it out of the machine.

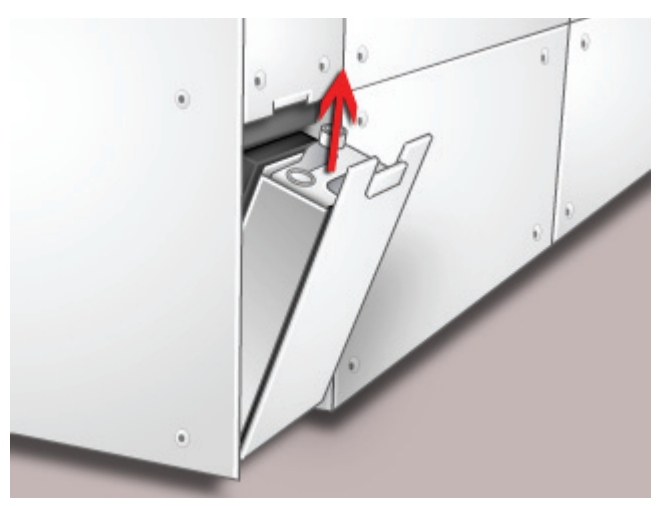

**3.** Remove the cap from the cap holder on the side of the full bottle and press the cap securely into the open hole on the top of the full bottle.

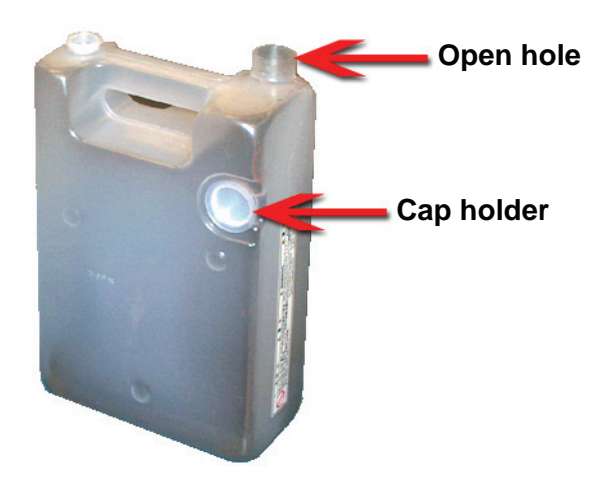

- **4.** Dispose of the full bottle according to your local regulations.
- **5.** Remove an empty bottle from the carton and insert it into the machine. Ensure that the hole on the top of the bottle is open and facing to the right.
- **6.** Close the Waste Dry Ink/Toner Bottle door.

#### **Adding Fuser Oil**

A message appears on the UI advising you when to add Fuser Oil. Use the following procedure to replenish the Fuser Oil supply.

- - **1.** Open the Right Front Door of the digital press.

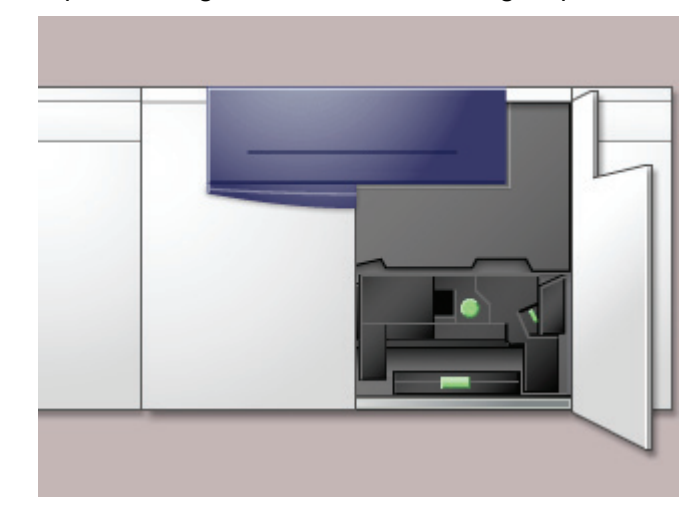

- **2.** Place a drop cloth on the floor under the Fuser area. Any oil spilled on a hard floor will make the floor slippery.
- **3.** To open the Reservoir Cap, grasp the tab at the back of the cap and pull it forward.

Refer to the following figure for the location of the Fuser Oil Reservoir Cap.

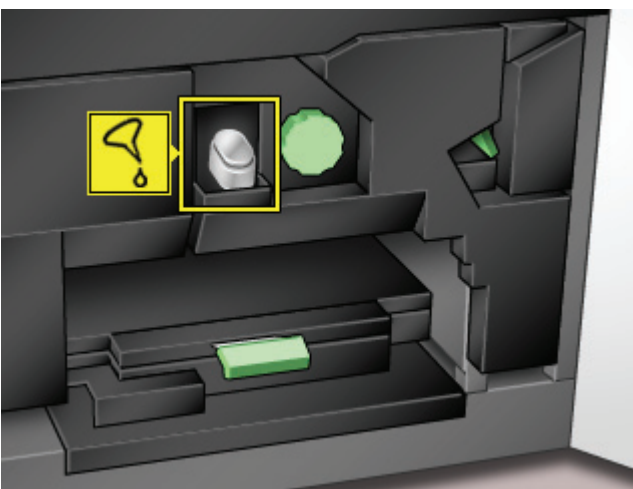

**4.** Remove the cap from the bottle of Fuser Oil and replace it with the Filler Spout Cap.

This cap was provided to you when your digital press was installed. Contact your Xerox service representative if you cannot locate the Filler Spout Cap and need another one.

- **5.** Carefully insert the Filler Spout into the opened Fuser Oil Reservoir and squeeze the bottle until the oil reaches the maximum fill level tab visible inside the Reservoir.
- **6.** Remove the Filler Cap from the bottle and place it on a cloth or paper towel to drain. Return the original cap to the bottle of Fuser Oil.
- **7.** Close the Reservoir Cap, ensuring that it snaps into place.
- **8.** Close the Right Front Door of the digital press.

#### **Replacing the Fuser Web Assembly**

Two messages will display on the UI regarding the Fuser Web. The first advises you that the web is almost used up and you should be sure to have a new unit on hand. The second message displays when the Fuser Web is completely used and you must replace it. When this message displays, the digital press shuts down and will not print until the web is replaced.

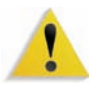

**WARNING:** The Fuser area is hot. Be careful when working in this area to avoid injury.

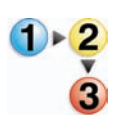

Use the following procedure to replace the Fuser Web.

**1.** Open the front doors of the digital press.

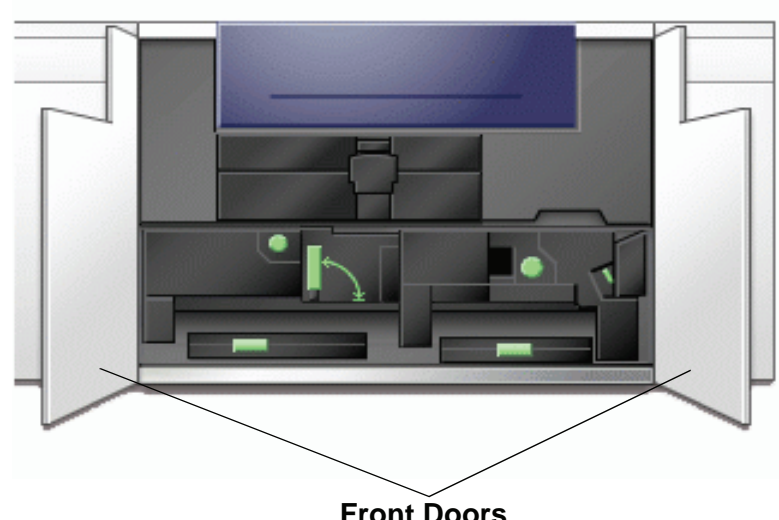

**Front Doors**

**2.** Grasp handle 4 and move it in the direction of the arrow.

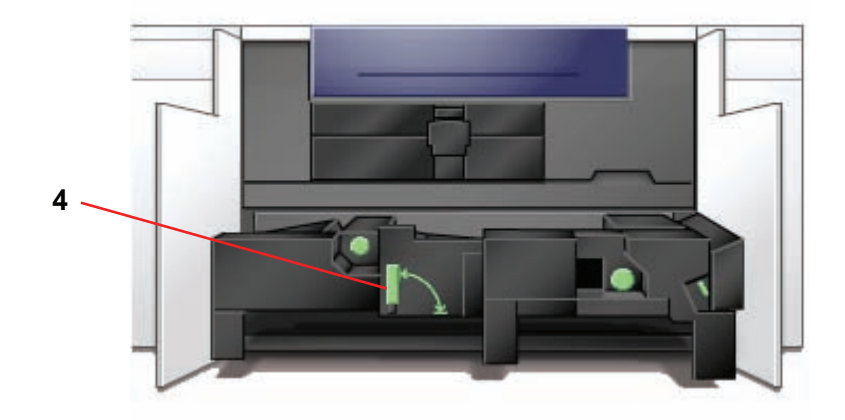

- **3.** Slowly pull out the Paper Transport module until it stops.
- **4.** Pull open the Fuser handle 4C.

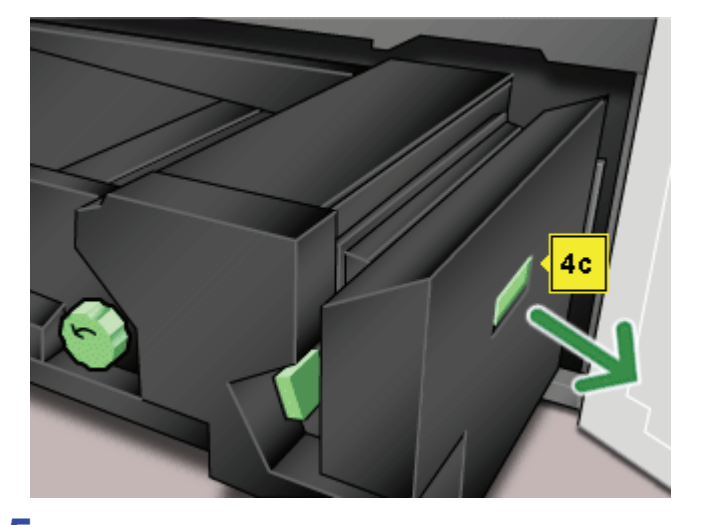

**5.** Lift up handle 4d until it stops at the top of the Fuser.

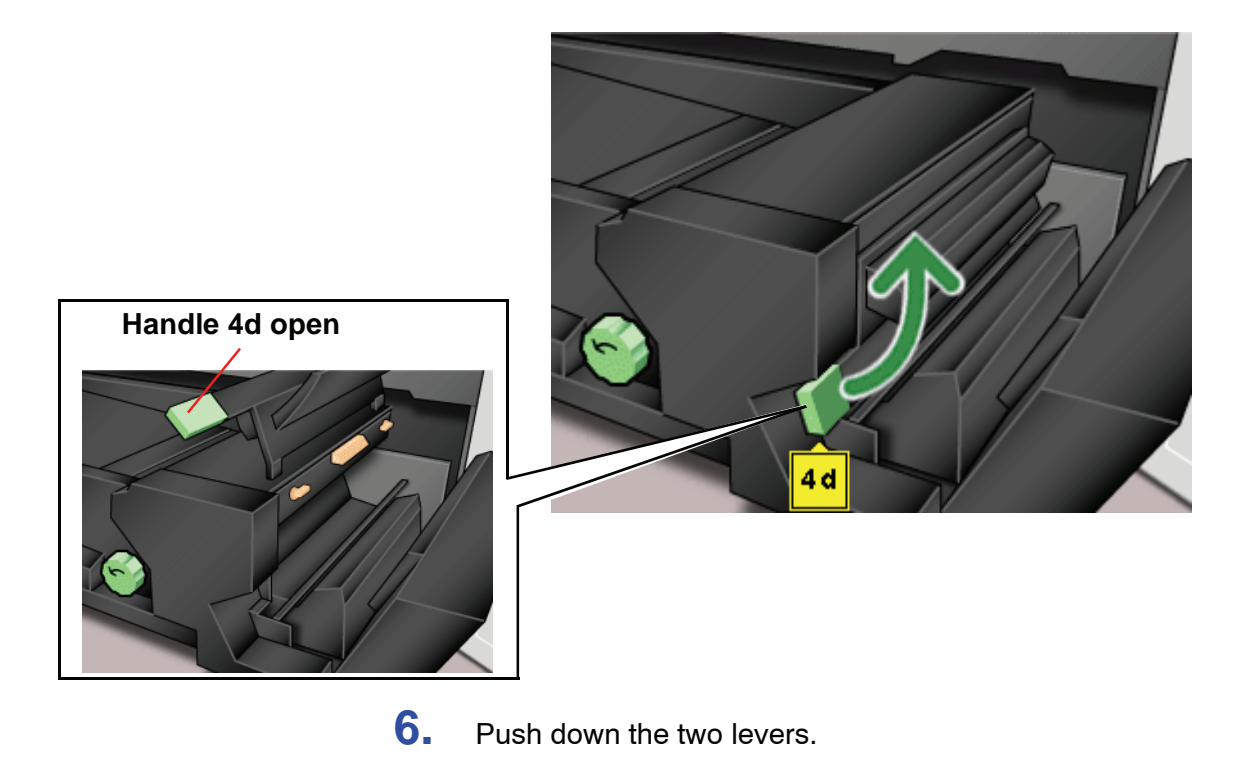

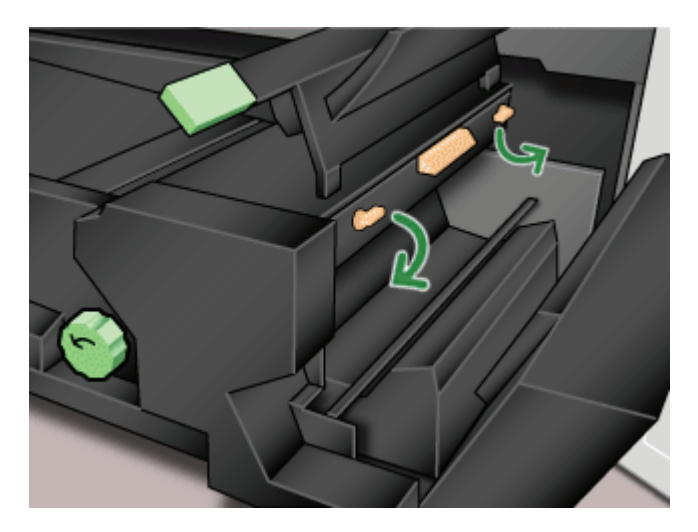

**7.** Grasp the colored handle in the center and pull the web unit down and out of the machine. Dispose of according to your local regulations.

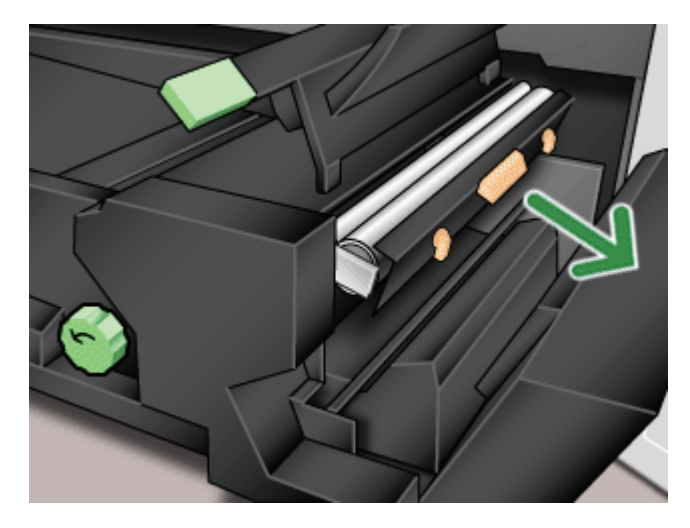

**8.** Remove the new web unit from the box and the protective covering.

**9.** Hold the web assembly with both hands and line up the tabs on both sides of the bottom of the assembly with the slides on both sides of the Fuser area. Slide the assembly in until it is firmly in place.

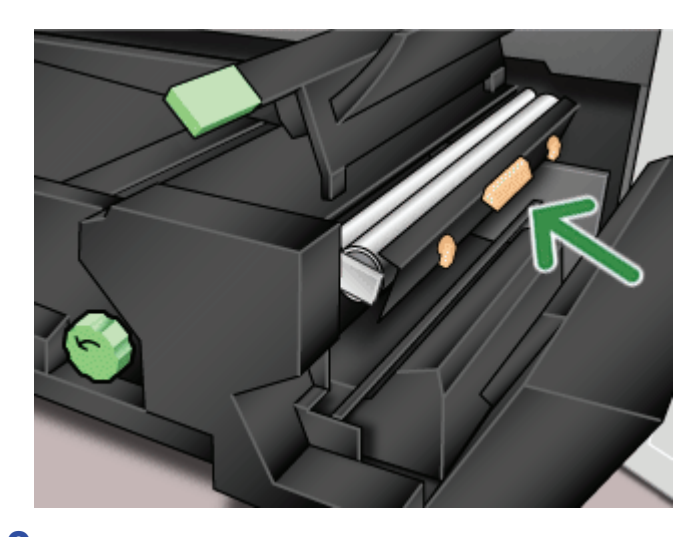

**10.** Raise the unit to the upright position and push up the two white levers.

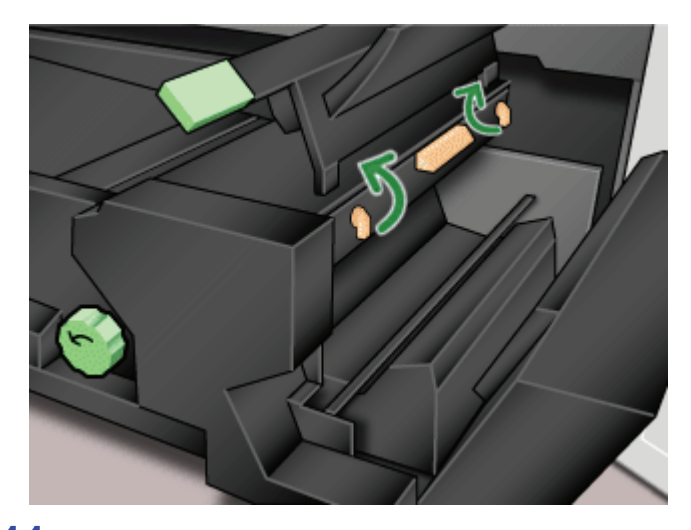

**11.** Lower handle 4d.

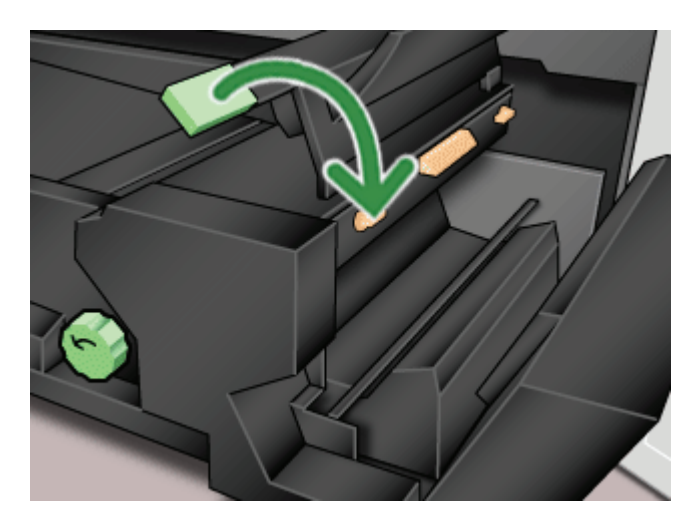

**12.** Lift up handle 4c and raise the Fuser into its original position.

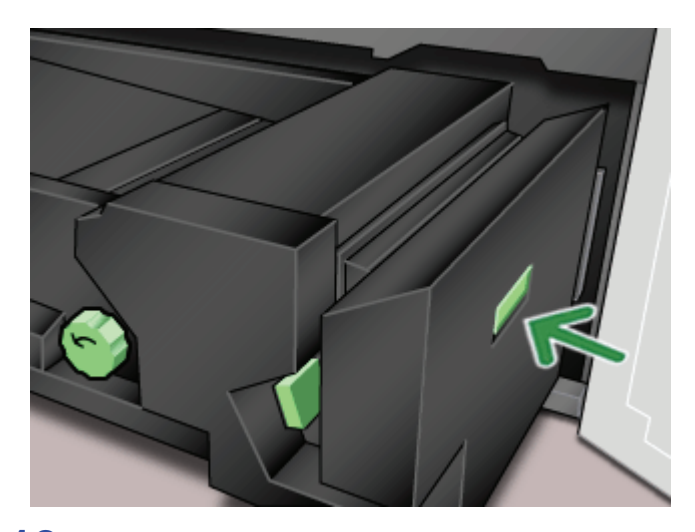

**13.** Grasp handle 4 and slowly push in the Paper Transport until it stops. Turn the handle in the direction of the arrow to lock the module in place.

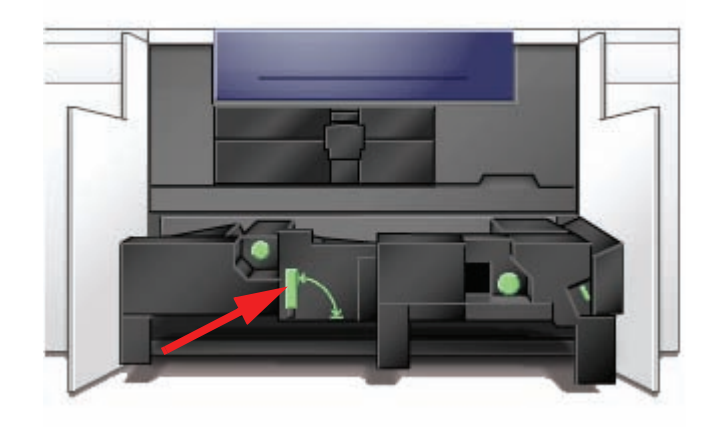

**14.** Close the right and left front doors.

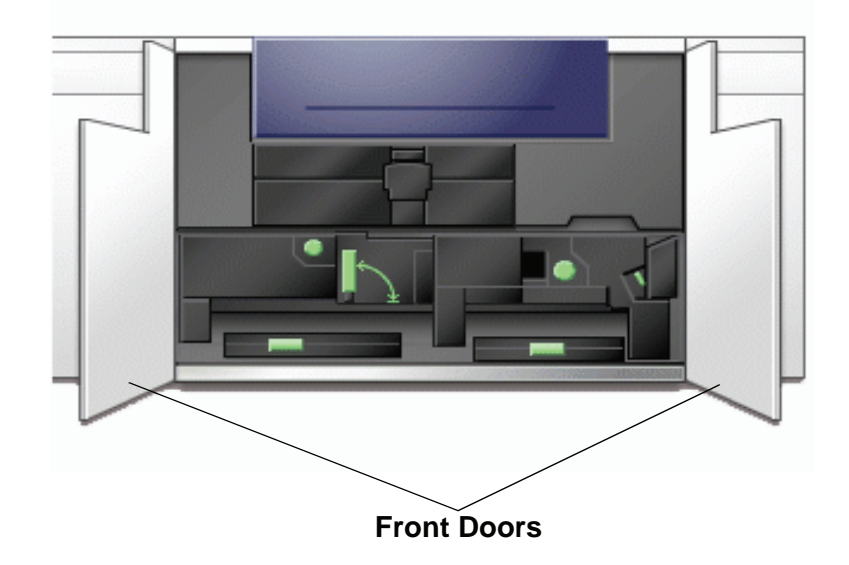

## **Calling for Service**

Refer to the UI when there is a problem with the digital press or an accessory. A status code and suggested solutions are displayed on the screen. Follow all steps in the suggested solutions until the problem is corrected. If the problem persists, call for assistance.

Follow the instructions below before calling for service.

- **1.** Be prepared to provide a complete description of the problem to the service operator. Defining the problem accurately may help you and the operator solve the problem over the phone and minimize downtime. If the problem cannot be solved by telephone, a service representative will be dispatched to your site promptly.
- **2.** Record the displayed Fault Codes.
- **3.** Record the Machine Serial Number. Press the **Machine Status** button on the Control Panel. Touch the **Machine Details** tab and the serial number is displayed. (If the serial number is not displayed, open the Right/Left Front Doors of the digital press. The serial number is also on a white label on the bottom front frame.)
- **4.** If copy quality is a problem, take a copy sample to the telephone with you to help you describe the problem or to assist you when answering the questions from the service operator about the defects.
- **5.** If possible, use a phone near the press when calling for assistance. Follow the instructions provided by the operator.
- **6.** For system support, user help, and service support, call the appropriate number:

US:**1-800-821-2797** (Includes TTY support)

Canada:**1-800-939-3769**

Europe:\_\_\_\_\_\_\_\_\_\_\_\_\_\_\_\_\_\_\_\_\_\_\_\_\_

Latin America:

Xerox also provides web-based customer support. Go to: [www.xerox.com/eSupportCentre](http://www.xerox.com)

# **Consumable Supplies**

The following items are consumables for the DocuColor 5000. It is recommended that you have a supply of these items available to eliminate downtime when they need to be replaced.

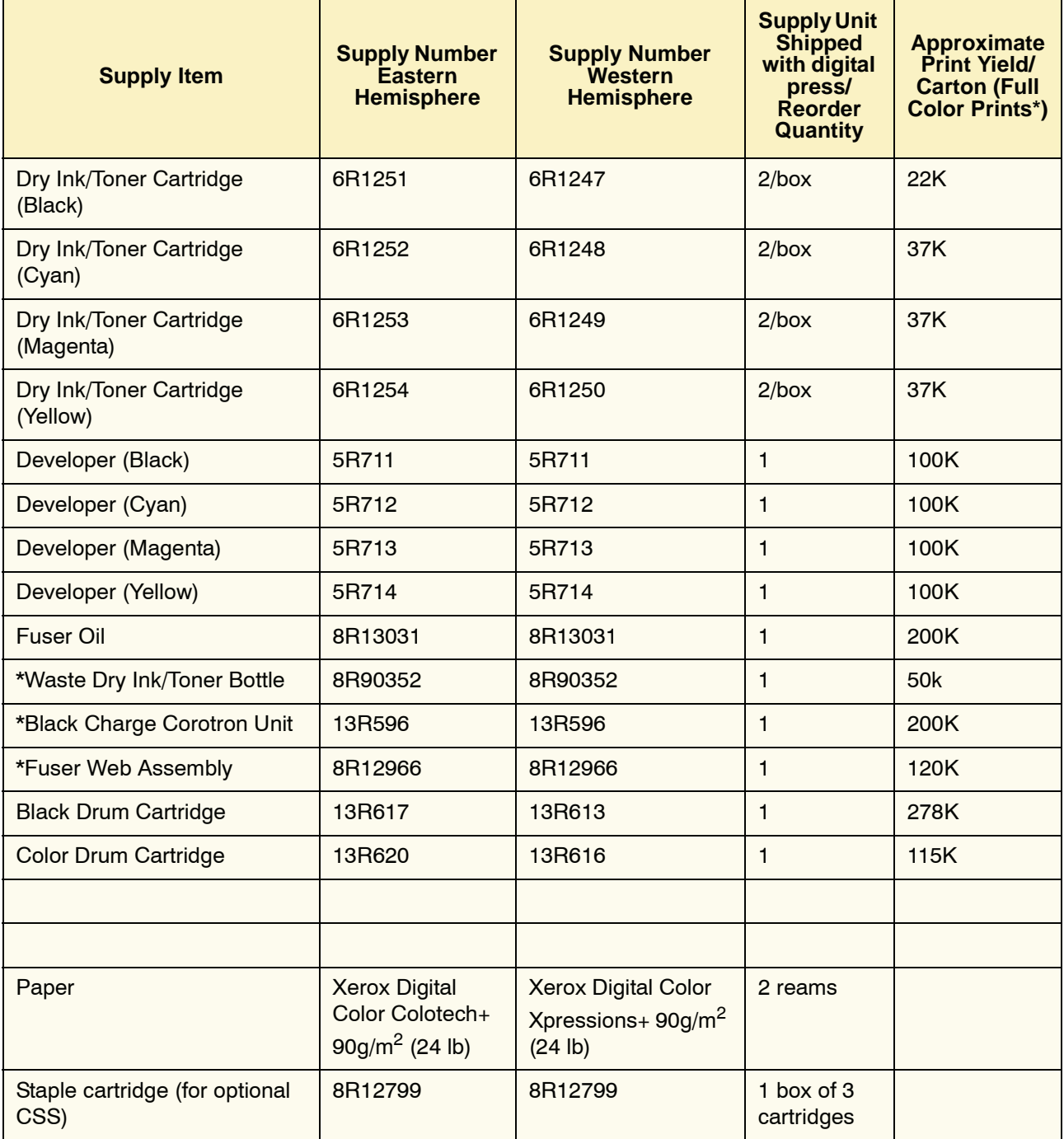

\* Please call your Xerox service representative to reorder Waste the Dry Ink/Toner Bottle, the Fuser Web Assembly, The Black Charge Corotron, and the Drum Cartridges. These parts are provided to you at no charge when ordered by a Xerox service representative.

Store supply items and Xerox parts in their original packages in a convenient location.

\* Dry Ink/Toner yield projections are based on 15 percent area coverage per color (4 colors = 60 percent) at standardized conditions on A4 (8.5x11") Xerox Digital Color Xpressions+, 24 lb. (90  $g/m^2$ ) and Colotech Plus 90  $g/m^2$  reference paper.

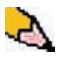

*NOTE: Actual yields vary greatly, depending on color intensity, area coverage, paper stock, and run mode selected.*

To order consumable supplies, call the appropriate number:

US:**1-800-822-2200**

Canada: **French: 1-800-668-0133, English: 1-800-668-0199**

Europe:\_\_\_\_\_\_\_\_\_\_\_\_\_\_\_\_\_\_\_\_\_\_\_\_\_

Latin America: <u>\_\_\_\_\_\_\_\_\_\_\_\_\_\_</u>

Free Manuals Download Website [http://myh66.com](http://myh66.com/) [http://usermanuals.us](http://usermanuals.us/) [http://www.somanuals.com](http://www.somanuals.com/) [http://www.4manuals.cc](http://www.4manuals.cc/) [http://www.manual-lib.com](http://www.manual-lib.com/) [http://www.404manual.com](http://www.404manual.com/) [http://www.luxmanual.com](http://www.luxmanual.com/) [http://aubethermostatmanual.com](http://aubethermostatmanual.com/) Golf course search by state [http://golfingnear.com](http://www.golfingnear.com/)

Email search by domain

[http://emailbydomain.com](http://emailbydomain.com/) Auto manuals search

[http://auto.somanuals.com](http://auto.somanuals.com/) TV manuals search

[http://tv.somanuals.com](http://tv.somanuals.com/)